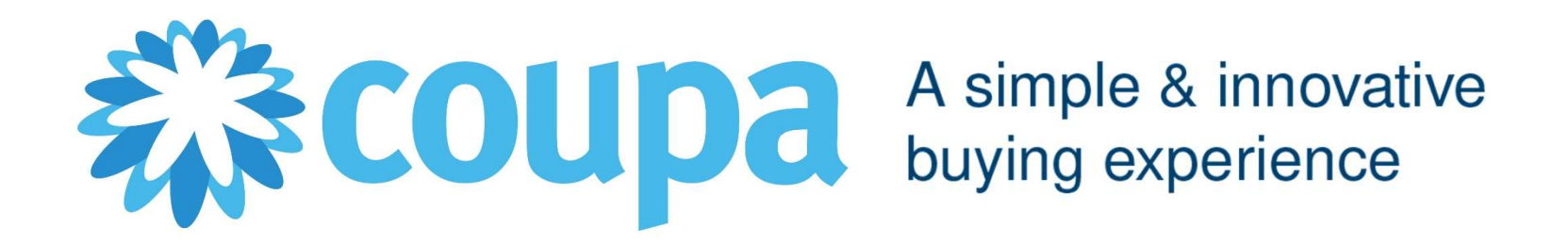

Supplier enablement on<br>Coupa Supplier Portal

2022

# AGENDA

#### CSP Guidelines

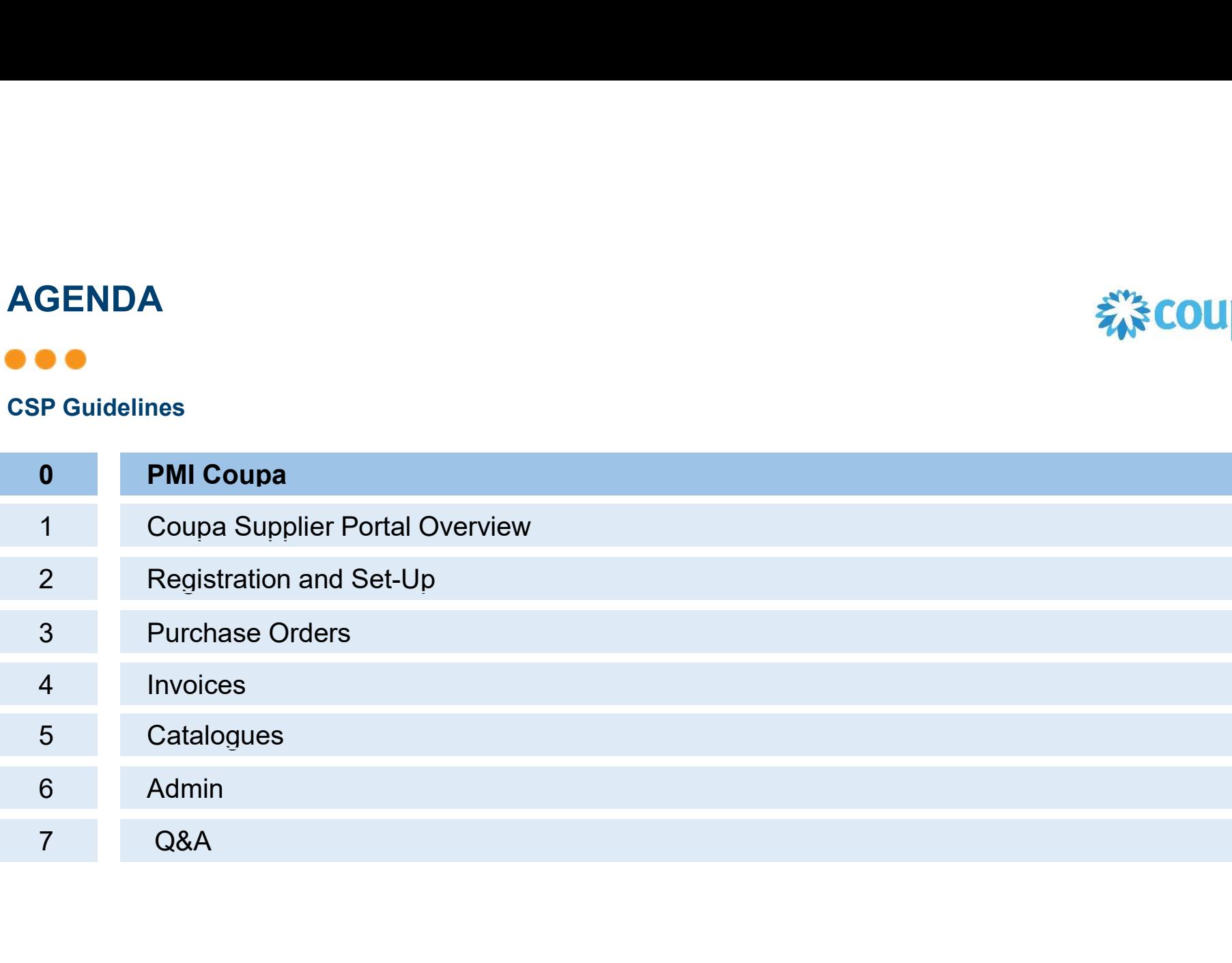

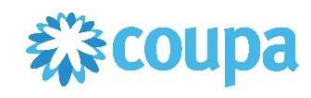

One of the main questions asked by suppliers is "When will I get paid?" **ORTANG COUPA .**<br> **ORECT:** The main questions asked by suppliers is "When will I get p What follows is a long exchange between you and PMI<br>
• Which invoice are you talking about?<br>
• When did you send it?<br>
• How did you sen

What follows is a long exchange between you and PMI

- Which invoice are you talking about?
- When did you send it?
- **How did you send it?**
- **I** haven't received it!
- I found it but there is information missing on it, so I can't pay it!
- 

With Coupa, these conversations will be a thing of the past

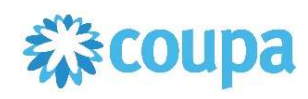

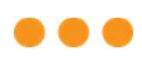

#### In a nutshell, Coupa:

Enables Suppliers to create legally compliant electronic invoices in their country of origin.

 Coupa reviews and implement invoice under all applicable laws, going far beyond just tax related requirements.

Uses best effort to deliver high quality data, taking structured data directly from the source instead of utilizing other sources (e.g. paper scanning)

- Guaranteed delivery of invoices
- **Better visibility and increased straight-through processing**
- Fewer exceptions, fewer calls/email exchanges, certainly to be paid on time
- **Easier audits, better transparence**
- Coupa invoice channels are clearly defined so everyone knows their duties

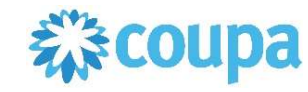

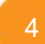

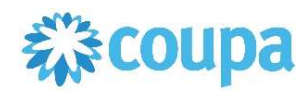

#### You are the most important part of this project

- **Supplier participation is key to project success**
- o You will get support with requirements deriving from electronic processing if needed **O COUPA**<br> **So Coupa is lifting suppliers globally to new levels of legal and commercial compliance**<br>
Coupa is lifting suppliers globally to new levels of legal and commercial compliance<br>
Coupa can enable you by<br>
Coupa ca
	-
- - o Pushing legally required data fields per country (Tax and Commercial Laws)
- o Applying population rules to ensure presence of data (Line descriptions, VAT IDs and other PMI mandatory fields) are the most important part of this project<br>
pplier participation is key to project success<br>  $\circ$  You will get support with requirements deriving from electronic processing if needed<br>  $\circ$  Coupa is lifting suppliers globa be dier participation is key to project success<br>You will get support with requirements deriving from electronic processing if needed<br>Coupa is lifting suppliers globally to new levels of legal and commercial compliance<br>as c
	- o Applying validation rules to check accuracy of data where possible
	- o Allowing you to immediately correct invoice data in case of errors
	- o Using state of the art digital signatures according to locally applicable laws
	-

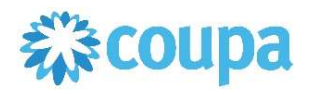

### **...**

#### Important remarks

 Project scope: All IM&S transactions made by PMI entities which are generating PO number starting with 57\*

- All invoices must have a Purchase Order linked to them
- All suppliers must be linked to the Coupa Supplier Portal

It is of high importance that you constantly review the Coupa Supplier Portal access permits given within your company in order to ensure information is properly received and handled

# GOALS & MAIN CHANGES

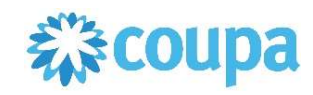

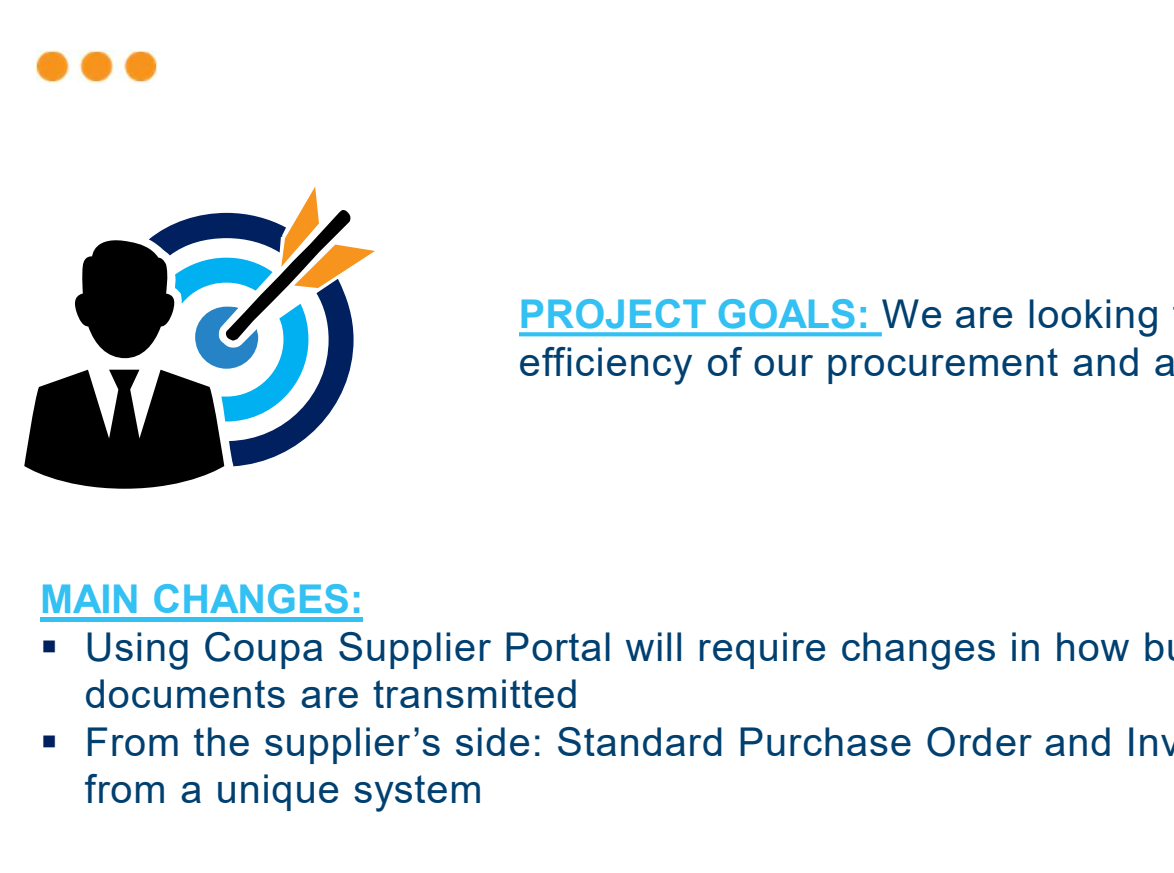

**PROJECT GOALS:** We are looking to simplify and improve the efficiency of our procurement and accounts payable processes

#### MAIN CHANGES:

- 
- GOALS & MAIN CHANGES<br>
PROJECT GOALS: We are looking to simplify and improve the<br>
efficiency of our procurement and accounts payable processes<br>
Using Coupa Supplier Portal will require changes in how business<br>
Cocuments are **From the supplier's side: Standard Purchase Order and Invoice format** from a unique system

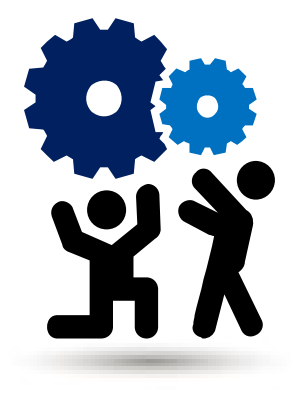

# TRANSMISSION METHODS

### ...

#### Purchase Order

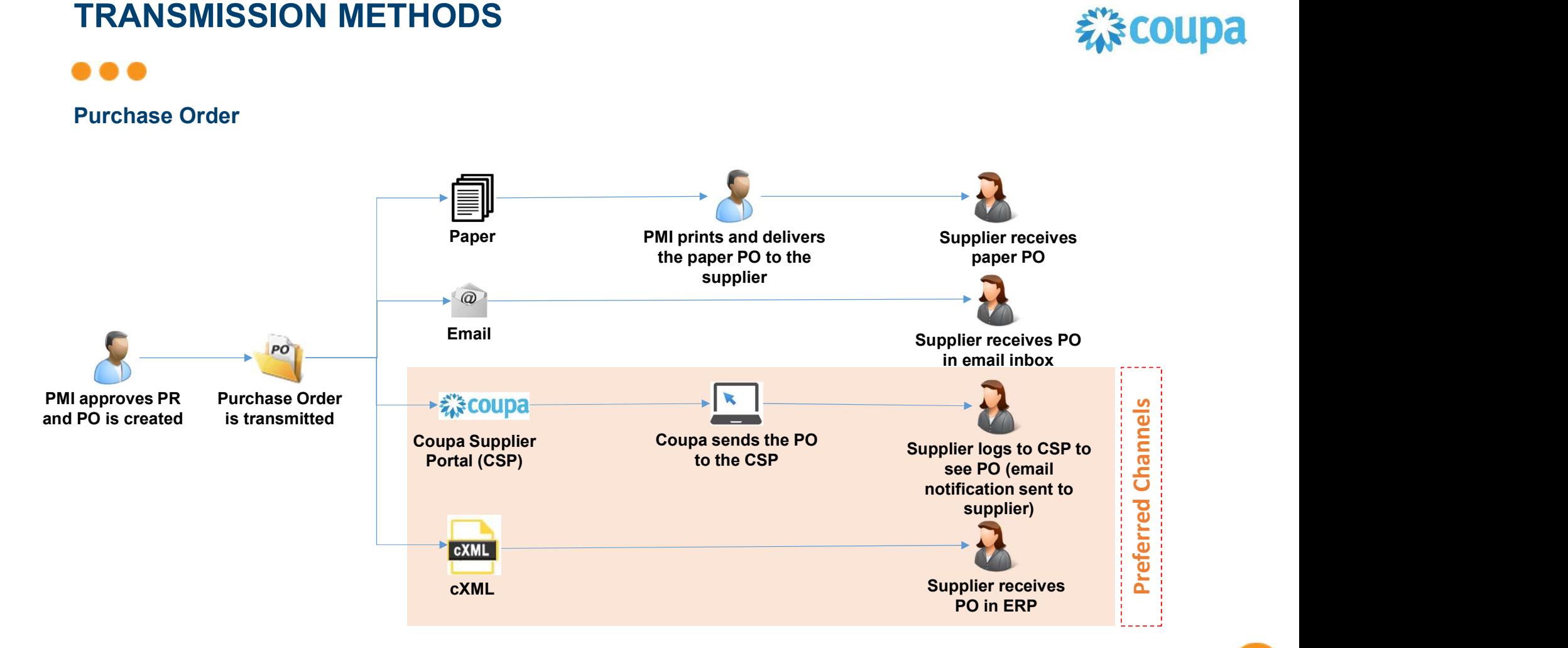

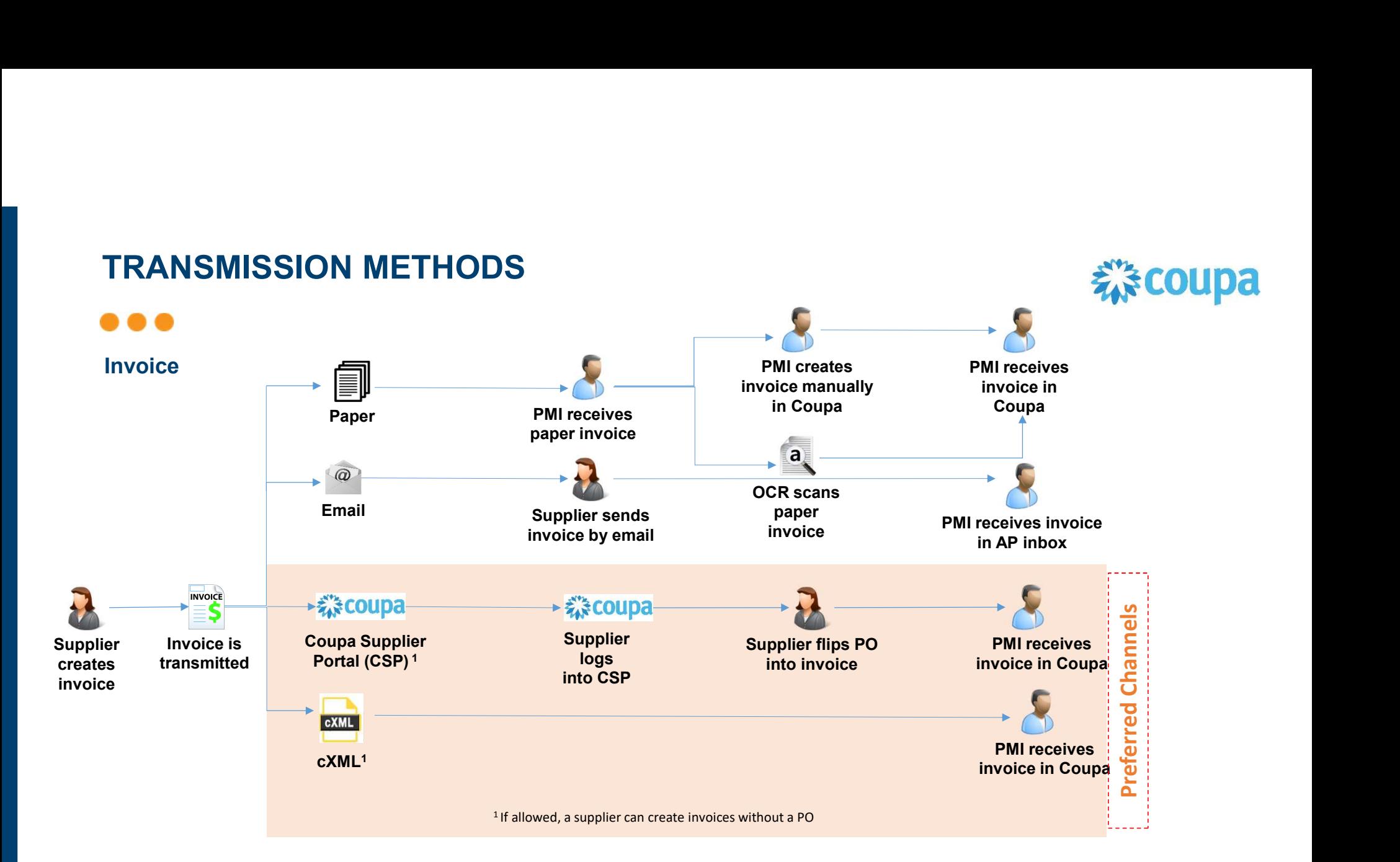

9

# AGENDA

#### CSP Guidelines

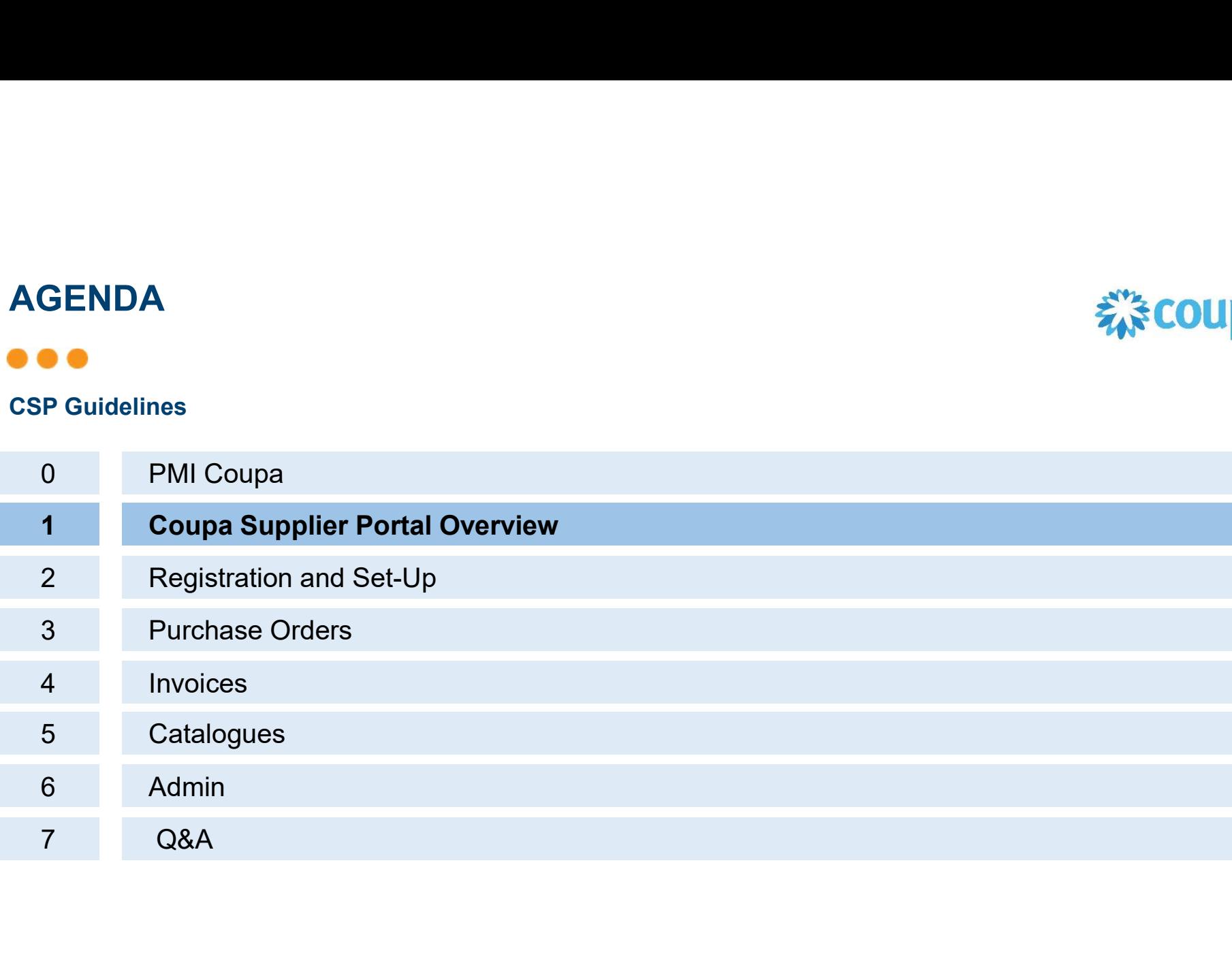

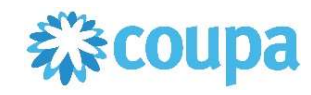

# COUPA SUPPLIER PORTAL OVERVIEW The American Allegean Allege Allegean Allege Allege Allege Allege Allege Allege

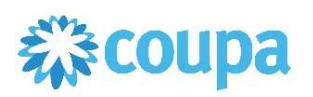

# $\bullet\bullet\bullet$

- The Coupa Supplier Portal (CSP) is a FREE tool for suppliers to easily do business with PMI and other customers who use Coupa
- Access through any web browser (i.e. Internet Explorer, Chrome, Safari)
- **Main Benefits:** Allows suppliers to manage customers and transactions in a more efficient and easy way, reducing mistakes and delays
- In the CSP, you as a supplier, will be able to:
	- Receive and review Purchase Orders
	- Send Invoices and Credit Notes
	- Create and Manage catalog items
	- **Manage your Company Profile**
	- Work collaboratively on the platform
- Suppliers must provide only one e-mail address for the creation of the CSP account
	- To register, suppliers will receive an invitation e-mail from PMI

# COUPA SUPPLIER PORTAL OVERVIEW TANK A 중 A 3 COUPA

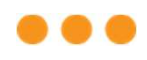

#### CSP Benefits

#### PROCESS AS-IS:

PO received via e-mail in PDF format Invoices sent via e-mail in PDF format or as paper **Invoices sent via the Coupa Supplier Portal** invoice

#### Pros:

**Process known and mastered** 

#### Cons:

- 
- Not all documents can be found in the same place
- Changes in documents are not recorded in the document itself

#### PROCESS TO-BE:

- 
- 

#### Pros:

- PROCESS TO-BE:<br>
 PO received in the Coupa Supplier Portal and in e-mail<br>
 Invoices sent via the Coupa Supplier Portal<br>
Pros:<br>
 All documents, POs and Invoices, are in the same All documents, POs and Invoices, are in the same place **EXECUTE:**<br> **EXECUTE:**<br>
Once the invoices sent via the Coupa Supplier Portal and in e-mail<br>
ivoices sent via the Coupa Supplier Portal<br>
SI<br>
Payment date is<br>
Pay to track documents and status<br>
Pace<br>
Pay to track documents a
	- Easy to track documents and status
- Complexity to track documents and changes **COM** Complexity to track documents and changes **COM** CONCE is paid, payment date is available under Payment Information in CSP
	- Changes to orders or invoices are recorded in CSP and notifications sent by email
	- Orders are received in CSP and by email
	- **Generation of a Legally Compliant e-Invoice**

#### Cons:

**Manual input of Invoice information** 

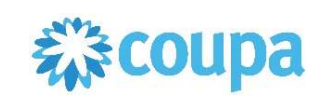

# AGENDA

#### CSP Guidelines

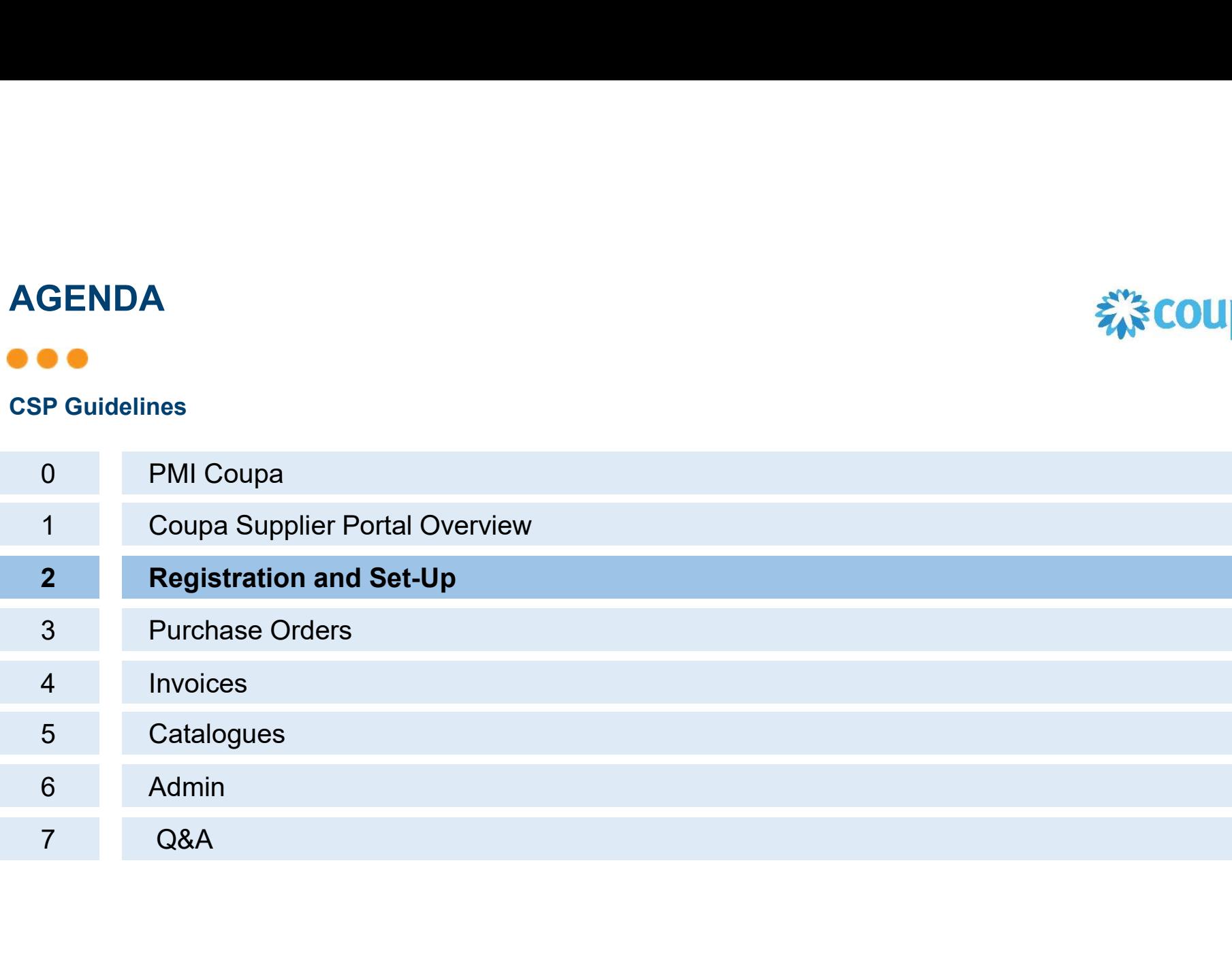

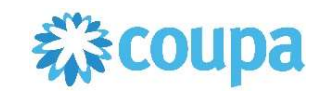

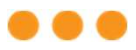

#### Invitation e-mail

Philip Morris International Registration Instructions - Action Required Odebrane x

Coupa Supplier Portal <do\_not\_reply@supplier-test.coupahost.com>  $\theta$  mnie  $\rightarrow$ 

> PHILIP MORRIS INTERNATIONAL Philip Morris International Registration Instructions - Action Required

> > Powered by Coupa

Dear 0000243629 - VENDORNEW

This is an automatic notification from Philip Morris International inviting you to join the Coupa Supplier Portal, where you will find information about Purchase Orders and Invoice Payment status. Registration link is valid for the next 48 hours, click the button below to register your account. If you are not the right person at your company, send this request to the appropriate person by using the forward link

Before PMI and Supplier start using the Platform, you as a Supplier, have to submit to PMI the data related to the goods and/or services and their prices ("Data"). With your submitting the Data to us, you agree to the following: 1. You permit Buyers to use the Data and to disclose them to Coupa and potentially service providers necessary for the operation of the Platform: and 2. You grant Buyers and Coupa a worldwide, royalty-free license (and sub-license to Coupa) to use in all forms the Data such as accessing, displaying, storing, distributing and downloading them. We acknowledge the intellectual property rights related to those Data will stay with you and that we will protect the confidentiality of your data to the extent necessary and reasonable. We thank you in advance for your acceptance of these terms which we deem to be accepted once you submit Data to us or you start using the Platform \* Electronic invoicing availability is limited, therefore, please refer to information in the Purchase Order, once received. In case of question please reach out to your usual PMI Business contact.

Katarzyna Czarnecka Philip Morris International

**Join Coupa** Forward this invitation In order to register and connect your company to PMI via the CSP, you will receive an e-mail from PMI inviting you to register and join the CSP

This e-mail includes the legal consent that you accept when accepting the invitation

- 1. Click on "Join Coupa" button in the e-mail to be directed to the Coupa Supplier Portal registration page
- 2. If you are not the right person to register, you can forward the invitation to your coworker by clicking on "Forward the invitation" button.
- 3. Sender of invitation: do\_not\_reply@supplier.coupahost.com

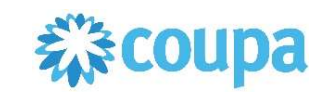

# Choose your language!

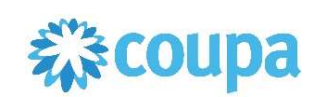

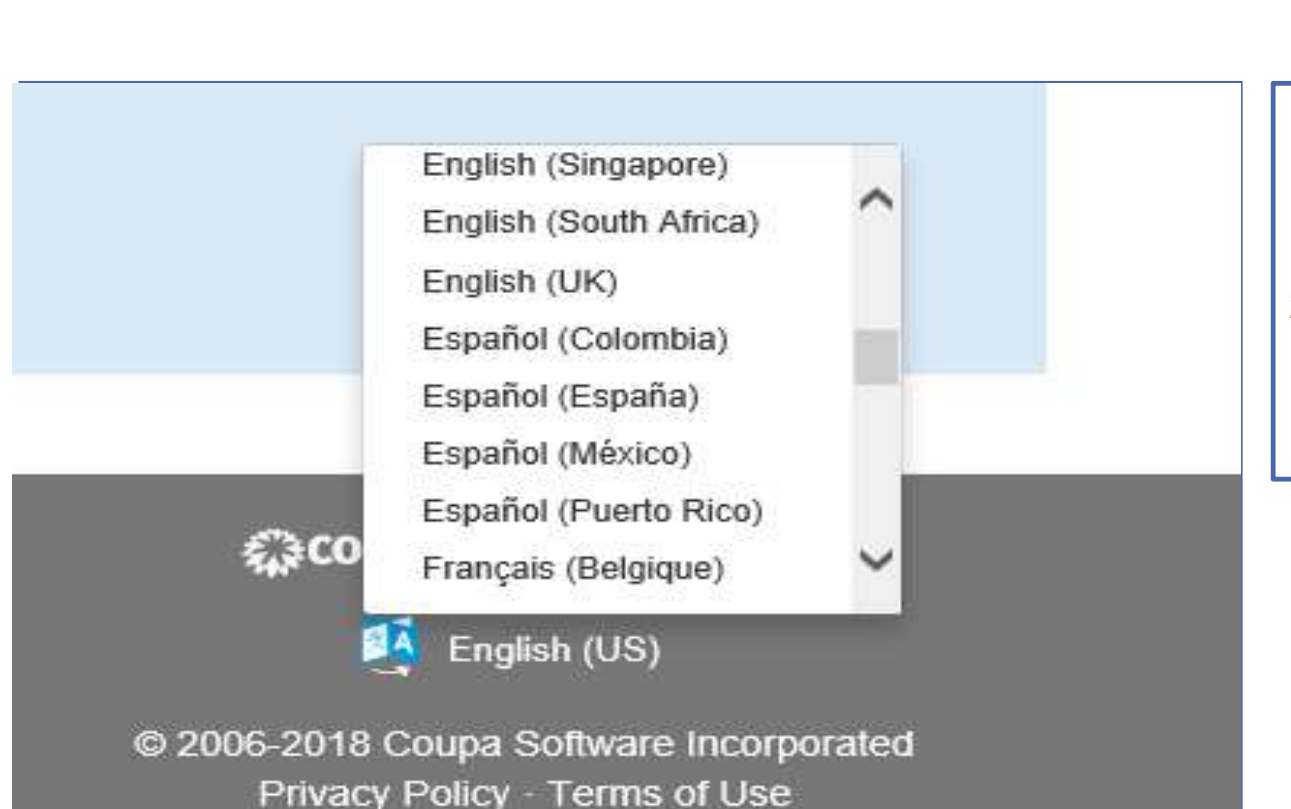

- 2. COUPA<br>
1. On every page of Coupa Supplier<br>
Portal, by scrolling it down to the<br>
bottom, you may find the language<br>
button. Portal, by scrolling it down to the bottom, you may find the language button.
- 2. Hover your mouse over the button and choose your language from drop down list.

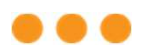

### Setting up the account

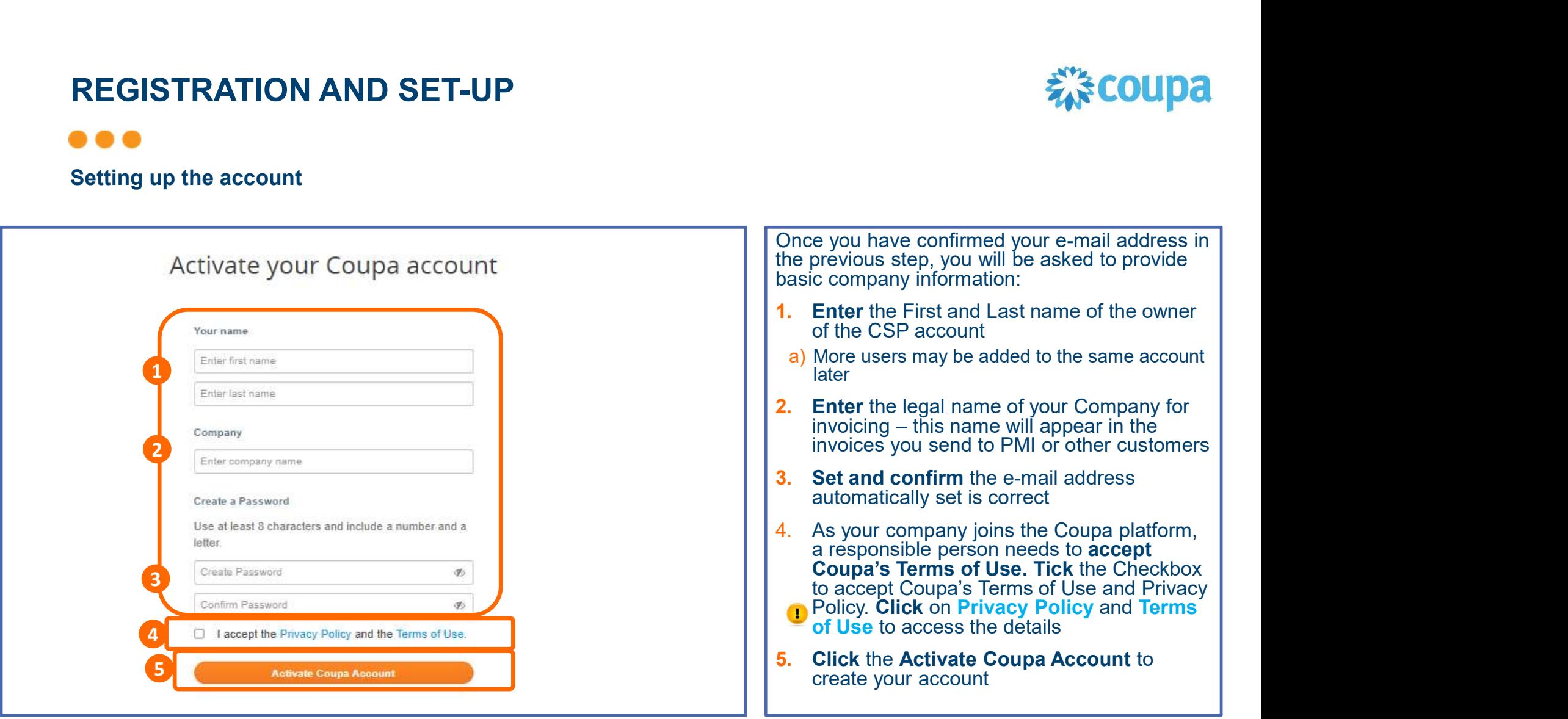

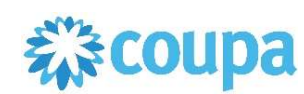

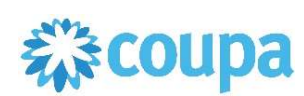

#### . . .

#### The Web Portal

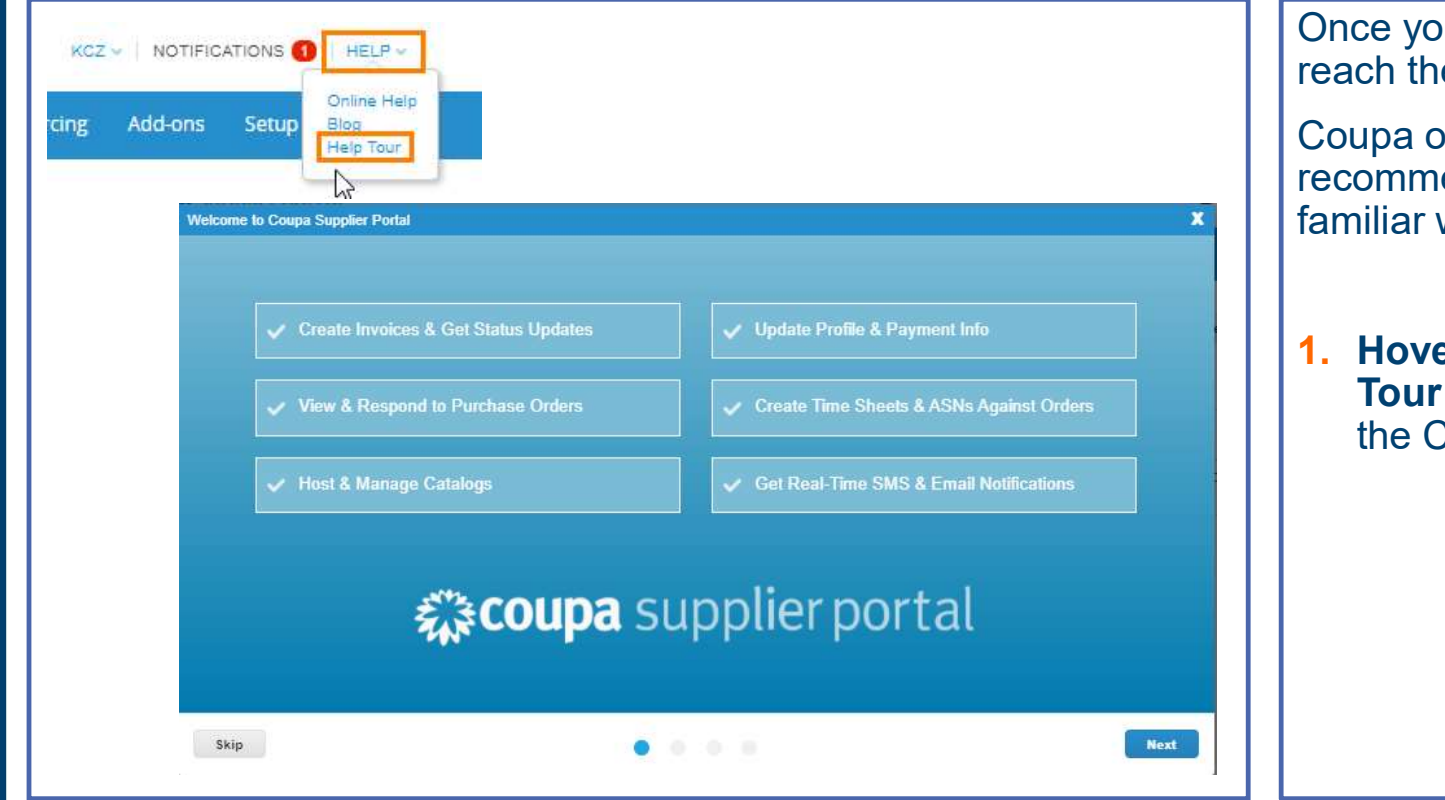

Once your account is created, you will reach the CSP homepage.

Coupa offers an online Help tour. We recommend you take the tour to get familiar with the CSP features.

1. Hover Help section and click Help Tour option to proceed with a tour of the CSP

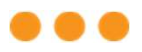

#### The Web Portal

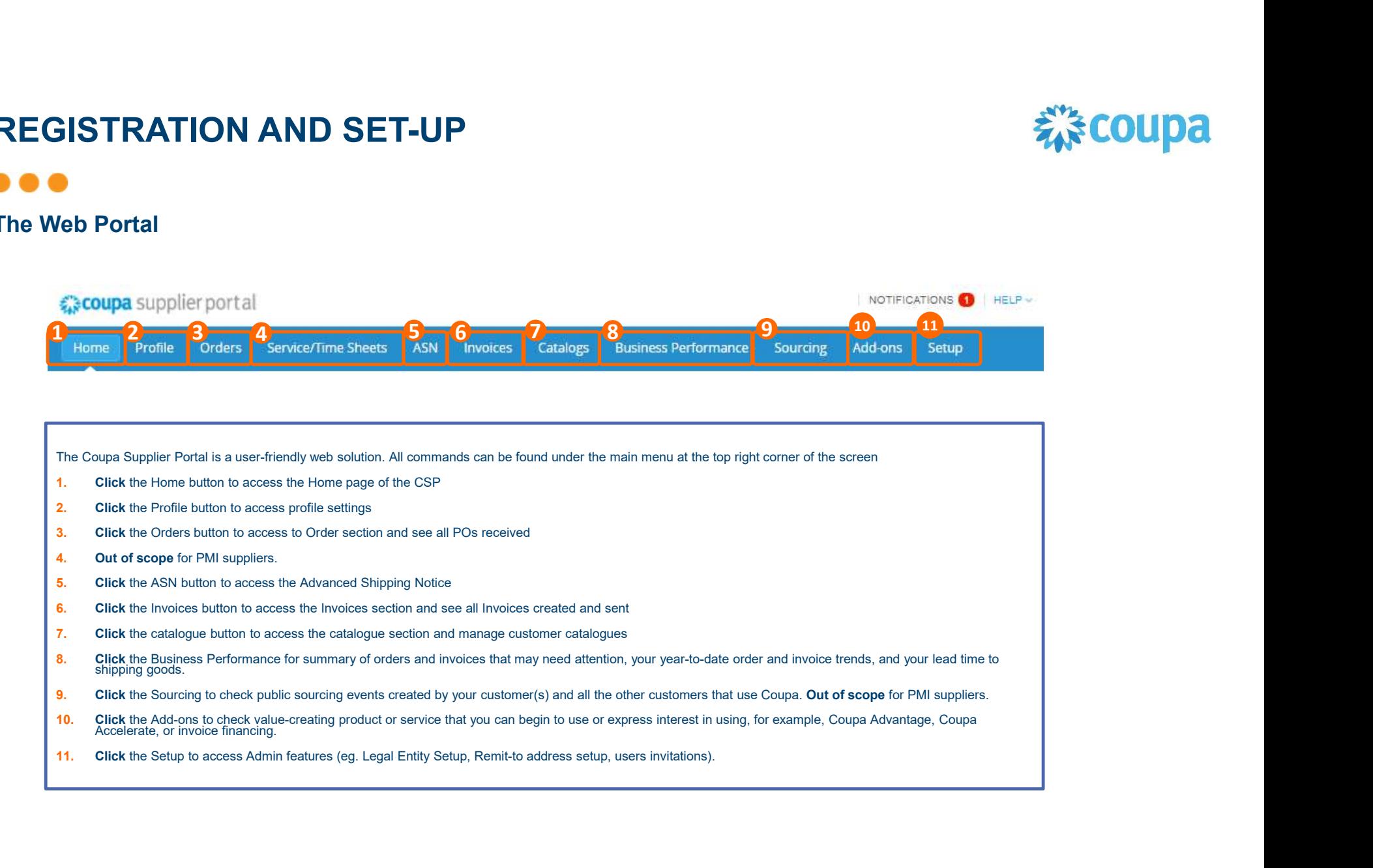

- 1. Click the Home button to access the Home page of the CSP
- 2. Click the Profile button to access profile settings
- 3. Click the Orders button to access to Order section and see all POs received
- 4. Out of scope for PMI suppliers.
- **5.** Click the ASN button to access the Advanced Shipping Notice
- 6. Click the Invoices button to access the Invoices section and see all Invoices created and sent
- 7. Click the catalogue button to access the catalogue section and manage customer catalogues
- 8. Click the Business Performance for summary of orders and invoices that may need attention, your year-to-date order and invoice trends, and your lead time to shipping goods.
- 9. Click the Sourcing to check public sourcing events created by your customer(s) and all the other customers that use Coupa. Out of scope for PMI suppliers.
- 10. Click the Add-ons to check value-creating product or service that you can begin to use or express interest in using, for example, Coupa Advantage, Coupa Accelerate, or invoice financing.
- 

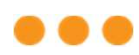

#### Add Your Legal Entity

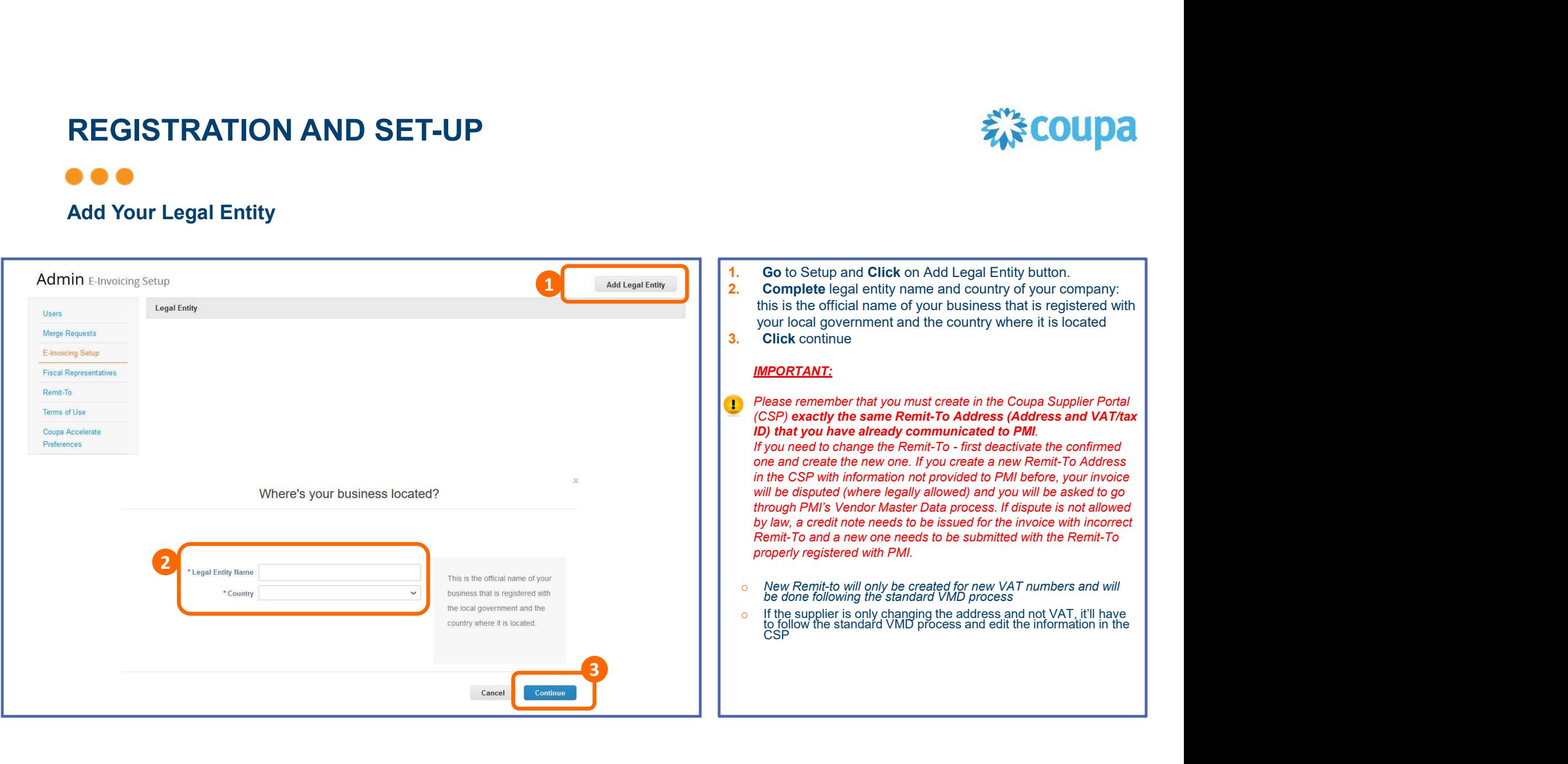

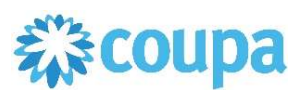

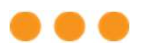

## Add Your Legal Entity

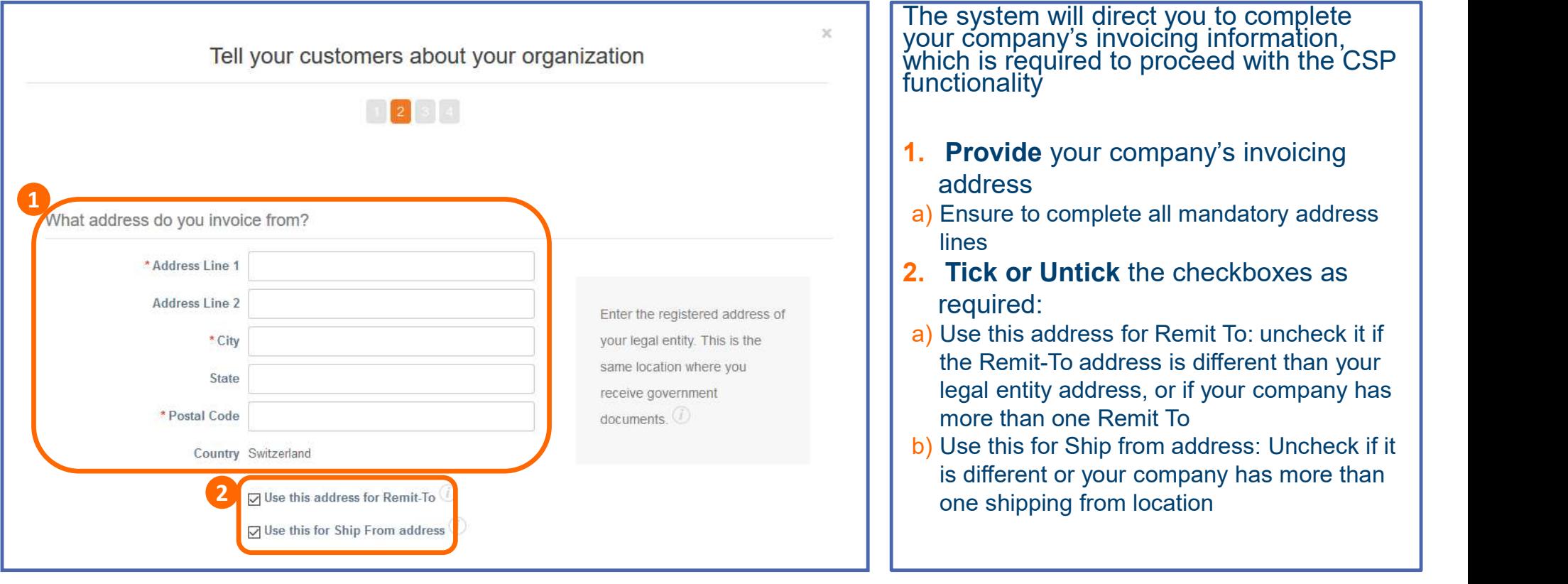

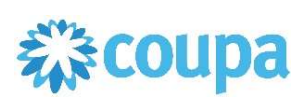

### $\bullet\bullet\bullet$

## Add Your Legal Entity

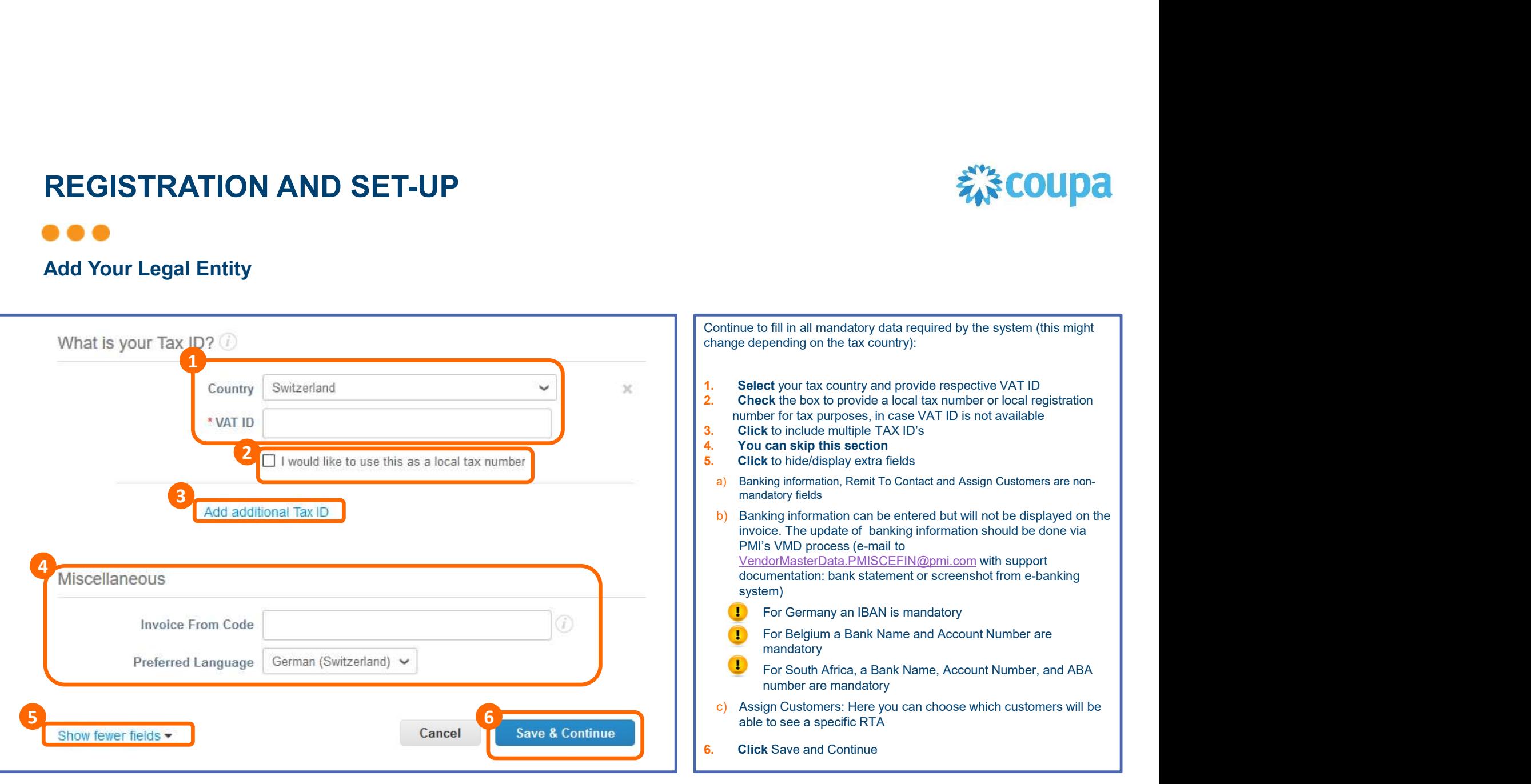

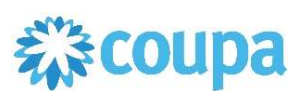

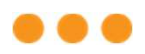

#### The Web Portal

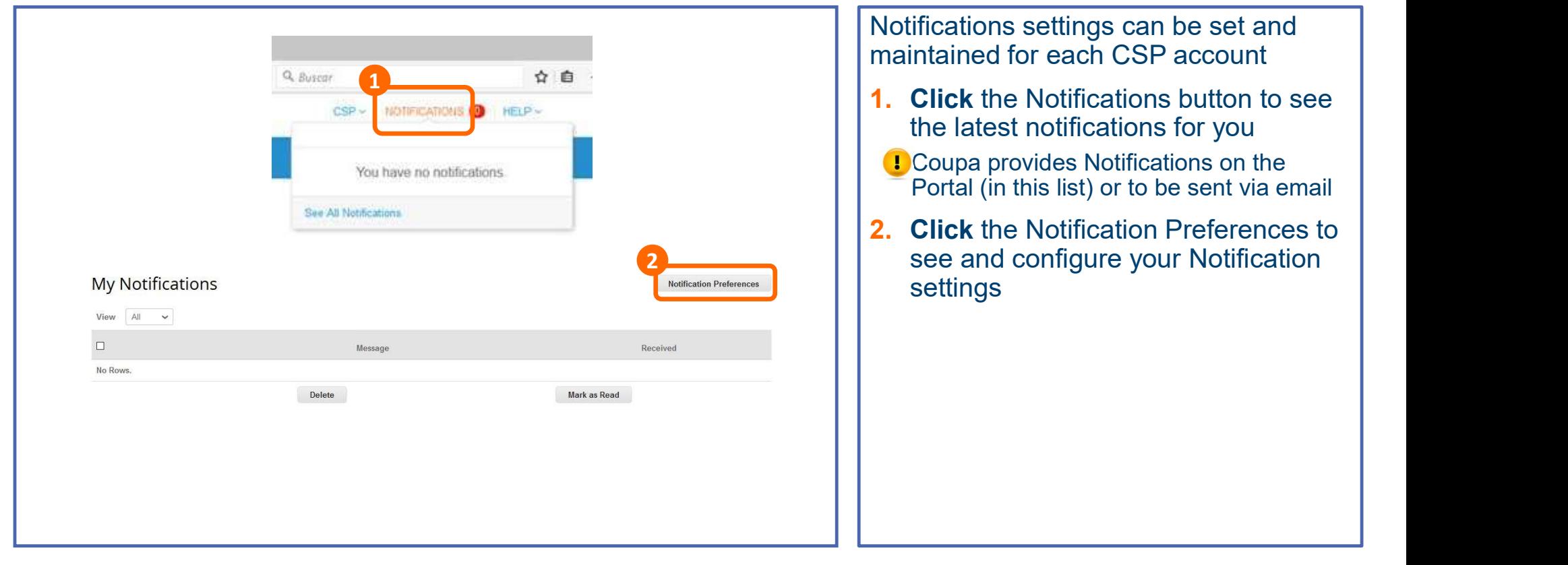

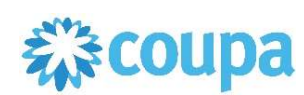

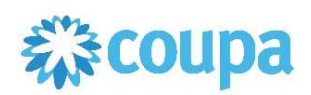

#### . . .

#### The Web Portal

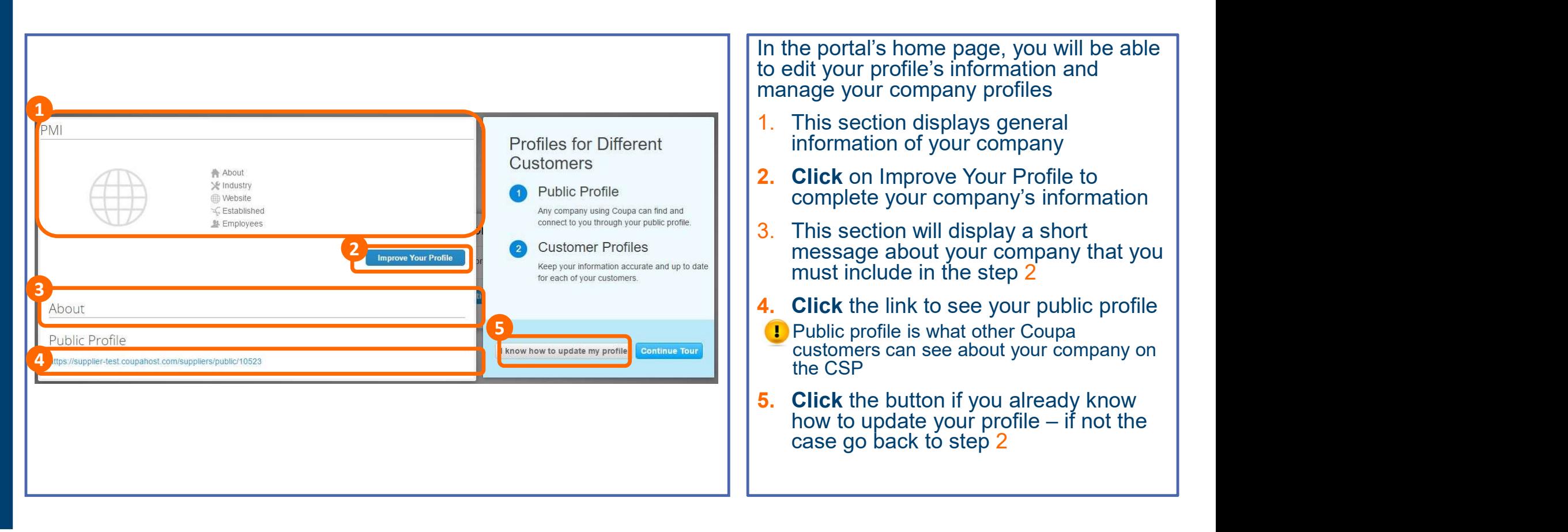

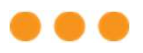

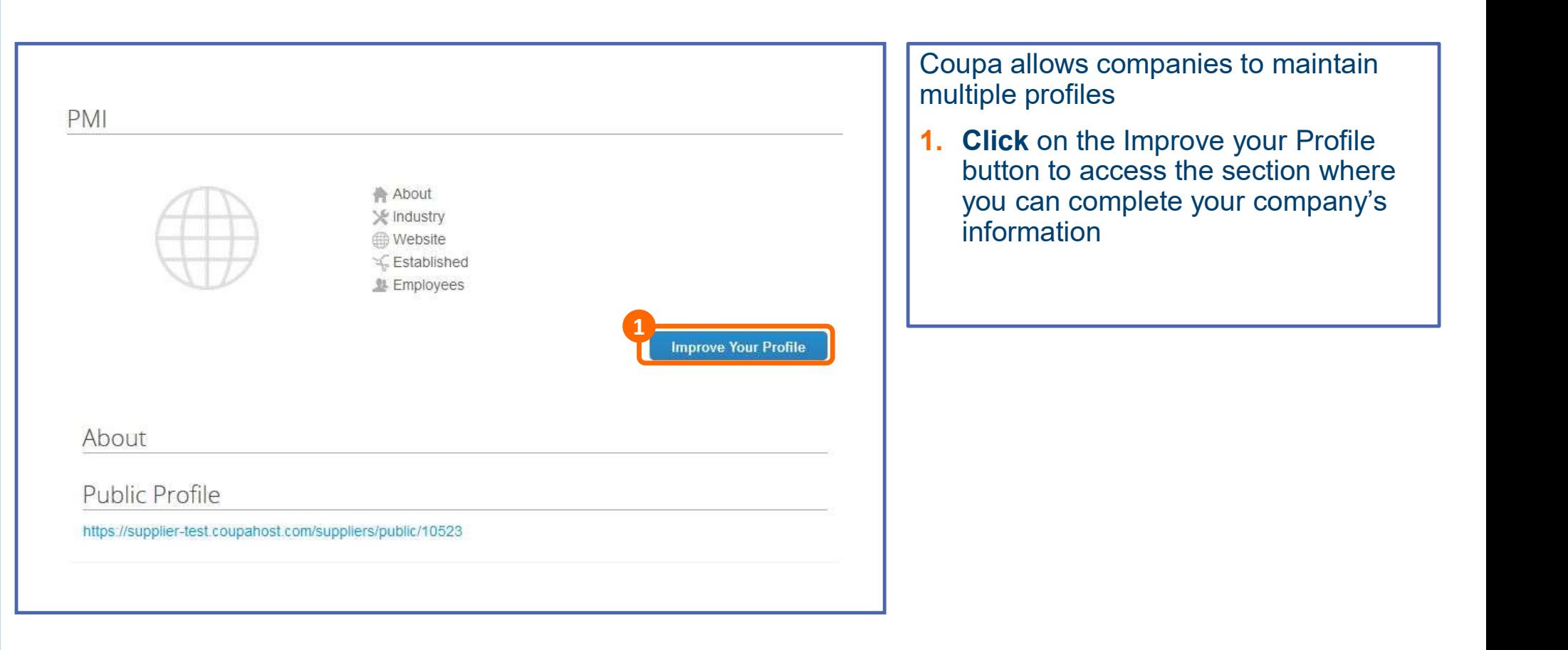

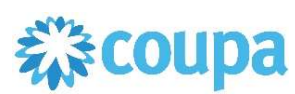

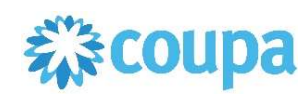

#### . . .

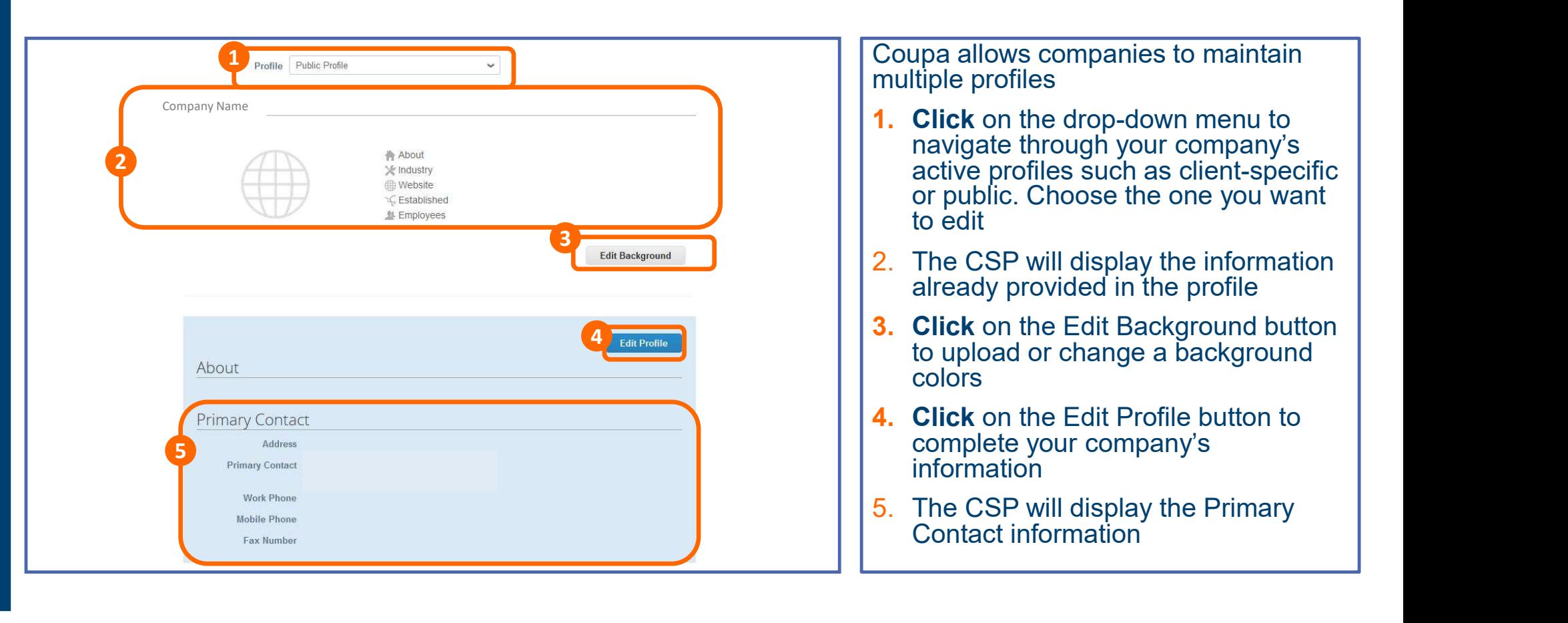

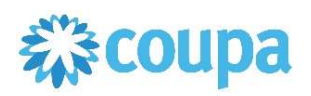

### $\bullet\bullet\bullet$

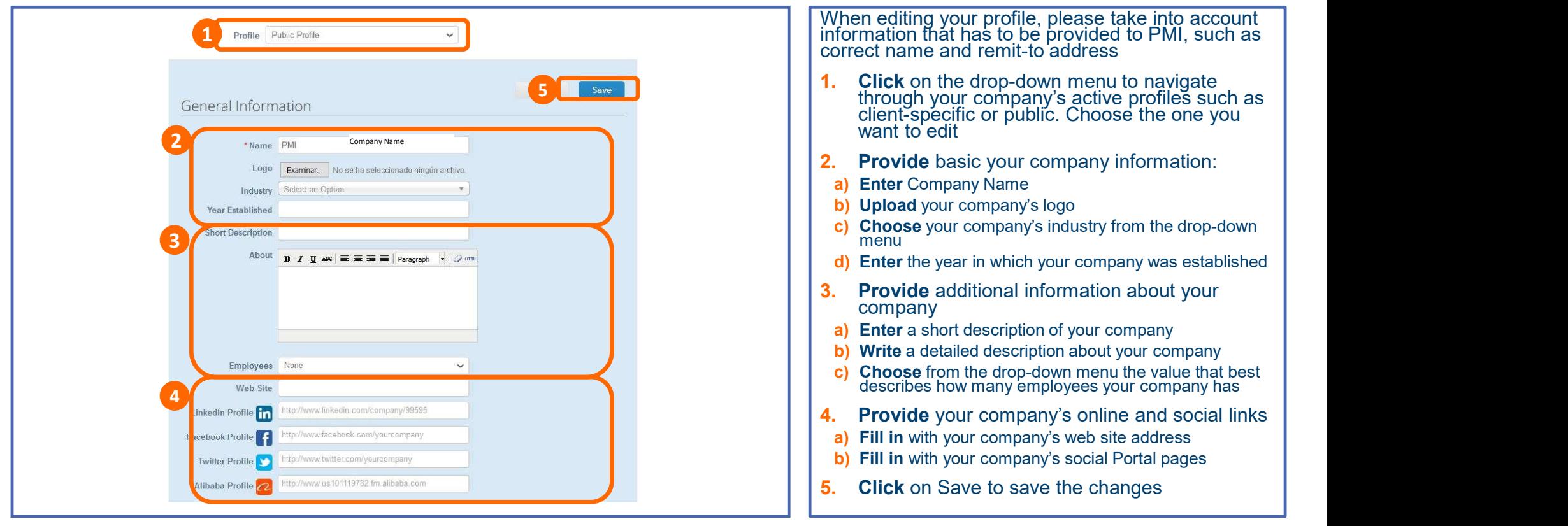

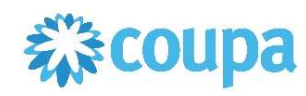

#### $\bullet\bullet\bullet$

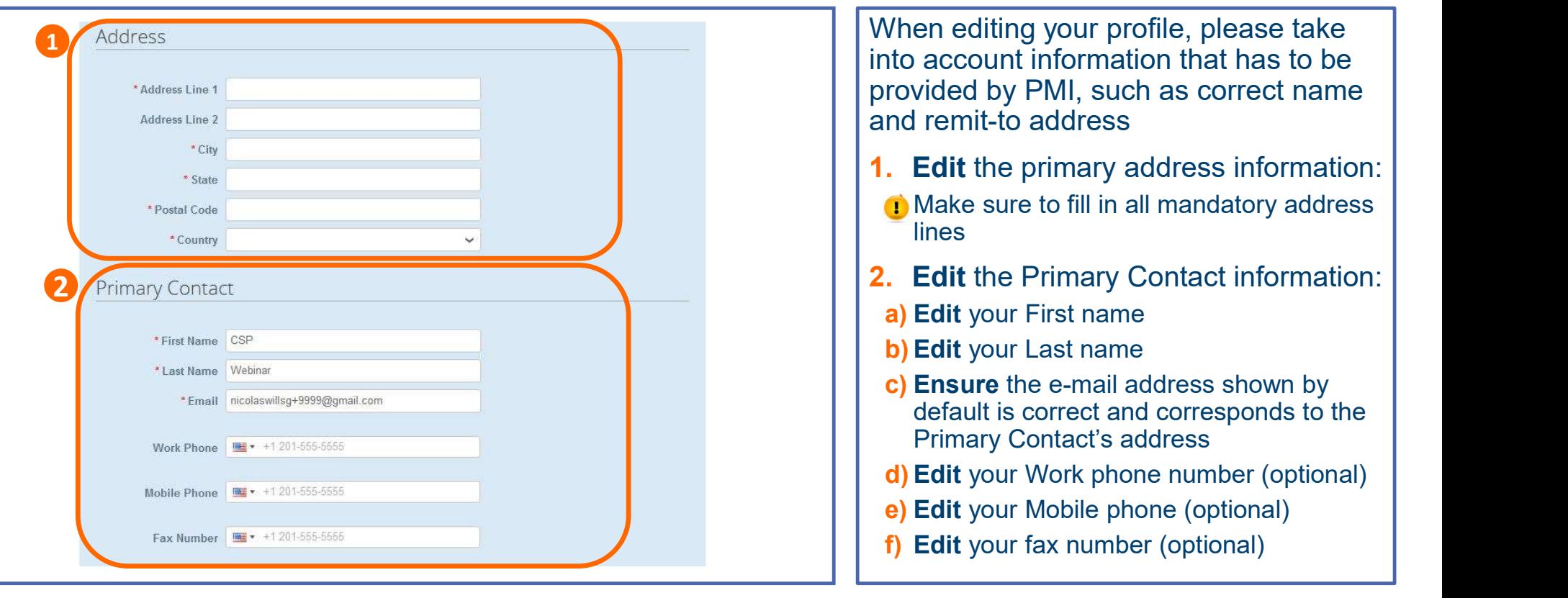

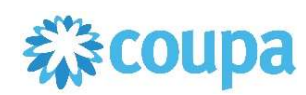

#### $\bullet\bullet\bullet$

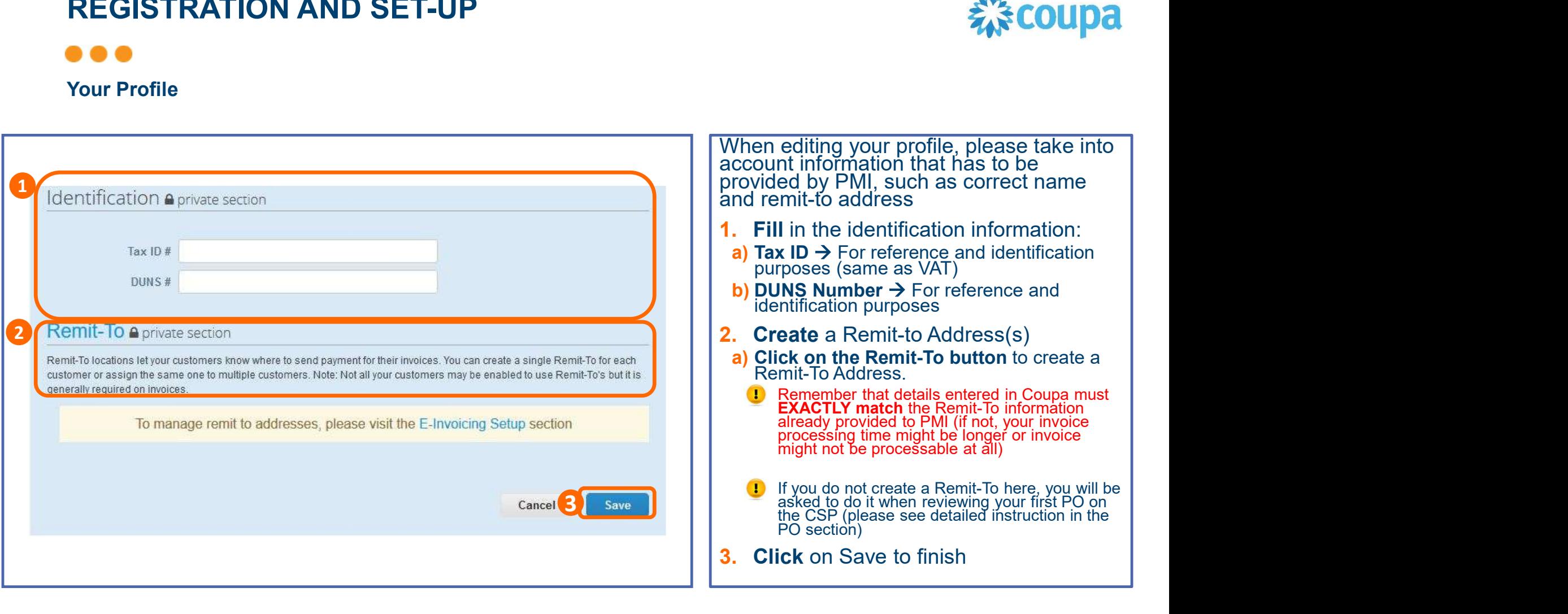

# AGENDA

#### CSP Guidelines

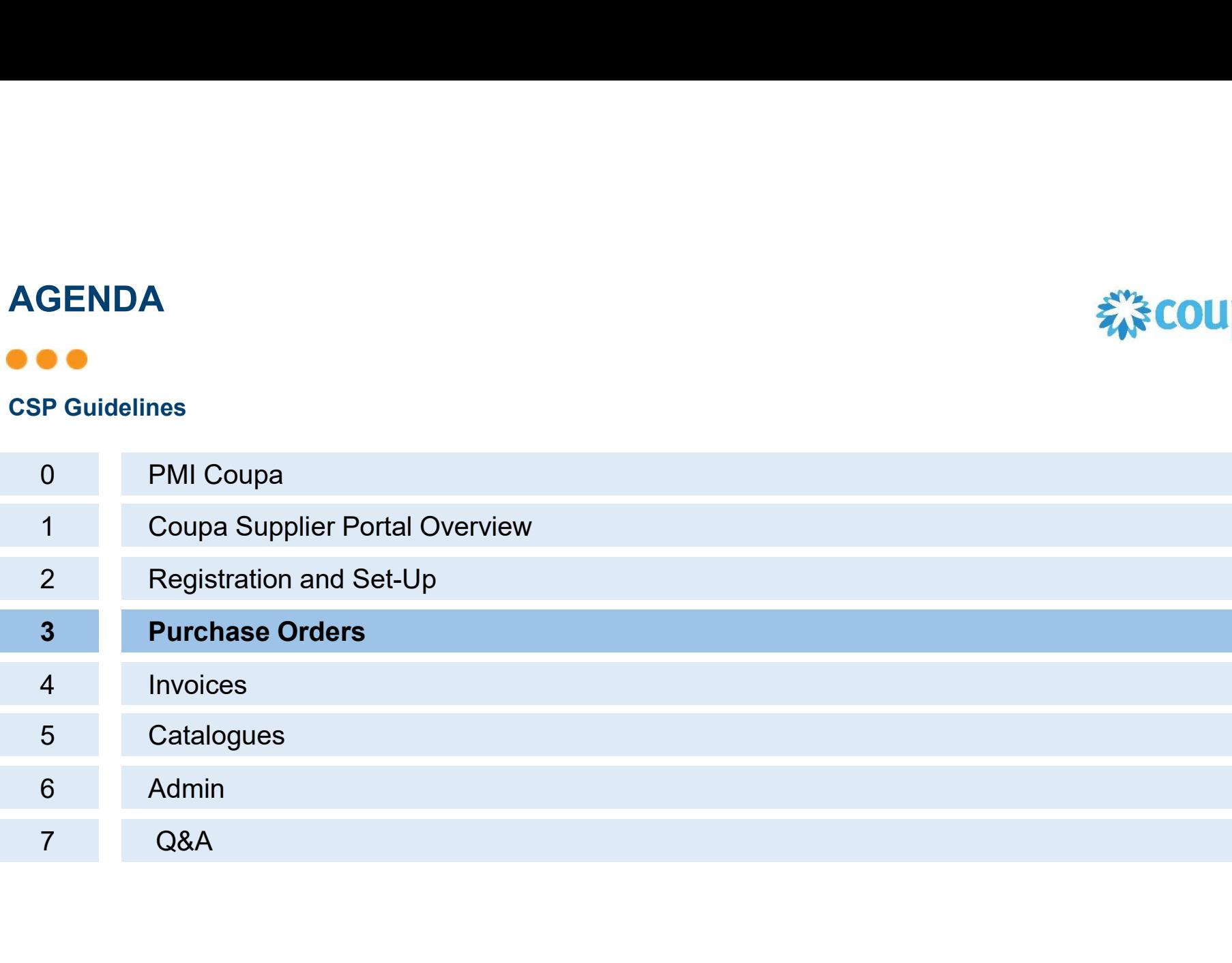

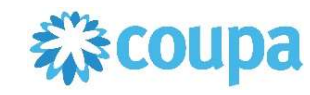

# $\bullet\bullet\bullet$ PO Notification

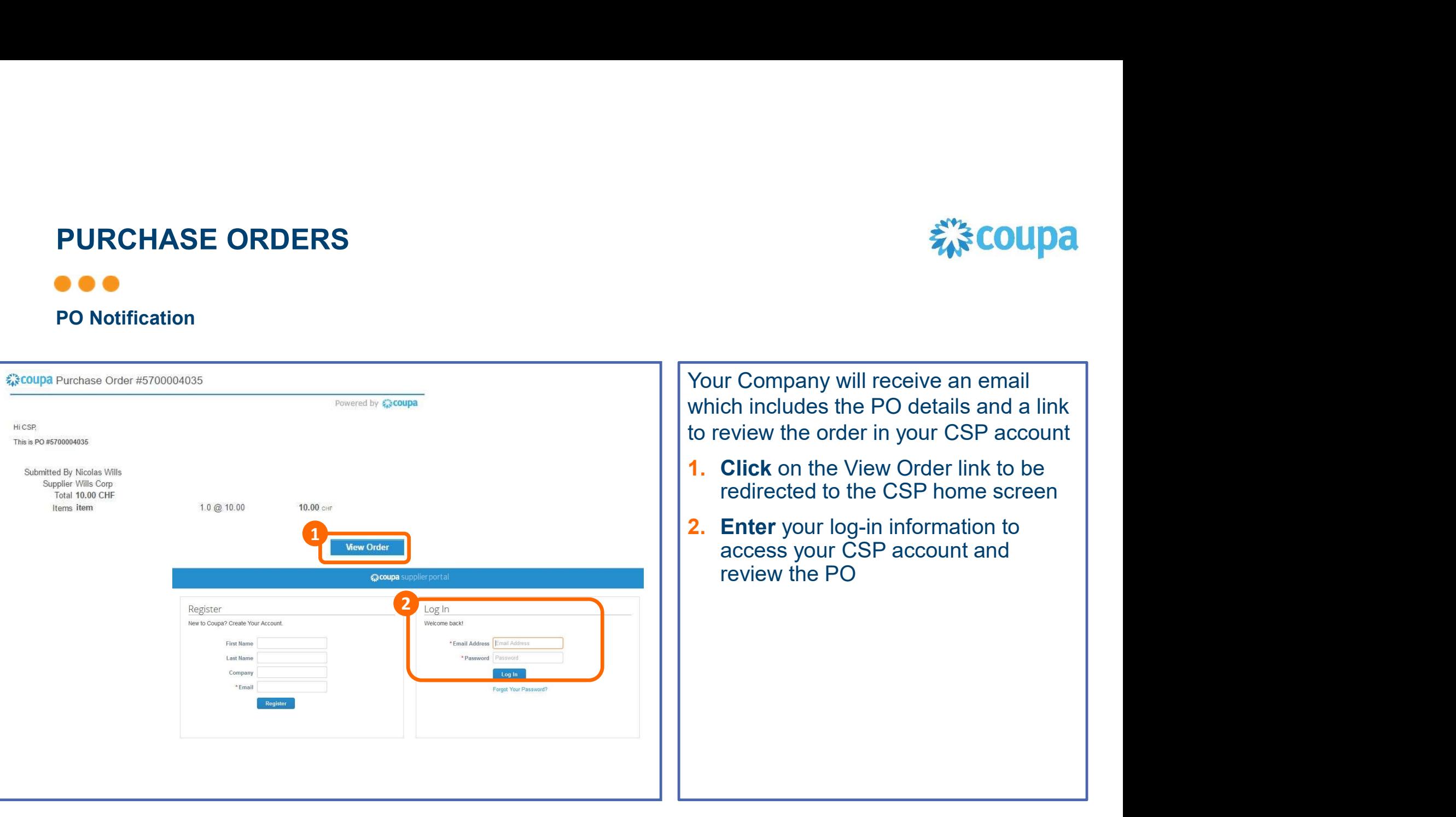

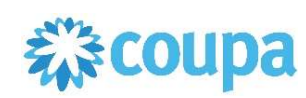

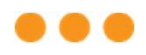

#### PO Module

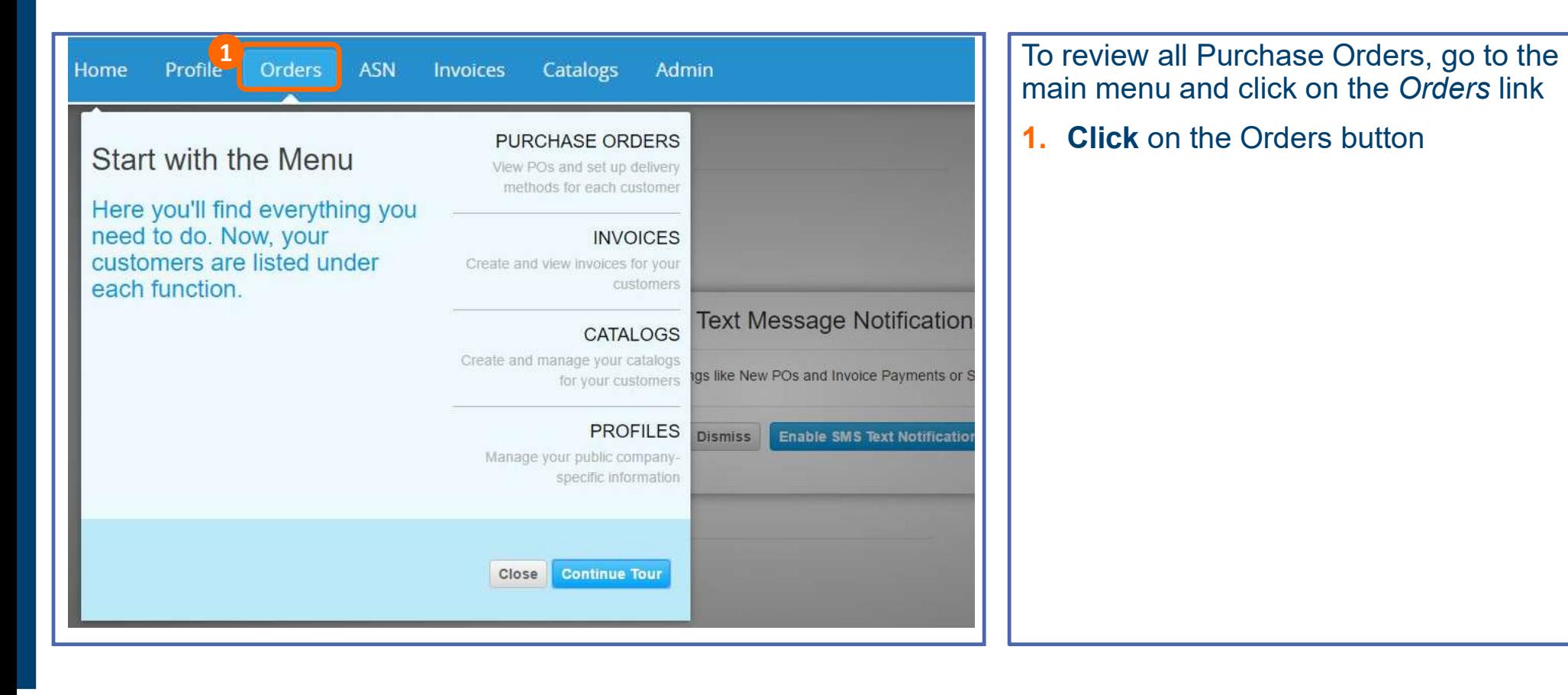

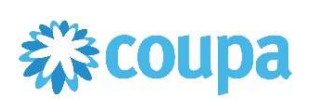

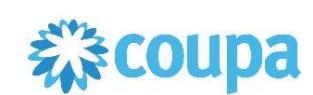

#### PO Module

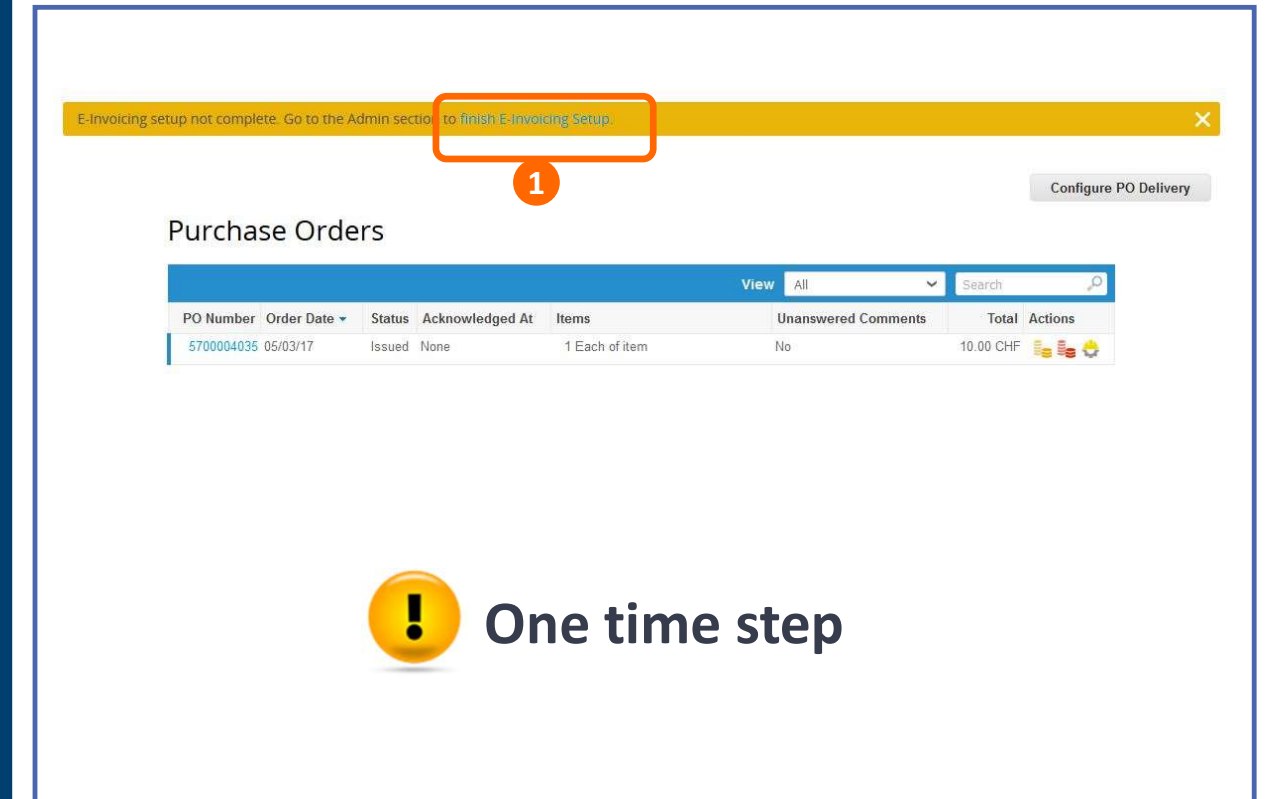

If you have not completed the Remit-to address information, when you access the PO module the system will ask you to do so

1. Click on the finish E-Invoicing Setup, to be redirected to the E-Invoicing Setup to complete the Remit To information

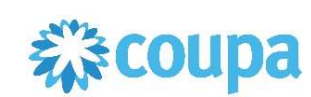

### **. . .**

#### PO Module

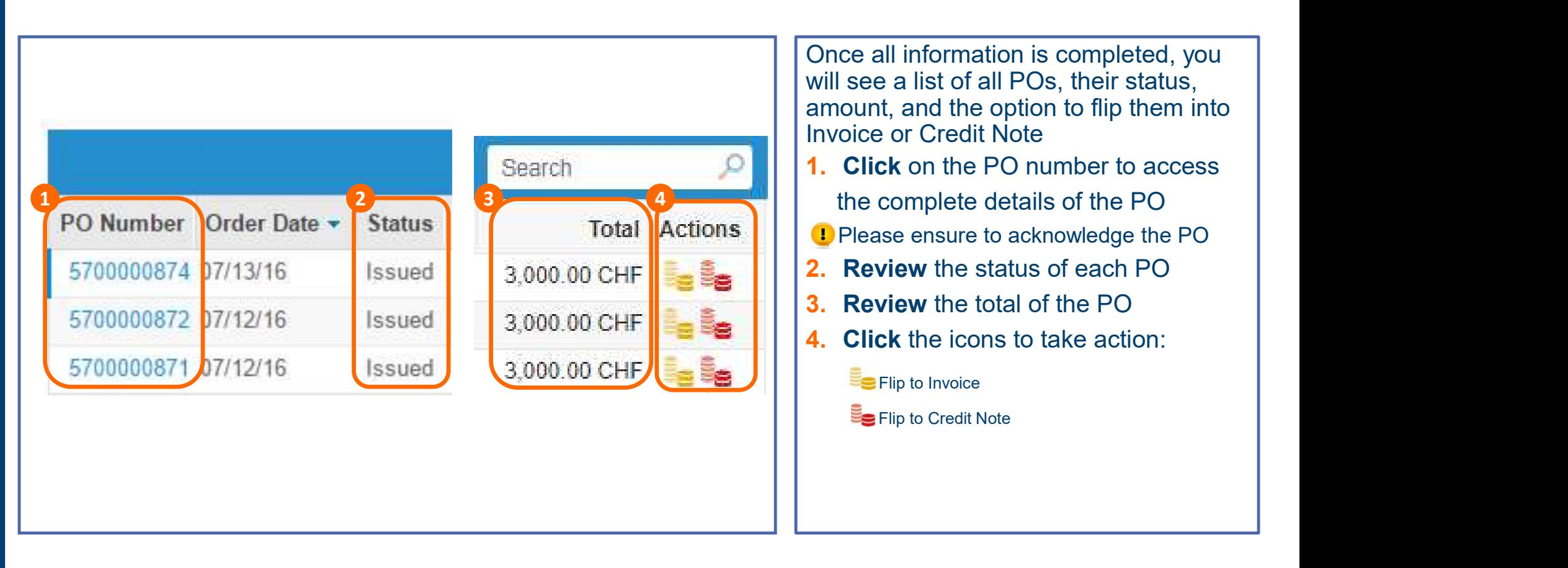

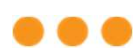

CSP PO Details

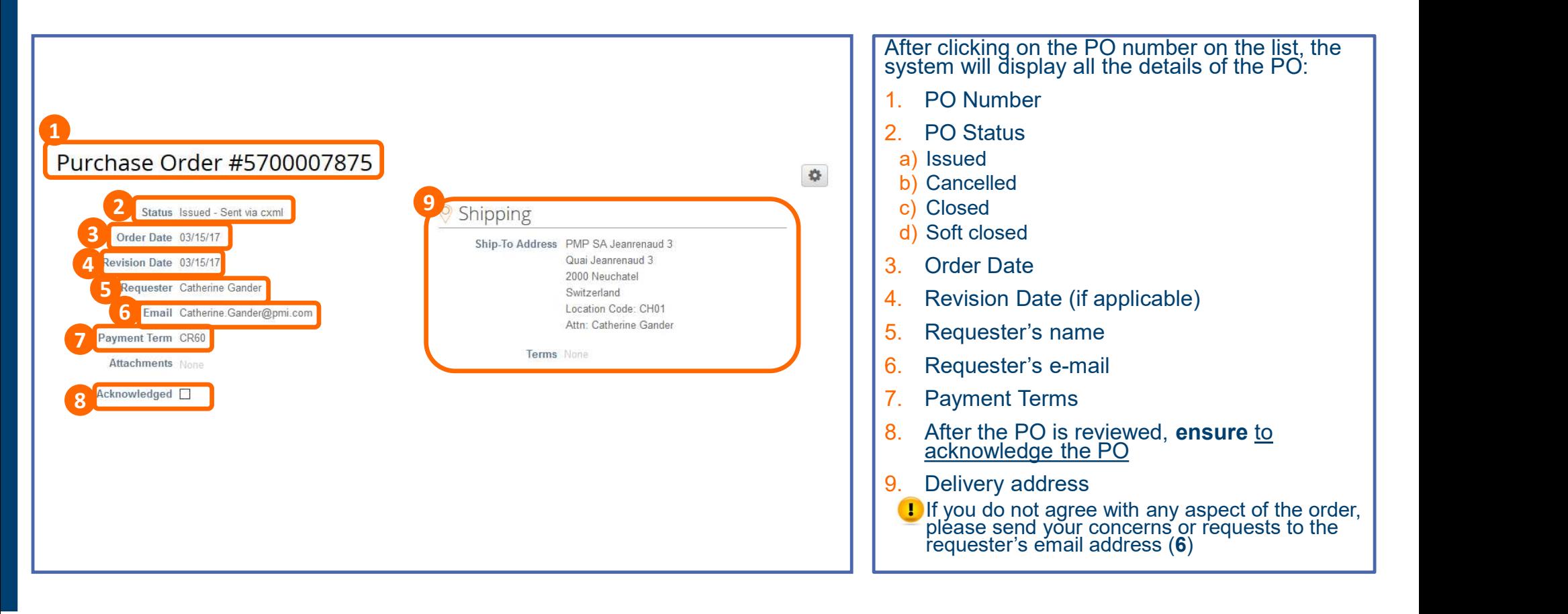

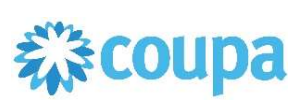

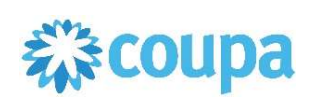

### . . .

#### CSP PO Details

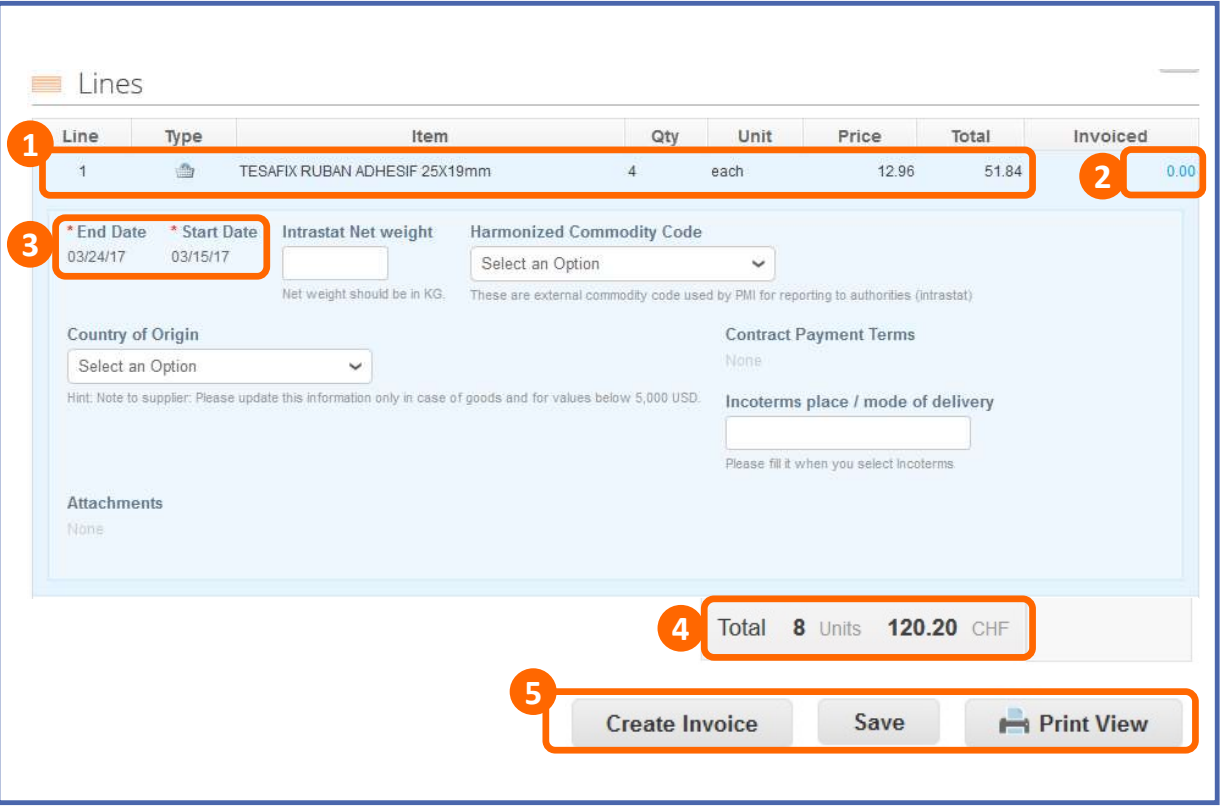

At line level, you will be able to review all order detailed items:

- 1. Review product description, quantity, **2 Digital UDM, price and total amount** 
	- 2. Review the amount already invoiced for that PO
	- **3. Review** required dates of delivery (for goods Start and End date will be the same)
	- 4. Review total values for the entire PO
	- 5. Action buttons
		- a) Click on "Create Invoice" to flip the PO to an invoice
		- b) For PDF version, click on Print View

# AGENDA

#### CSP Guidelines

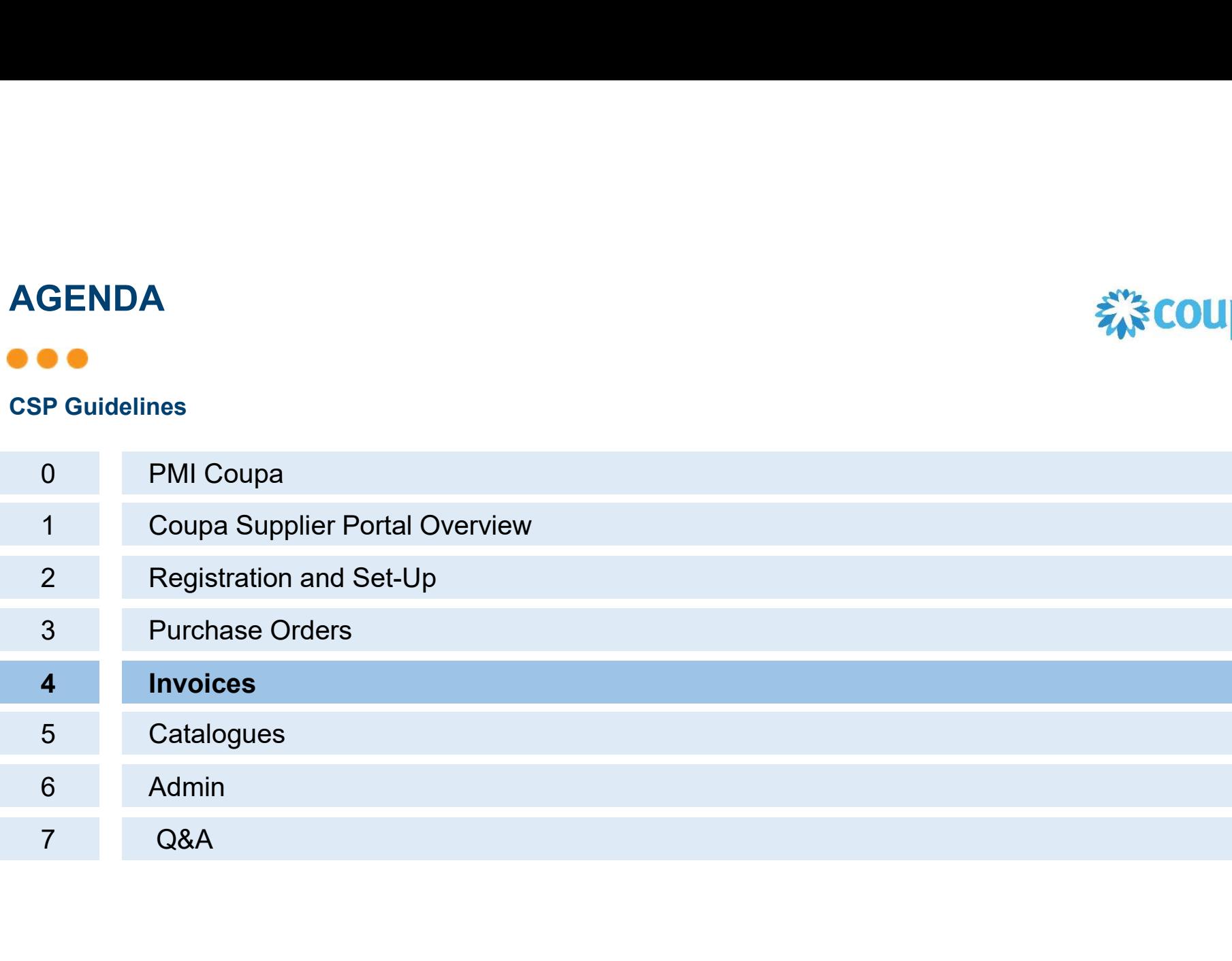

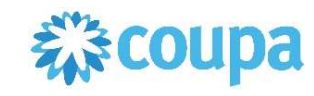
# COMPLIANT ELECTRONIC INVOICE

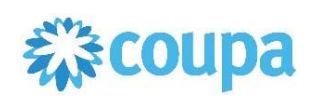

### , a a

#### TYPES OF INVOICES

#### Paper based Invoices

- Classical paper, typically received via postal services
- **Paper based archiving as one option**
- Scan & OCR processes / non-paper based archiving as alternative options
- Paper based or digital archiving has to comply to local regulations (integrity & authenticity)

#### Electronically submitted invoices

- Typical emails with attached .tiff/.pdf invoices / sometimes received via file service
- Digital archiving has to comply to local regulations (integrity & authenticity)

#### Compliant Electronically Submitted Invoices

- 
- **Invoices are created by a service provider on behalf of the supplier**
- Relevant invoice criteria will be evaluated during the invoicing process (varies by country) $\begin{bmatrix} \cdot & \cdot \\ \cdot & \cdot \end{bmatrix}$
- Invoices which legally comply to local requirements and to integrity & authenticity<br>
Invoices are created by a service provider on behalf of the supplier<br>
Relevant invoice criteria will be evaluated during the invoicing pr The one and only legal digital invoice has to be digitally archived according to local<br>
The one and only legal digital invoice has to be digitally archived according to local<br>
The one and only legal digital invoice has to

# COMPLIANT ELECTRONIC INVOICE

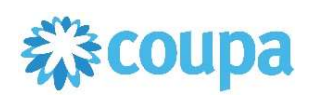

#### ARCHIVING

#### General requirements:

- 
- Integrity: Providing proof that the content is not manipulated
- COMPLIANT ELECTRONIC INVOICE<br>
ARCHIVING<br>
General requirements:<br>
Archiving has to fulfill integrity & authenticity principles<br>
Integrity: Providing proof that the content is not manipulated<br>
Authenticity. Providing proof t Authenticity: Providing proof that the invoice comes from the indicated supplier
- Important: Integrity & authenticity have to be proofed over the whole retention period!

#### Local requirements (examples):

- Switzerland requires a digital signature as proof of integrity
- Norway requires local archiving within Norway/the Nordics
- 

#### Note:

- **Example 18 Correlates Scan processes**<br> **Ceneral requirements:**<br> **•** Archiving has to fulfill integrity & authenticity principles<br> **•** Integrity: Providing proof that the content is not manipulated<br> **•** Authenticity: Provi **ARCHIVING**<br> **Changes and propertion of the set of the set of the Set of the Set of Theorical Profiling Das to fulfill integrity & authenticity principles<br>
• Integrity: Providing proof that the content is not manipulated<br>**
- 

# COMPLIANT ELECTRONIC INVOICE

 $\bullet\bullet\bullet$ 

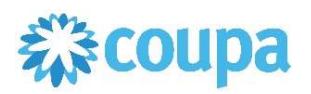

The Coupa Supplier Portal invoicing platform allows the creation of a Legally Compliant e-Invoice in particular countries listed below:

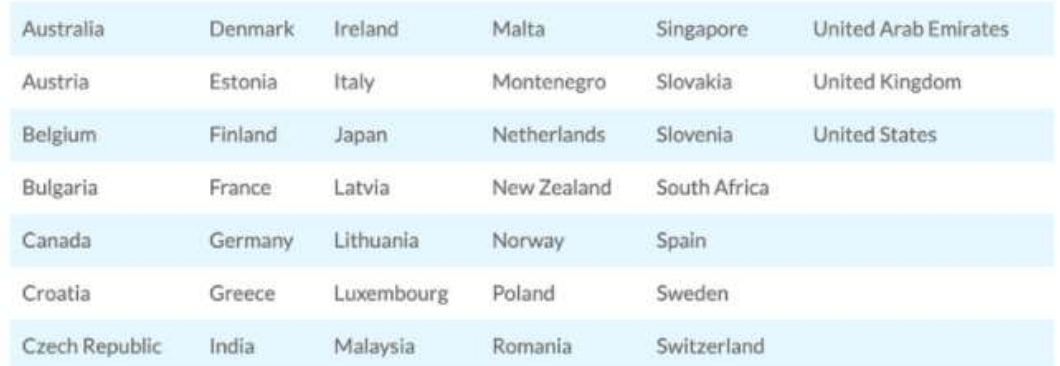

Invoices templates for these countries have been activated in the system, which means that all legally required fields in each country will be reflected in the Coupa Supplier Portal Invoice template

As more templates become available in the coming months, we will keep you informed

# INVOICES Create Invoices

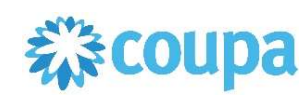

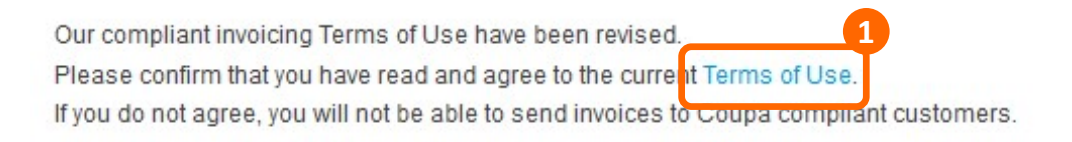

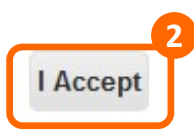

#### IMPORTANT:

Electronic invoice can be created via Coupa<br> **ONLY** in countries from the previous list. We are **EXAMPLE SERVICE SERVICE SERVICE SERVICE SERVICE SERVICE SERVICE SERVICE SERVICE SERVICE SERVICE SERVICE SERVICE SERVICE SERVICE SERVICE SERVICE SERVICE SERVICE SERVICE SERVICE SERVICE SERVICE SERVICE SERVICE SERVICE SERVI** referring here to a country where supplier is registered and where invoice would be generated. **Electronic invoice can be created via Coupa**<br> **COUPA**<br> **COUPA**<br> **COUPALY** in countries from the previous list. We are<br>
registered and where invoice would be<br>
registered and where invoice would be<br>
generated.<br>
After clicki

After clicking the Golden Coins Icon, or the "Create Invoice" button, the system will request a responsible person from your Company to **accept Coupa's Terms of Use**:

- 1. Click on "Terms of Use" to access the document
- 2. After reviewing the terms, **click** on "I Accept" to continue.

Please note that acceptance of these terms also means you agree that Coupa will generate einvoices on your behalf and that e-invoices in  $\qquad \qquad \vert$ Coupa **MUST** mirror exactly the invoice information in your accounting system. Fracture of the Solden Coins Icon, or the<br>
"Create Invoice" button, the system will request<br>
a responsible person from your Company to<br> **accept Coupa's Terms of Use**:<br>
1. **Click** on "Terms of Use" to access the<br>
document<br>

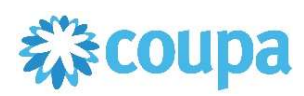

# INVOICES<br>
Create Invoices - example of the template for European based entity. Please note that fields to<br>
Create Invoice template may vary due to relevant country legislation. be filled on invoice template may vary due to relevant country legislation.

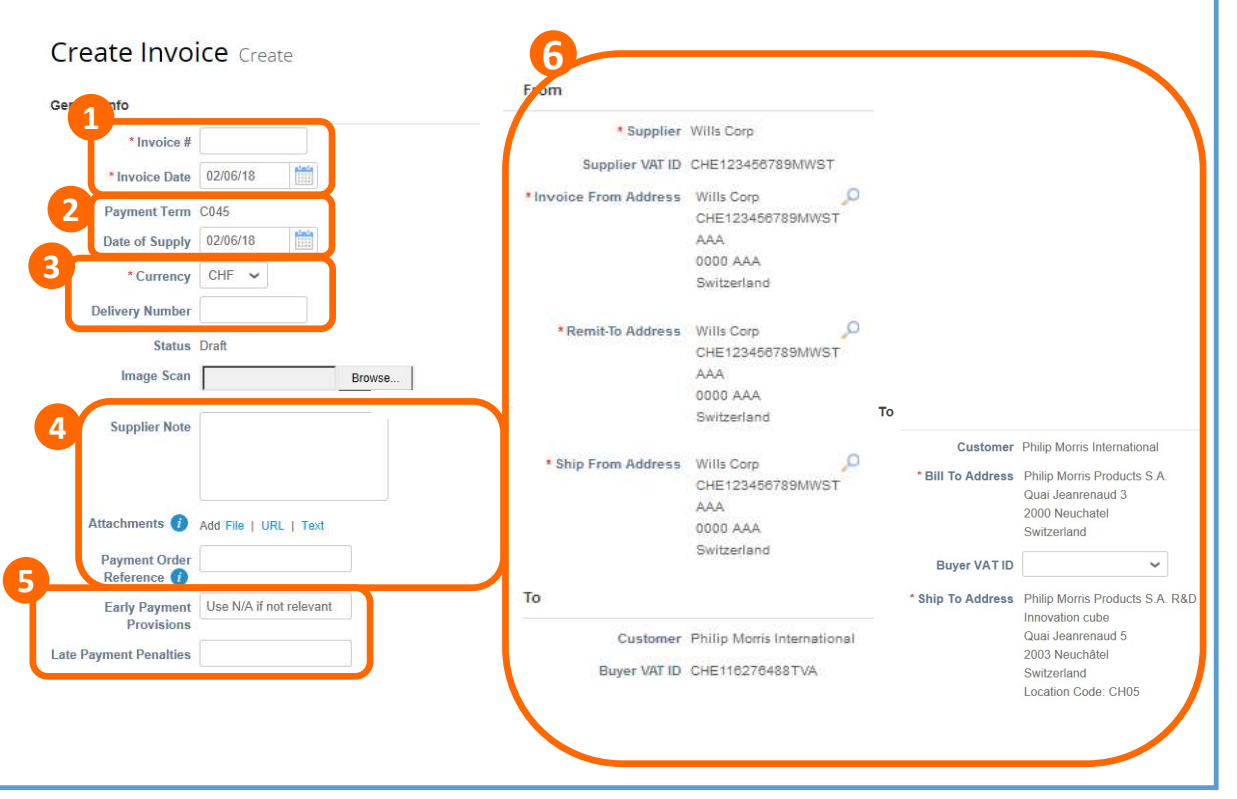

After clicking the Golden Coins Icon you will need to manually add some information

- **1.** Type in the unique invoice  $N^{\circ}$  provided by your system. Remember that number must be unique within different years. Review the invoice date (will be set as today by default but can be edited)
- 2. Review the payment terms (are set by default on POs and Invoices), and the date of supply (set by default to today but ca be edited) **Example 2014 The Supply Condition Server Condition**<br> **Taxation Condition**<br> **Example the unique invoice N°** provided by your system. Remember<br> **Taxation** the unique invoice N° provided by your system. Remember<br> **And ther**

it is important to fill it carefully.

- **3.** Set the currency (has to match the PO currency, if there's a mismatch between PO and invoice currency there will be an error), and type in delivery number
- 4. Add any additional document to support your invoice, but please do not attach any image of your invoice (PMI will only consider the e-**Example 12 as the control of the real matter of the Schement City<br>
interaction of the Golden Coins Icon you will need to manually add some<br>
Type in the unique invoice N° provided by your system. Remember<br>
into the member** will disregard the attached image). Add comments to clarify the attachments. **alse note that fields to**<br> **complementation**<br> **Explore Type in the unique invoice N°** provided by your system. Remember<br> **Type in** the unique invoice N° provided by your system. Remember<br> **Type in** the unique invoice N° p

Use Payment Order Reference field to provide POR/ISR details the following sequence: "Short number/ Long number" (ISR number/ISR reference)

- **5.** State early payment provisions and late payment penalties arranged
- **6.** Review the information imported from the PO and make sure its correct (From an To addresses)

Buyer VAT ID should be driven by the country of delivery.

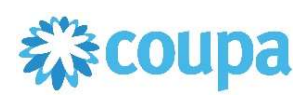

# Create Invoices - example of the template for European based entity. Please note that fields to be filled on invoice template may vary due to relevant country legislation.

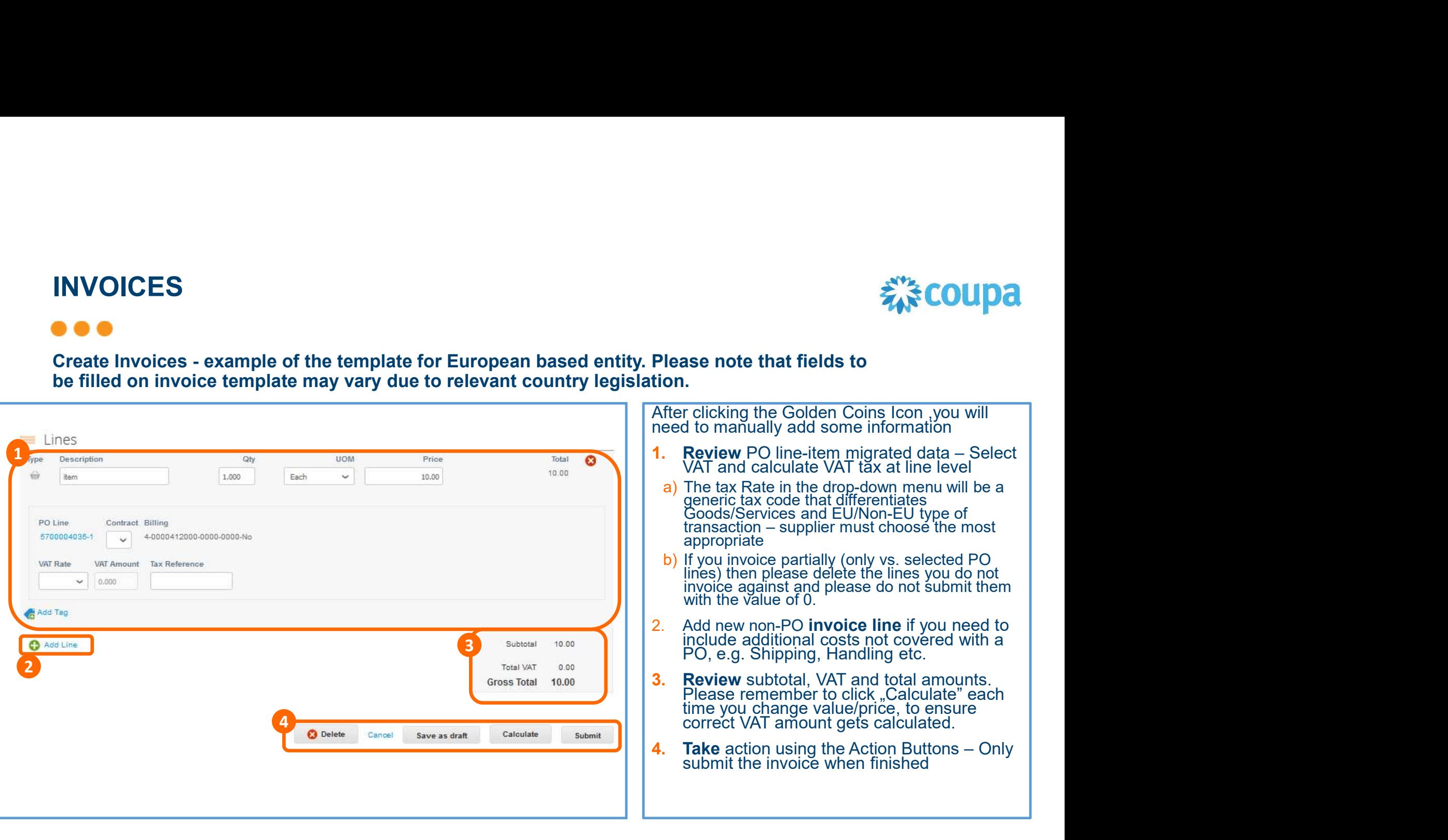

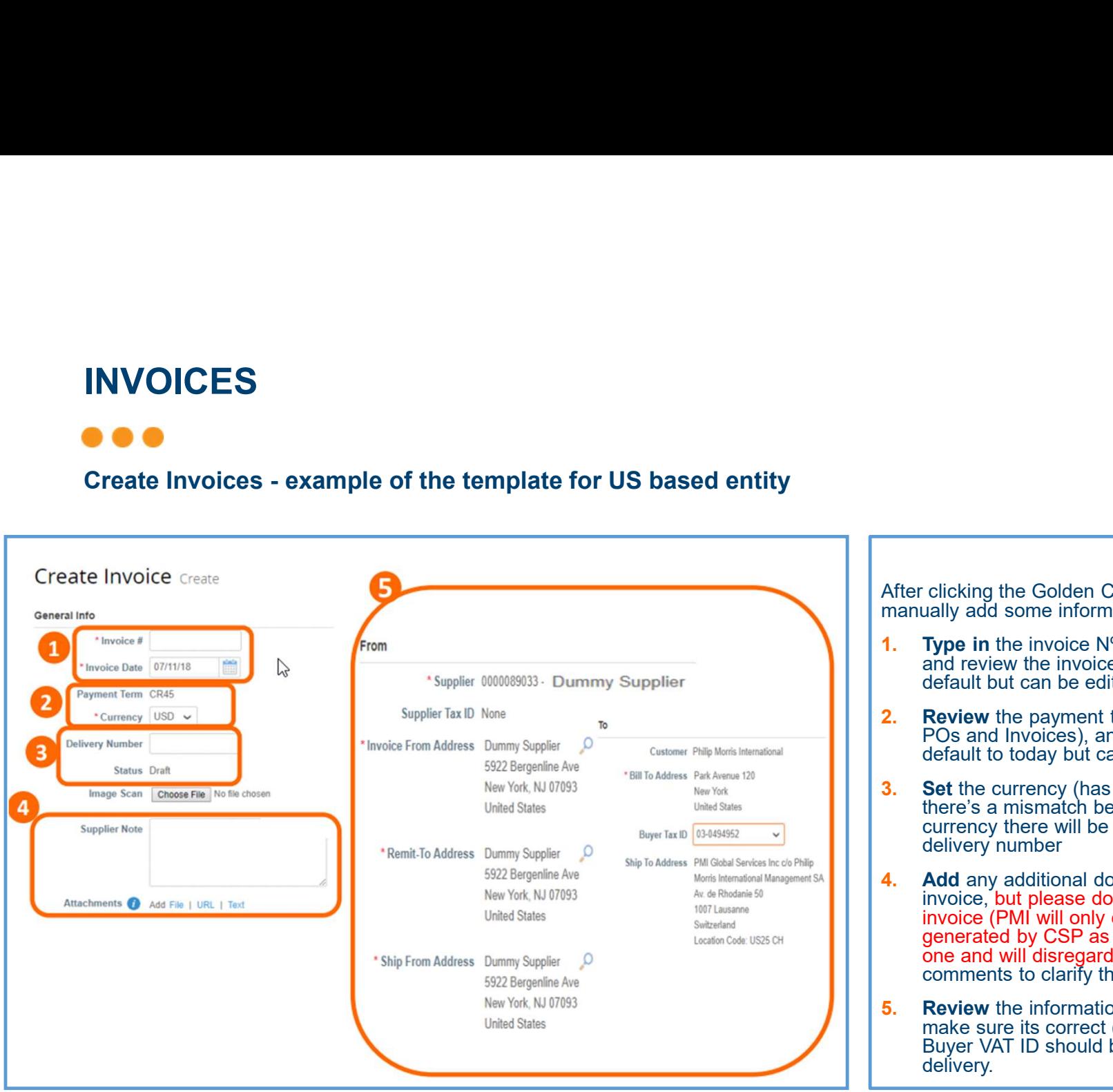

様coupa

manually add some information **1.** Type in the invoice  $N^{\circ}$  provided by your system and review the invoice date (will be set as today by default but can be edited) 2. Review the payment terms (are set by default on

After clicking the Golden Coins Icon you will need to

- POs and Invoices), and the date of supply (set by default to today but ca be edited).
- **3.** Set the currency (has to match the PO currency, if there's a mismatch between PO and invoice currency there will be an error), and type in delivery number
- 4. Add any additional document to support your invoice, but please do not attach any image of your invoice (PMI will only consider the e-invoice generated by CSP as the legally/fiscally binding one and will disregard the attached image). Add comments to clarify the attachments.
- **5.** Review the information imported from the PO and make sure its correct (From an To addresses) Buyer VAT ID should be driven by the country of delivery.

# えきCOUpa

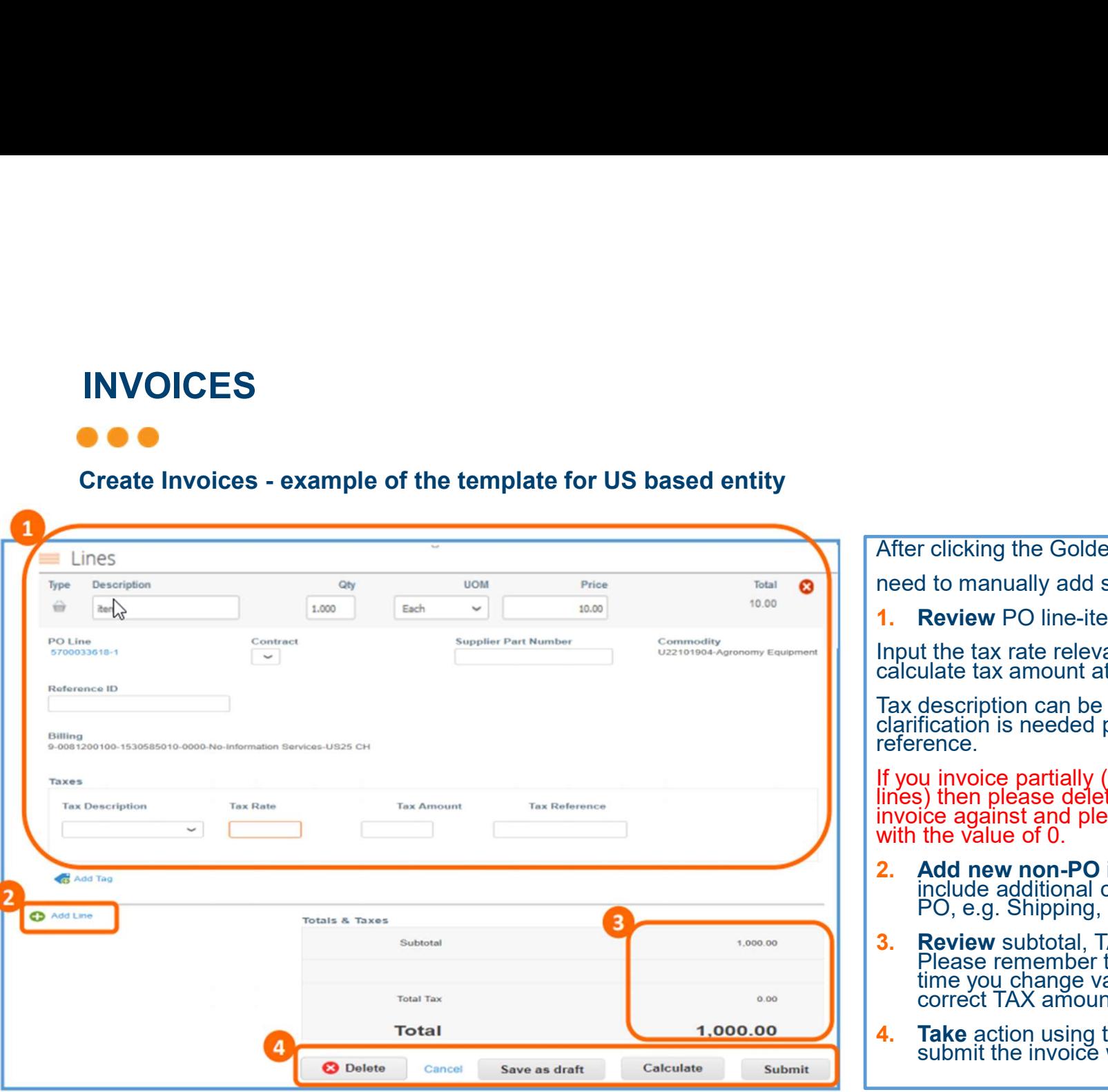

After clicking the Golden Coins Icon ,you will eed to manually add some information **Review PO line-item migrated data** nput the tax rate relevant for your State to<br>alculate tax amount at line level. ax description can be left blank, in case any<br>larification is needed please include it under tax<br>eference. If you invoice partially (only vs. selected PO lines) then please delete the lines you do not invoiće against and please do not śubmit them<br>with the value of 0. **2.** Add new non-PO invoice line if you need to **All Accords** include additional costs not covered with a PO, e.g. Shipping, Handling etc. Action using the Society of the internal the tax rate relevant for your State to calculate tax amount at line level.<br>Tax description can be left blank, in case any rate relevant contribution is needed please include it und

- **Review** subtotal, TAX and total amounts.<br>Please remember to click "Calculate" each time you change value/price, to ensure correct TAX amount gets calculated.
- 

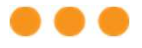

#### Create Invoices

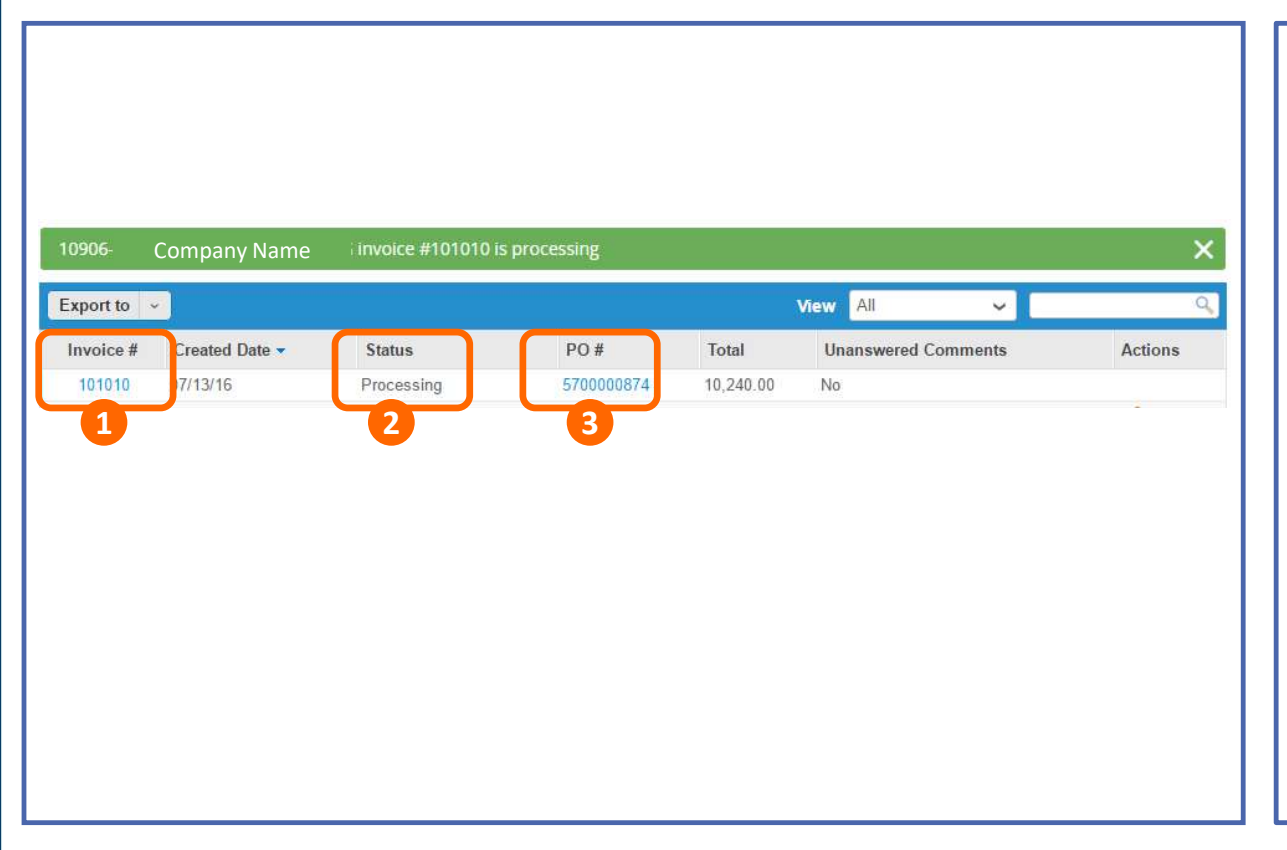

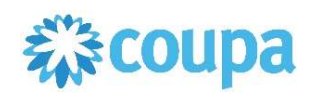

Once the invoice is submitted, the system will confirm it

1. Click on the Invoice number to access the complete details of the Invoice OCUDE<br>
The invoice is submitted, the<br>
Stem will confirm it<br> **c** Click on the Invoice number to<br>
access the complete details of the<br>
Invoice<br> **Review** the invoice status:<br> **a**) New: new invoice areated<br>
b) Draft: Invoice cr OCCOMBINDING SURFACT THE INTERNATION CONDENSIGNMENT CONTROLL CONSIDER A PROCESS the complete details of the Invoice<br> **CURRENT COVER A** PROCESS the complete details of the Invoice<br> **Review** the invoice status:<br> **Review** the be the invoice is submitted, the<br>tem will confirm it<br>**Click** on the Invoice number to<br>access the complete details of the<br>nvoice<br>**Review** the invoice status:<br>New: new invoice created<br>Draft: Invoice created but not yet submi **Droom in the invoice is submitted, the ystem will confirm it**<br> **Click** on the Invoice number to<br>
access the complete details of the<br>
Invoice<br> **Review** the invoice status:<br>
a) New: new invoice created but not yet submitte

#### 2. Review the invoice status:

- a) New: new invoice created
- b) Draft: Invoice created but not yet submitted
- 
- 
- e) Approved: Invoice accepted for payment
- checked
- **3. Click** the associated PO number to see details of PO

# INVOICES — IMPORTANT REMARKS<br>• • •<br>Availability of legally compliant e-invoicing

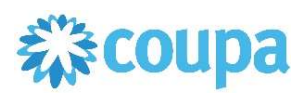

#### Availability of legally compliant e-invoicing

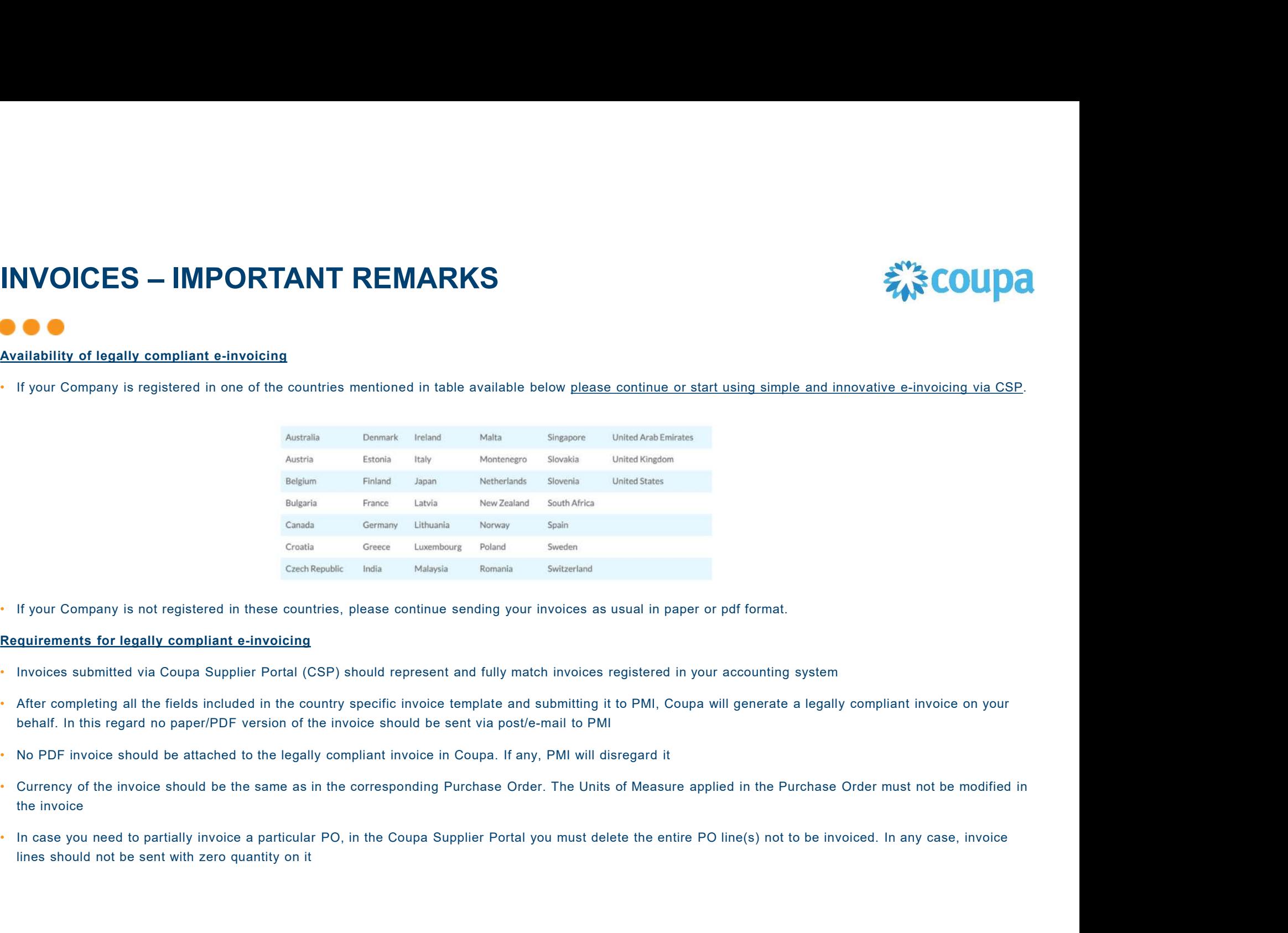

• If your Company is not registered in these countries, please continue sending your invoices as usual in paper or pdf format.

#### Requirements for legally compliant e-invoicing

- 
- behalf. In this regard no paper/PDF version of the invoice should be sent via post/e-mail to PMI<br>• No PDF invoice should be attached to the legally compliant invoice in Coupa. If any, PMI will disregard it<br>• Currency of th
- 
- 
- lines should not be sent with zero quantity on it

# INVOICES – IMPORTANT REMARKS<br>● ● ●

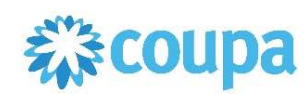

#### Non-PO invoice

- 
- Only invoices with reference to Purchase Order are acceptable in Coupa<br>• In case invoices without reference to Purchase Order must be issued, please continue sending them as usual in paper or PDF format

#### Additional charges not covered by PO

• Additional charges (e.g. shipping, other costs) not estimated on Purchase Order should be added as non-PO backed invoice lines. To do this, select "Add Line" in the invoice template

#### Payment information

- **Non-PO invoice**<br>• Only invoices with reference to Purchase Order are acceptable in Coupa<br>• In case invoices without reference to Purchase Order must be issued, please continue sending them as usual in paper<br>• Additional banking information unless it is marked as a mandatory field (identified with a red \*) based on the tax country selected. **Non-PO invoices**<br>
In case invoices without reference to Purchase Order must be issued, please continue sending them as usual in paper<br>
In case invoices without reference to Purchase Order must be issued, please continue s
- payment date is only for informative purposes. Please validate with your bank exact payment date

# INVOICES – IMPORTANT REMARKS<br>● ● ●

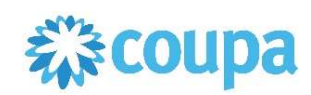

#### Credit note

- When an invoice needs to be corrected you will need to send a Credit Note that fully offsets the invoice. For quantitybased Credit Notes, the quantity value needs to be negative for a correct processing of the document in the Coupa Supplier Portal
- For other cases in which you will need to send Credit Notes (Volume related, volume-based discount, partial, etc.), such document must be sent to PMI outside of Coupa using the former transmission channels

- Authenticity, integrity and readability guaranteed within Coupa Supplier Portal<br>
For the transmission channels are expected you will need to send a Credit Note that fully offsets the invoice. For quantity-<br>
based Credit N **COUPS - IMPORTANT REMARKS**<br>
When an invoice needs to be corrected you will need to send a Credit Note that fully offsets the invoice. For quantity-<br>
When an invoice needs to be corrected you will need to send a Credit Not parameters indicating the Invoice Origin and Invoice Destination countries of the transaction. Depending on these **Credit note**<br> **Credit note**<br>
When an invoice needs to be corrected you will need to send a Credit Note that fully offsets the invoice. For quantity-<br>
based Credit Notes, the <u>quantity value needs to be negative</u> for a cor Credit note<br>
• When an invoice needs to be corrected you will need to send a Credit Note that fully offsets the invoice. F<br>
based Credit Notes, the <u>quantity value needs to be negative</u> for a correct processing of the docu
- 
- 

# INVOICES – IMPORTANT REMARKS<br>● ● ● INVOICES — IMPORTANT REMARKS<br>
Coupa Supplier Portal vs local requirements<br>
Coupa Supplier Portal vs local requirements<br>
Coupa Supplier Portal are compliant with local VAT and tax respectively<br>
PricewaterhouseCoopers to ens

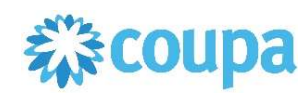

erinvoices **– IMPORTANT REMARKS**<br> **• E-invoices from the Coupa Supplier Portal are compliant with local VAT and tax regulations. Coupa works with<br>
• F-invoices from the Coupa Supplier Portal are compliant with local VAT an** PricewaterhouseCoopers to ensure that local fiscal and e-invoicing regulations are met on a continuous basis

#### Digital signatures vs local applicable law

**INVOICES – IMPORTANT REMARKS**<br> **•** Coupa Supplier Portal vs local requirements<br>
• E-invoices from the Coupa Supplier Portal are compliant with local VAT and tax regulations. Coupa works with<br>
• PricewaterhouseCoopers to **integrated with the Coupa Supplier Portal vs local requirements**<br> **E-invoices from the Coupa Supplier Portal are compliant** with local VAT and tax regulations. Coupa works with<br>
PricewaterhouseCoopers to ensure that local COUP<br> **COUP A**<br> **COUP A**<br> **COUP** process are Qualified Electronic Signatures adhering to the CAdES-A standard **Coupa Supplier Portal vs local requirements**<br>
• E-invoices from the Coupa Supplier Portal are compliant with local V<br>
PricewaterhouseCoopers to ensure that local fiscal and e-invoicing I<br> **Digital signatures vs local appl Coupa Supplier Portal vs local requirements**<br>• E-invoices from the Coupa Supplier Portal are compliant with local VAT and tax regulations. Coupa works with<br>• PricewaterhouseCoopers to ensure that local fiscal and e-invoic • E-invoices from the Coupa Supplier Portal are compliant with local VAT and tax regulations. Coupa works with<br>
PricewaterhouseCoopers to ensure that local fiscal and e-invoicing regulations are met on a continuous basis<br> E-invoices from the Coupa Supplier Portal are compliant with local VAI and tax regulations. Coupa works with<br>Christopate Contact Center – contact and the proposition of the method on a continuous basis<br> **Given and the cont** 

#### Prepayment

# INVOICES – IMPORTANT REMARKS<br>● ● ● **INVOICES – IMPORTANT REMARKS<br>
Swapping quantity and price<br>
Swapping quantity and price<br>
You <u>should never swap quantity and price</u> values once you invoice against an<br>
see the following example:<br>
• Example of PO in Coupa (**

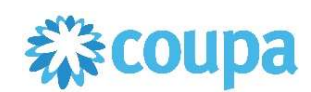

- **INVOICES IMPORTANT REMARKS**<br> **•** You should never swap quantity and price<br>
 You should never swap quantity and price values once you invoice against an acknowledged Purchase Order please<br>
 Example of PO in Coupa (5
- 

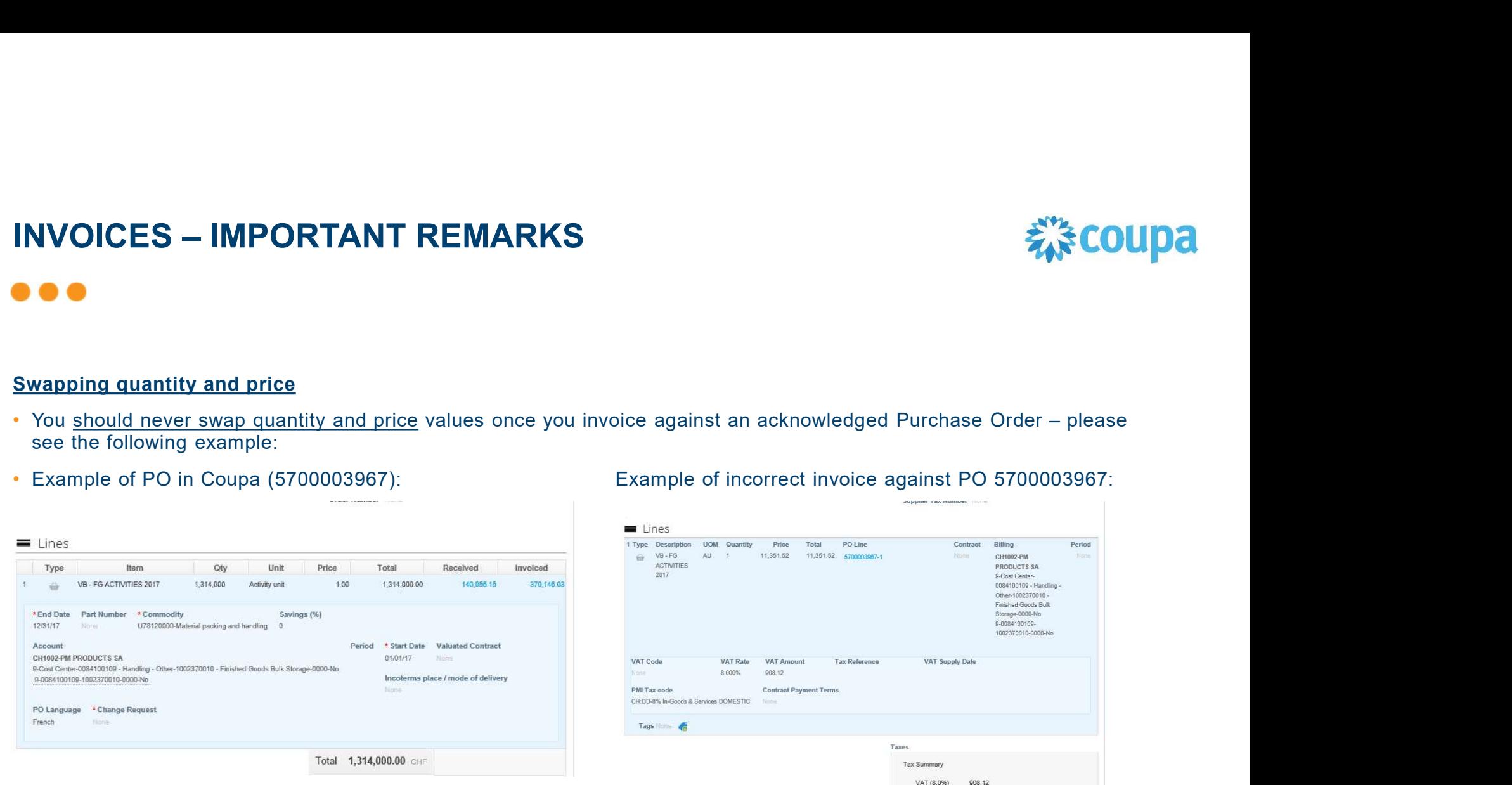

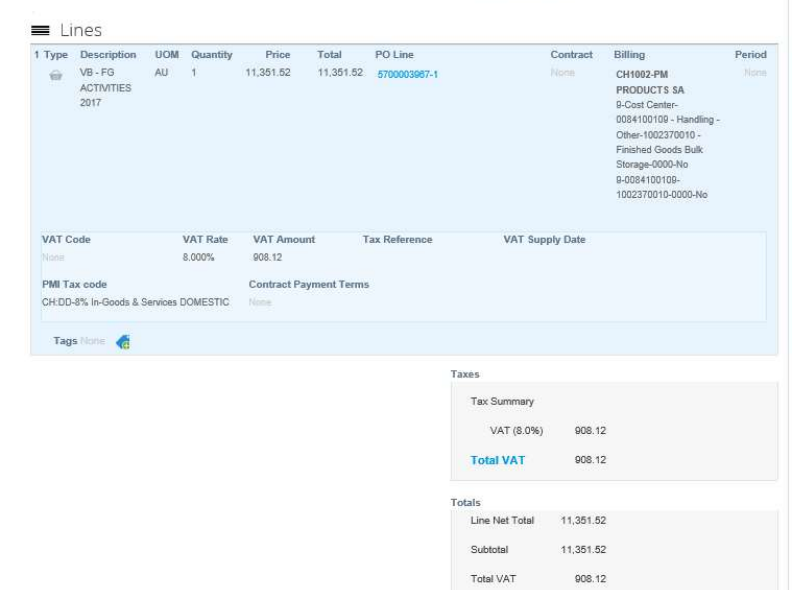

Gross Total 12,259.64

50

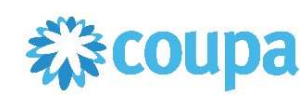

#### . . .

#### Important Remarks:

- When an invoice needs to be corrected, you should only submit Credit Notes that fully offset the invoice, prior to sending a new correct invoice
- **If you need to send a Credit Note that for instance relates to a volume-based discount on** yearly transactions, such Credit Note must be sent to PMI outside Coupa using former transmission channels

# note that fields to be filled on invoice template may vary due to relevant country legislation.

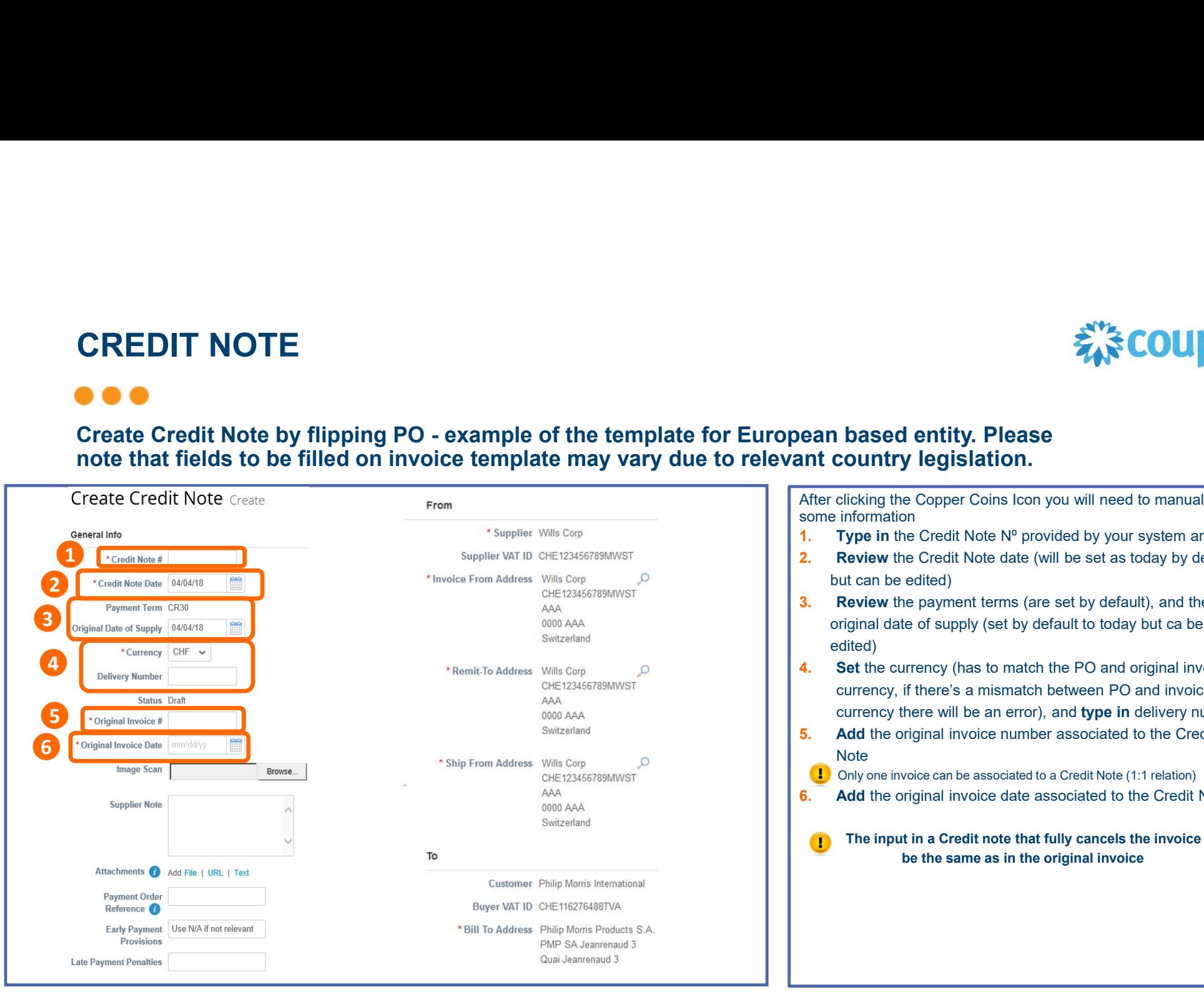

After clicking the Copper Coins Icon you will need to manually add some information

- **1.** Type in the Credit Note N° provided by your system and
- 2. Review the Credit Note date (will be set as today by default but can be edited)
- **3.** Review the payment terms (are set by default), and the original date of supply (set by default to today but ca be edited)
- **4.** Set the currency (has to match the PO and original invoice currency, if there's a mismatch between PO and invoice currency there will be an error), and type in delivery number
- **5.** Add the original invoice number associated to the Credit Note and the state of the state of the state of the state of the state of the state of the state of the state of the state of the state of the state of the state of the state of the state of the state of the state of the s
	- **b**) Only one invoice can be associated to a Credit Note (1:1 relation)

л

**6.** Add the original invoice date associated to the Credit Note

The input in a Credit note that fully cancels the invoice must be the same as in the original invoice

CREDIT NOTE<br>
Create Credit Note by flipping PO - example of the template for European based entity. Please<br>
Create Credit Note by flipping PO - example of the template for European based entity. Please<br>
note that fields t note that fields to be filled on invoice template may vary due to relevant country legislation.

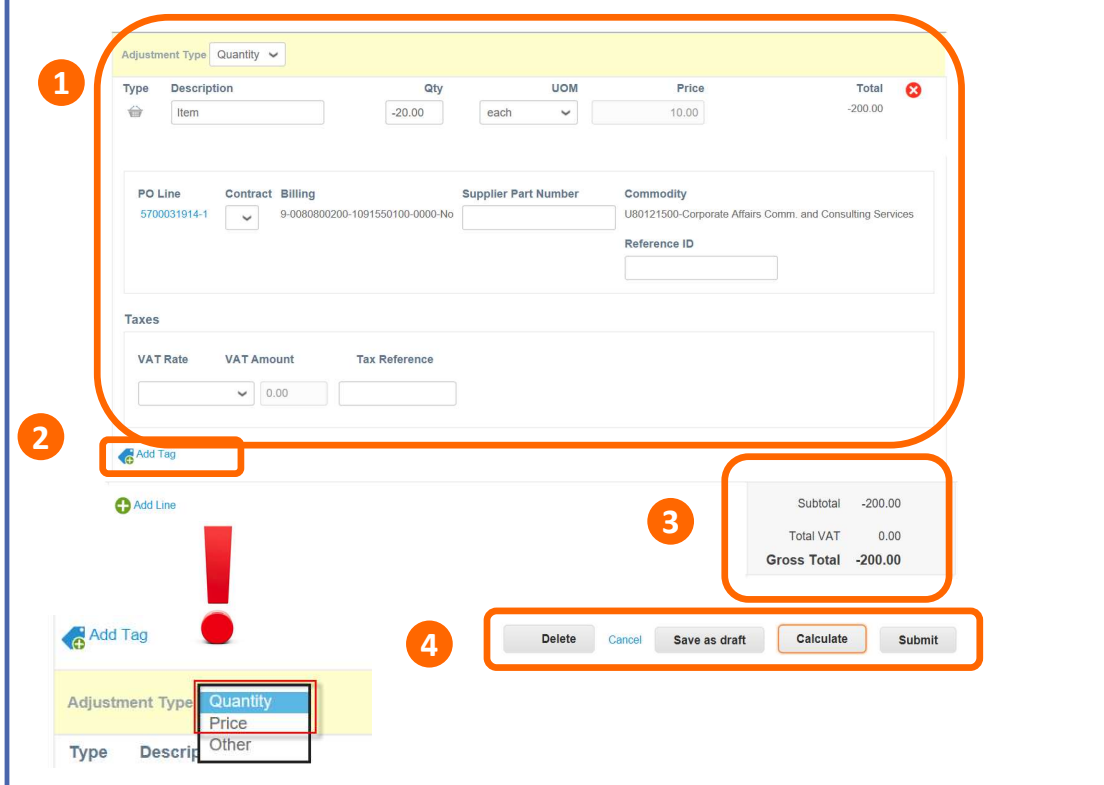

- 
- **After clicking the Copper Coins Icon (red one), you will**<br>After clicking the Copper Coins Icon (red one), you will<br>need to manually add some information<br>1. Review PO line-item migrated data Select VAT<br>a) The VAT Rates i **Example 2. COUDCI**<br> **2. Review Po line-item migrated data – Select VAT<br>
The Copper Coins Icon (red one), you will<br>
1. Review PO line-item migrated data – Select VAT<br>
rate and calculate VAT tax at line level<br>
a) The VAT Example 2014 Constrained States in the drop-down menu are generic tax rates in the drop-down menu are generic tax rates and calculate VAT fax at line level<br>
a) The VAT Rates in the drop-down menu are generic tax rates – y**

For VAT Exempt, please provide the legal basis for exemption of VAT in the Tax Reference field.

- 
- **Example 12**<br> **Example 3**<br> **COUDO**<br> **Example 12**<br> **Example 12**<br> **Example 12**<br> **Example ideal and calculate VAT and calculate VAT and calculate VAT a<br>
<b>a**) The VAT Rates in the drop-down menu are generic tax rates<br> **a**) The **Example 12.** Additional costs not covered with a PO, e.g. The include additional costs in the direct of  $\overline{X}$  are  $\overline{Y}$  and concerned to  $\overline{Y}$  are  $\overline{Y}$  and concerned to  $\overline{Y}$  and  $\overline{Y}$  are  $\overline{Y}$  and **Example 1.1**<br> **Example 2.1**<br> **Example 2.1**<br> **Example 2.1**<br> **Example 1. Review PO line-item migrated data – Select VAT<br>
rate and calculate VAT tax at line level<br>
<b>a**) The VAT Rates in the dro-down menu are generic tax ra
- 3. Review subtotal, VAT and total amounts
- Take action using the Action Buttons Only submit<br>the invoice when finished

#### IMPORTANT:

The quantity and total amount of the credit note must be  $\parallel$ negative values (-) in case of quantity-based PO

The Unit Price and total amount of the credit note must be negative values (-) in case of amount-based PO

When you are creating a credit note select Adjustment type "Quantity" or "Price". Please do not use option "Other".

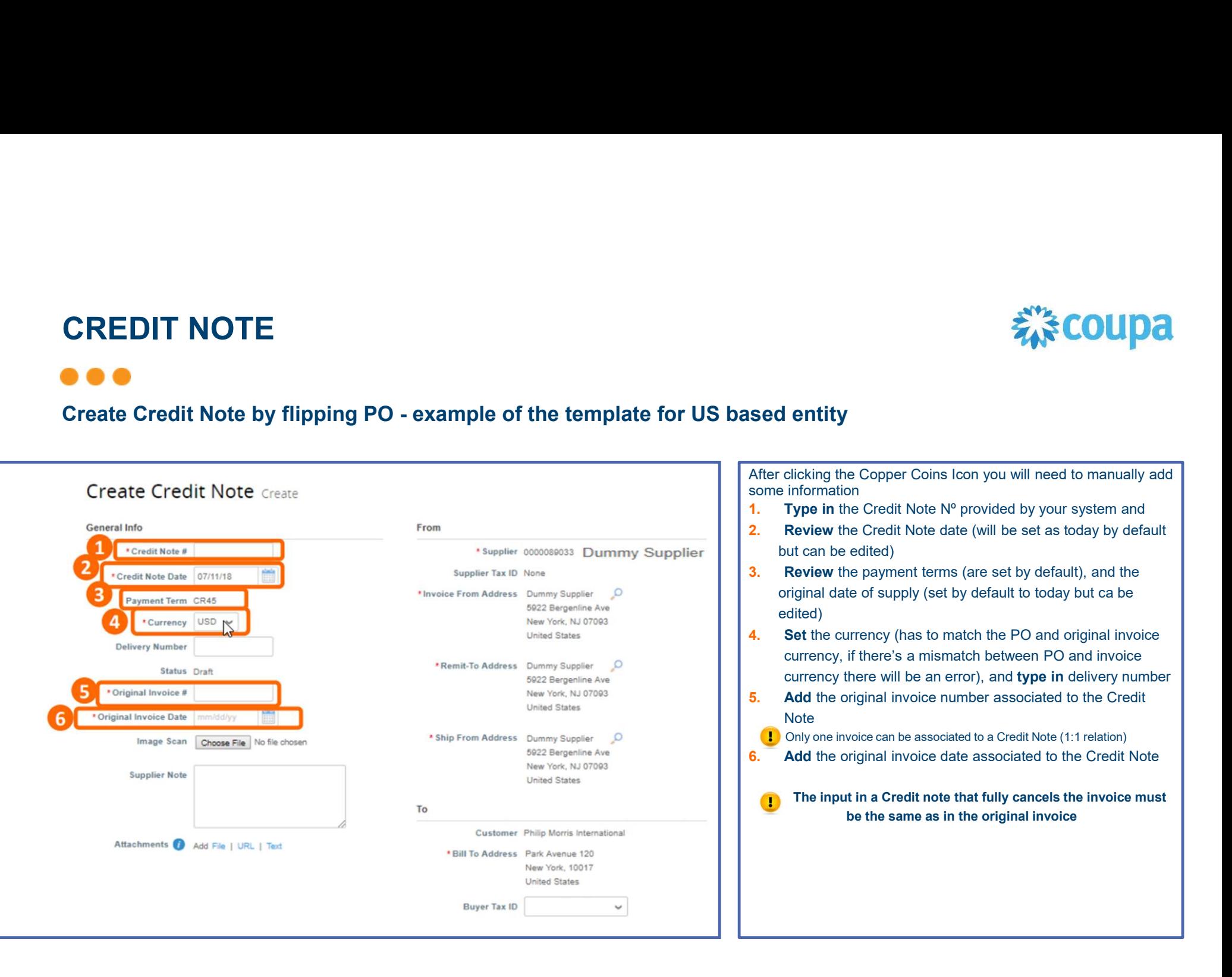

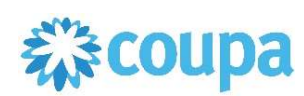

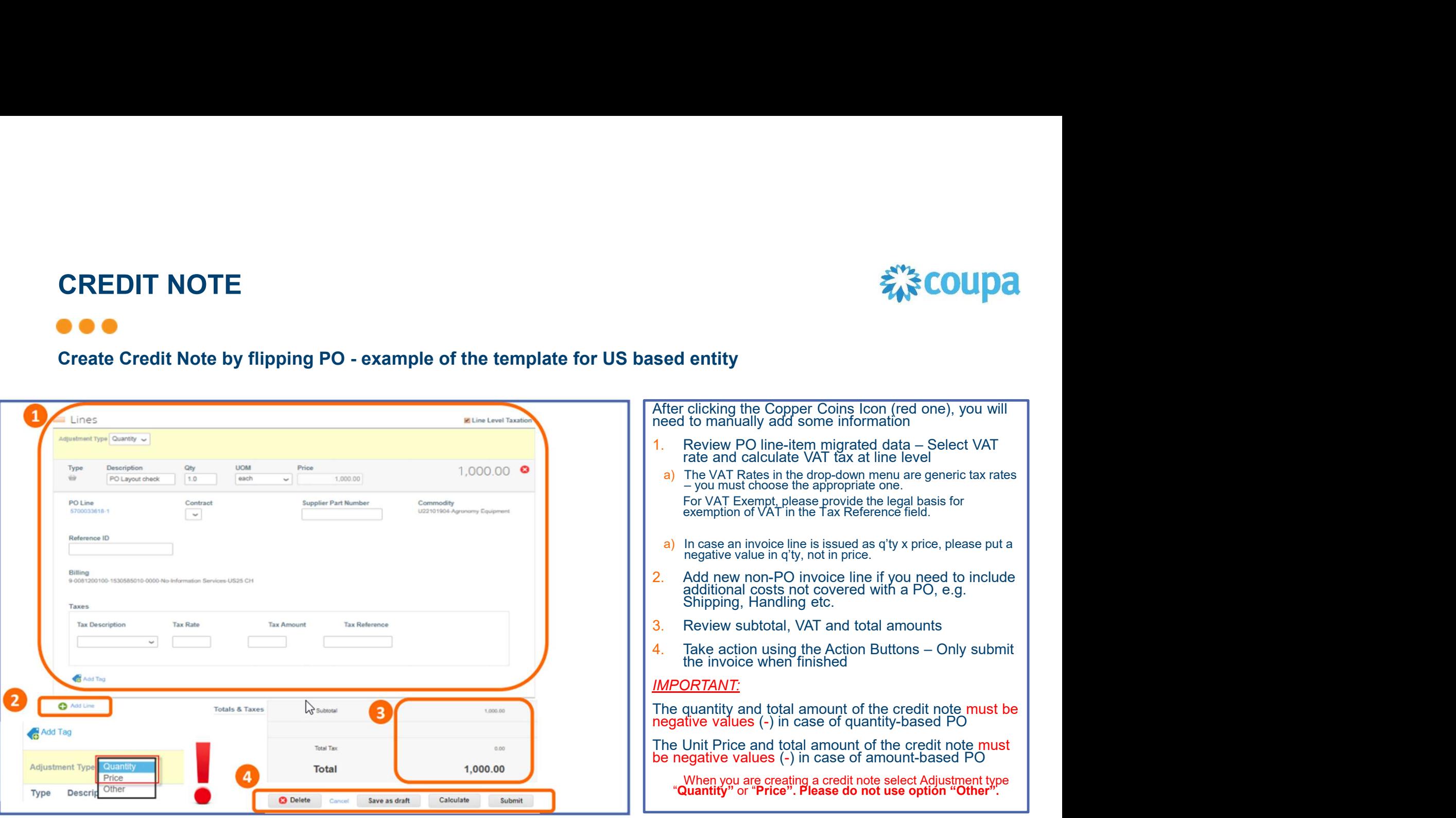

# Improved Credit Note tie-in to related invoice

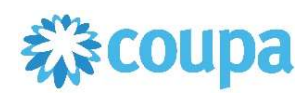

• Now you have the ability to flip an invoice to a credit note and associate it to the original invoice. For these purposes new button is already available for suppliers in "Invoices" tab in CSP:

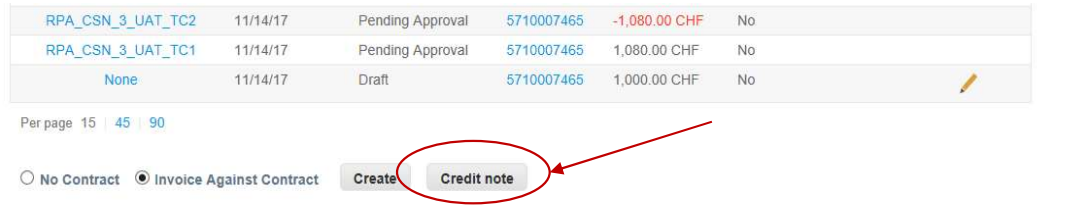

• After clicking on it a pop-up window appears on the screen:

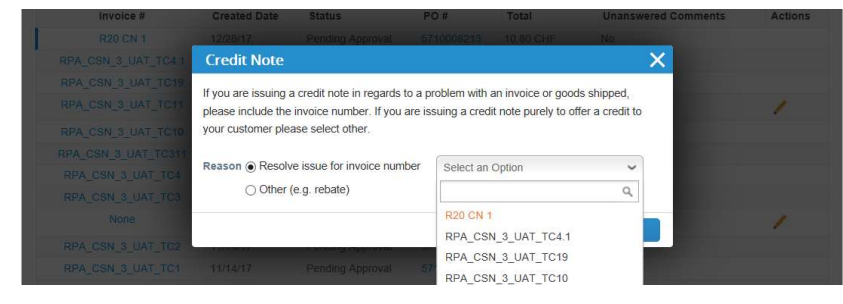

• Please always choose "Resolve issue for invoice…" and select invoice you need to cancel in a drop-down list. Tip: if you don't see the invoice in a drop-down list, start typing the number of the invoice.

# Improved Credit Note tie-in to related invoice

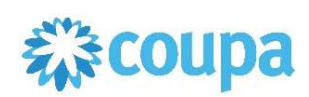

• After selecting the invoice, another pop-up window appears:

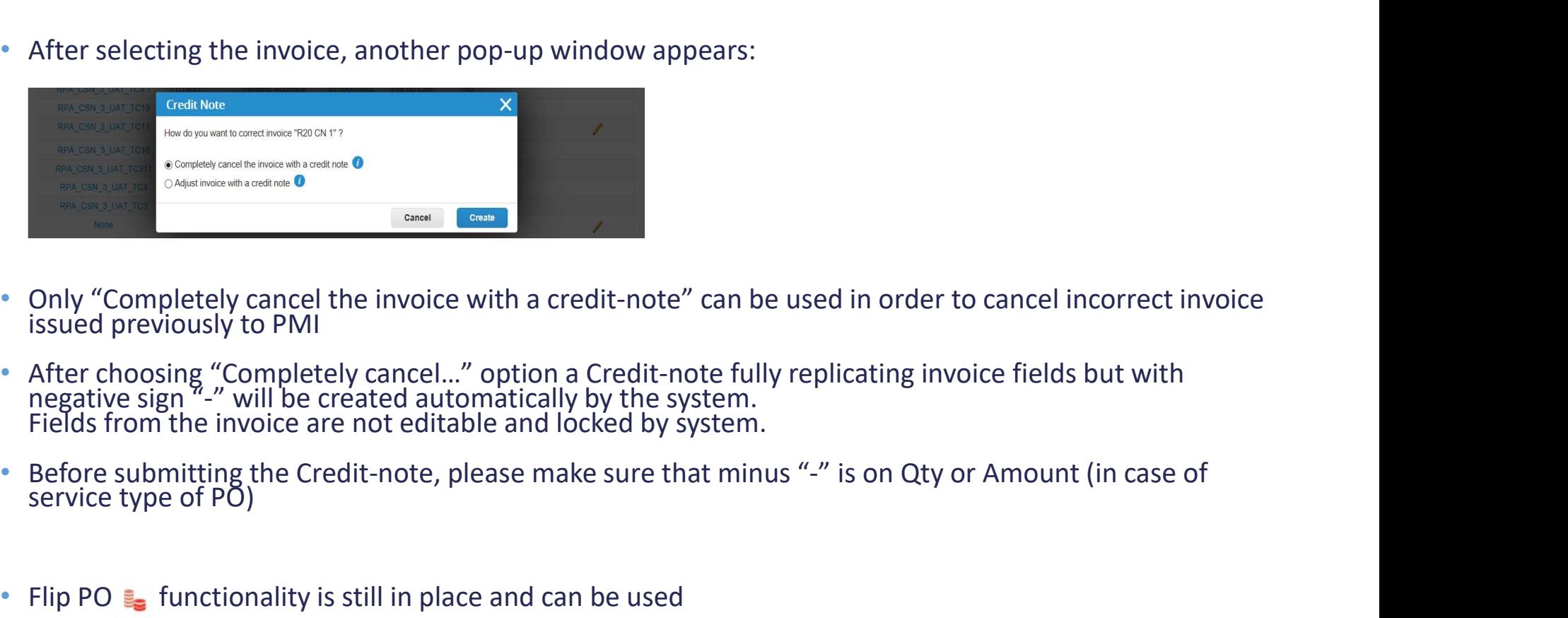

- Only "Completely cancel the invoice with a credit-note" can be used in order to cancel incorrect invoice issued previously to PMI
- After choosing "Completely cancel..." option a Credit-note fully replicating invoice fields but with negative sign "-" will be created automatically by the system.<br>Fields from the invoice are not editable and locked by s
- 
- 

# AGENDA

#### CSP Guidelines

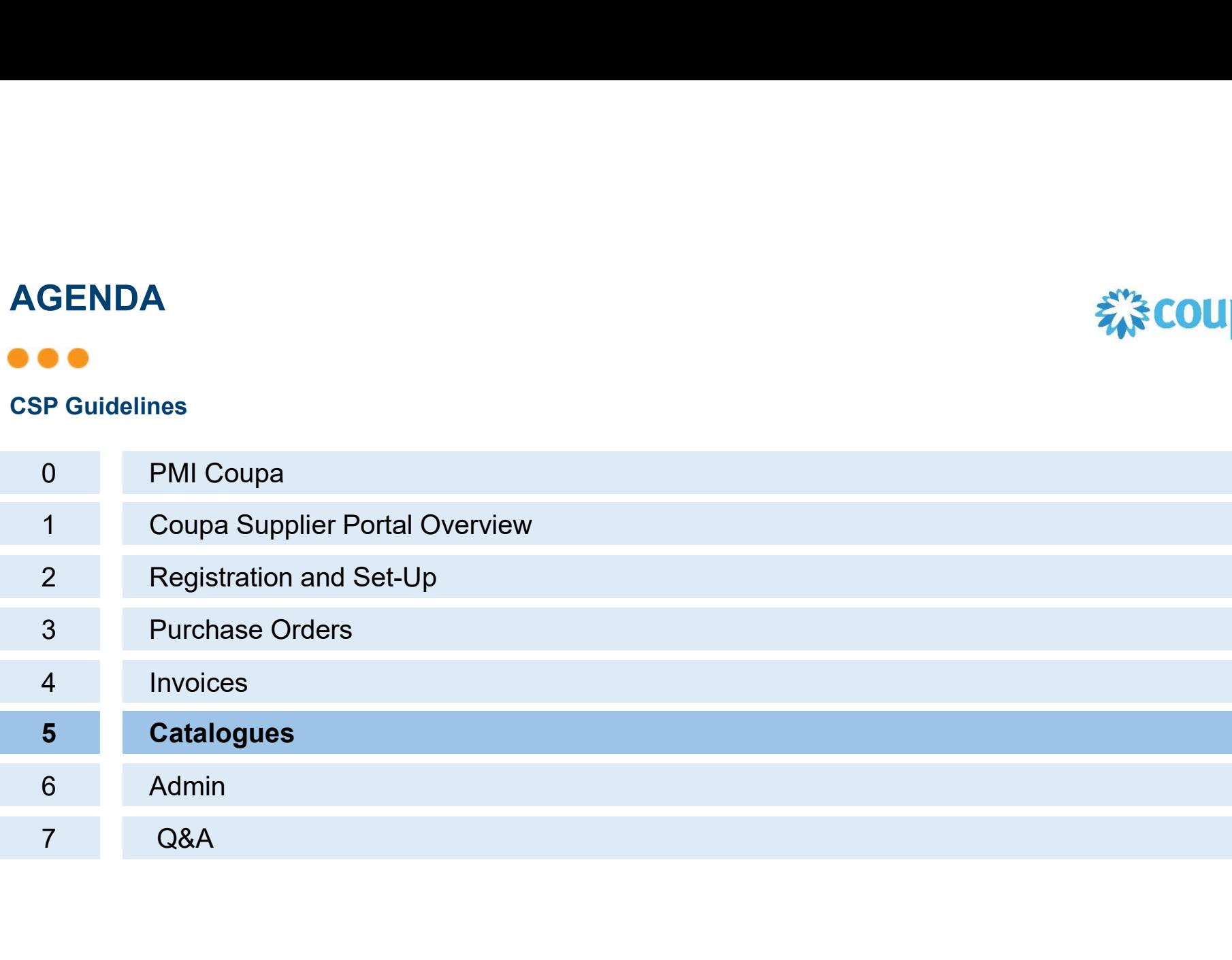

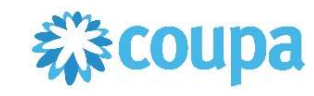

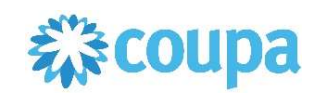

PMI Approach

CATALOGUES<br>
PMI Approach<br>
PMI wishes to transact with suppliers in the most automated way and<br>
as lean as possible.<br>
The electronic catalogue containing items/services is the preferred as lean as possible.

# The electronic catalogue containing items/services is the preferred

**CATALOGUES**<br> **EMI** Approach<br>
PMI wishes to transact with suppliers in the **most automated way** and<br>
as lean as possible.<br>
The electronic **catalogue containing items/services is the preferred**<br> **buying channel for PMI.**<br>
P the catalogue.

Mexister of transact with suppliers in the **most automated way** and<br>as lean as possible.<br>The electronic **catalogue containing items/services is the preferred**<br>**buying channel for PMI.**<br>Purchase Orders would be generated on PMI wishes to transact with suppliers in the **most automated way** and<br>as lean as possible.<br>The electronic **catalogue containing items/services is the preferred**<br>buying channel for PMI.<br>Purchase Orders would be generated on PMI wishes to transact with suppliers in the<br>as lean as possible.<br>The electronic **catalogue containing items**<br>buying channel for PMI.<br>Purchase Orders would be generated on a k<br>the catalogue.<br>Next slides explain how to down

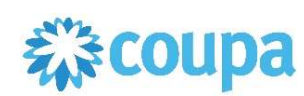

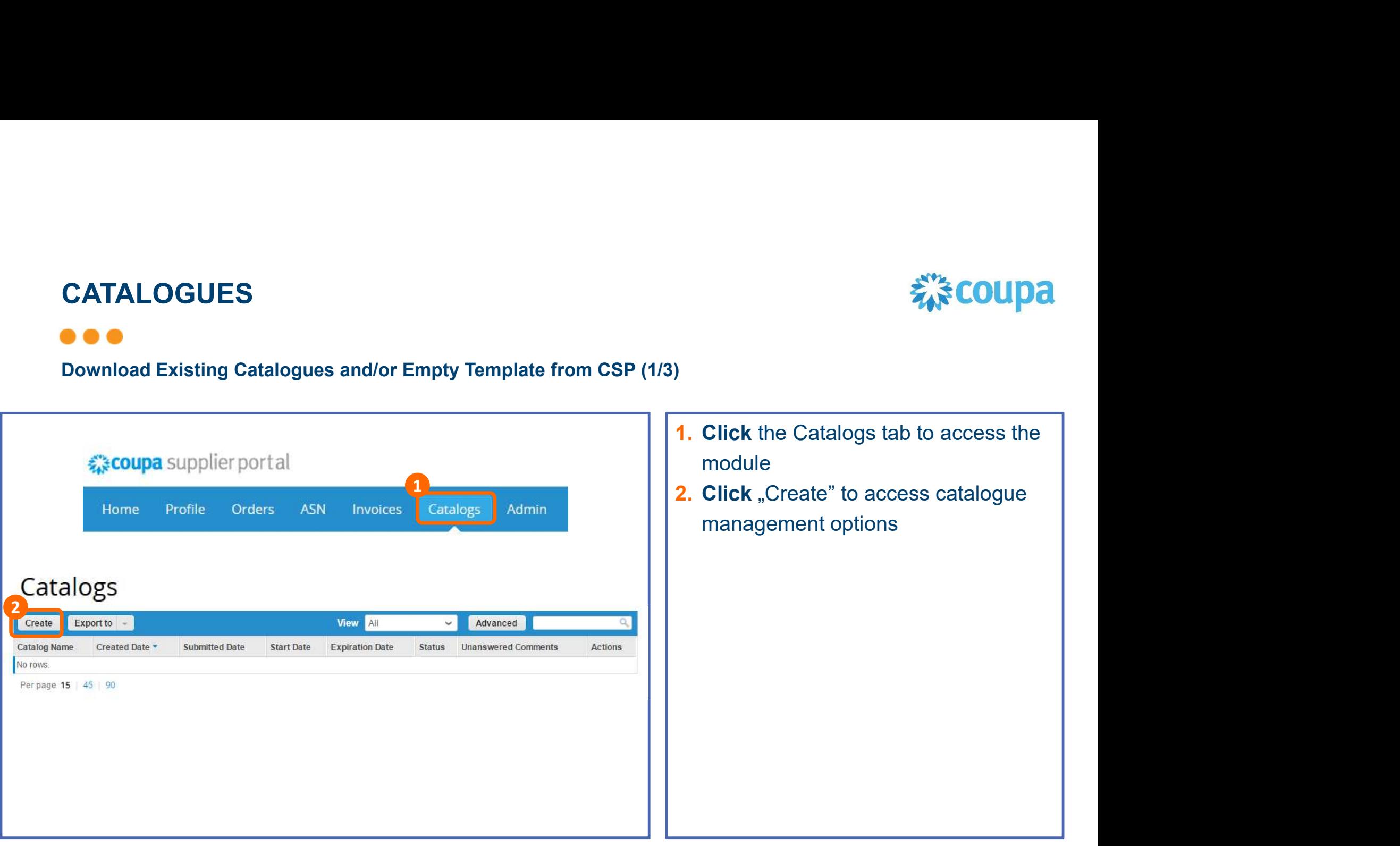

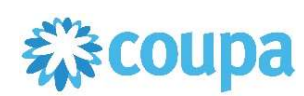

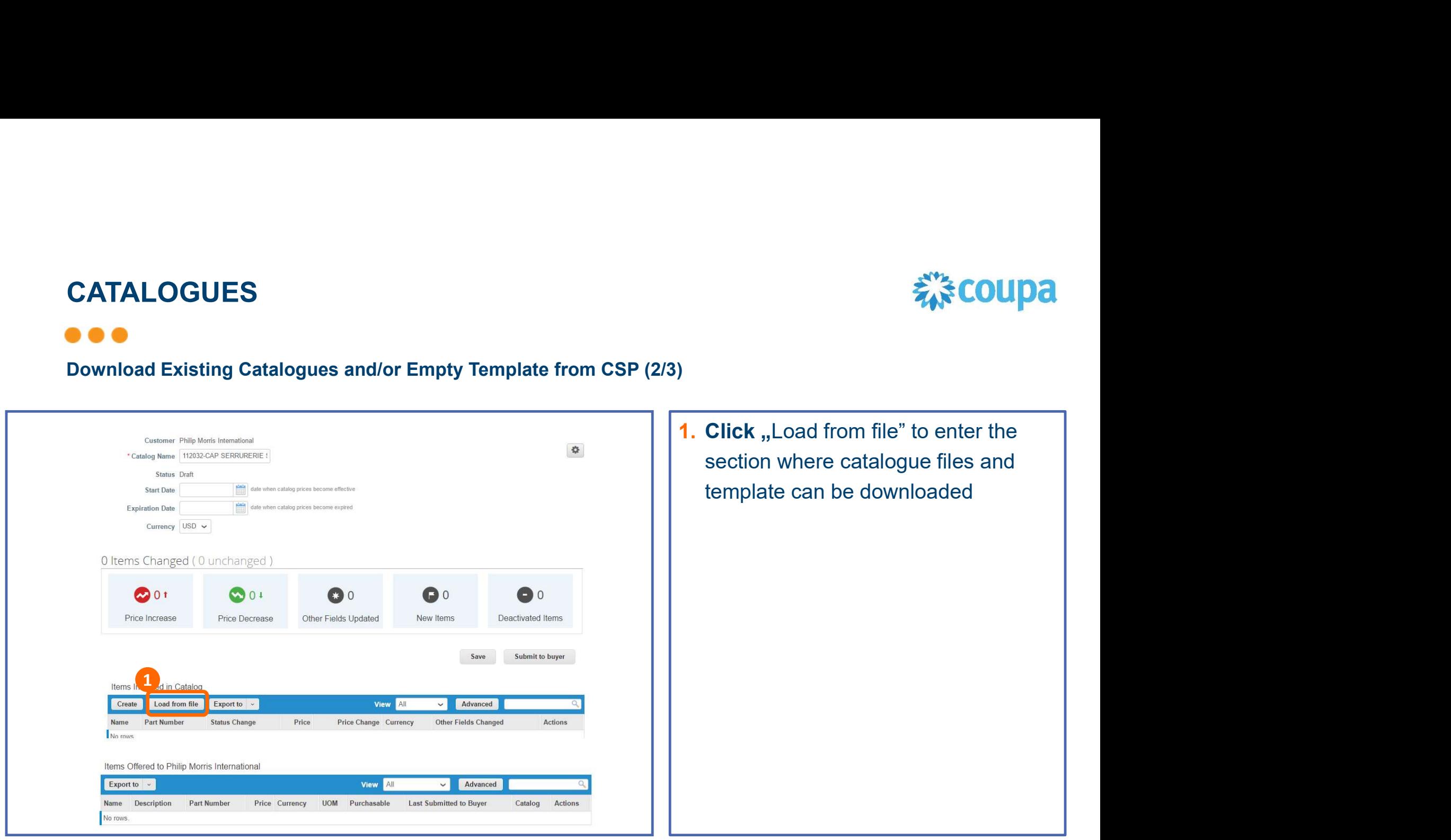

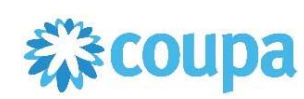

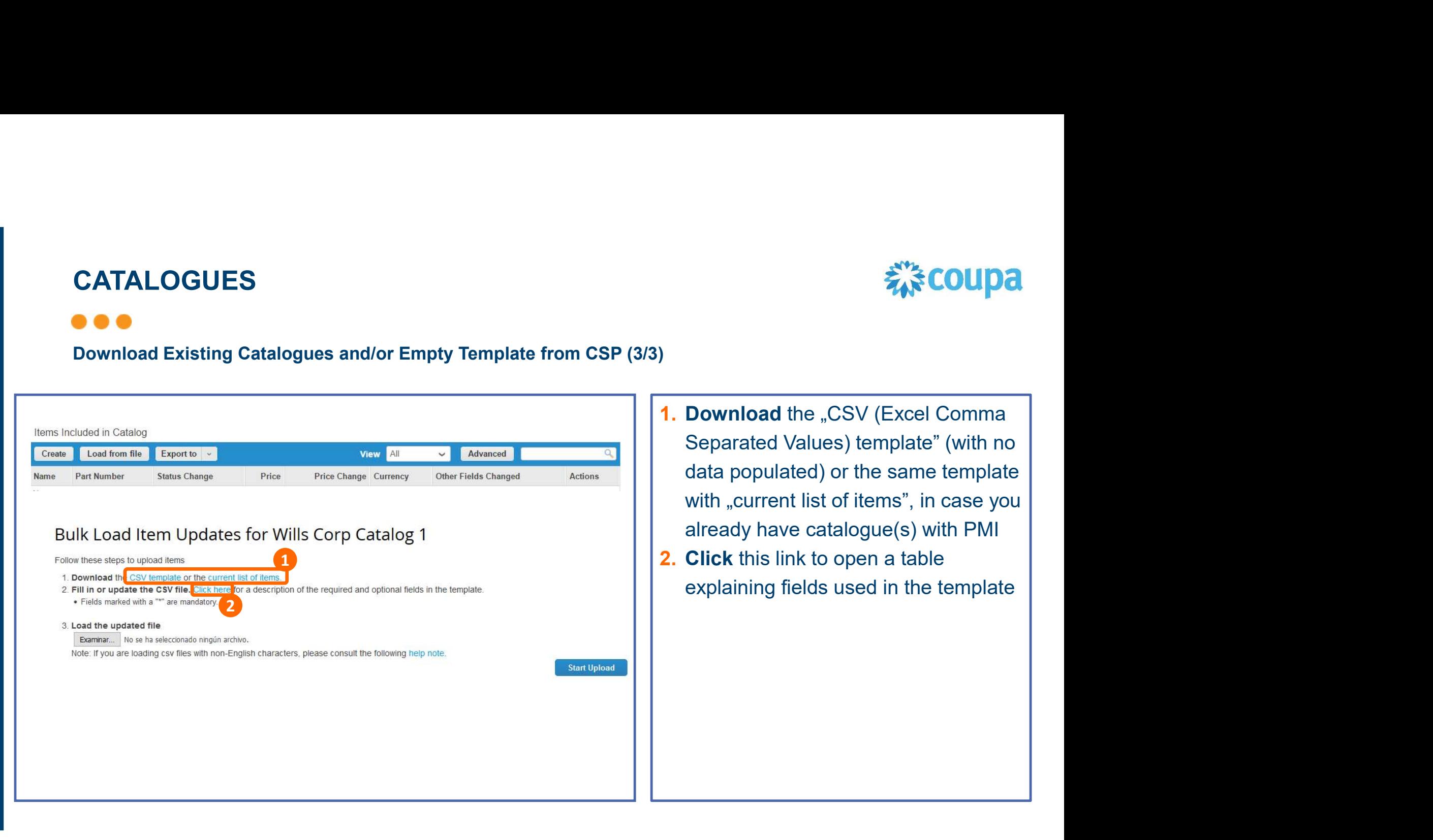

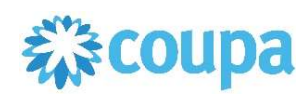

- CATALOGUES<br>
Remarks Re. Use of Catalogue Template<br>
1. "Contract Number" needs to be populated with a value PMI can provide. It<br>
represents a technical contract created in Coupa reflecting the commercial<br>
agreement closed **TALOGUES**<br> **Represents a technical contract created in Coupa reflecting the commercial**<br> **Contract Number** needs to be populated with a value PMI can provide. It<br>
represents a technical contract created in Coupa reflectin agreement closed between PMI and the supplier. If left blank, PMI's Procurement contact person has to populate it prior to catalogue loading in Coupa. 2. EU suppliers should populate Intrastat-relevant fields (for material/product items<br>
2. EU suppliers should populate Intrastat-relevant fields (for material/product items<br>
2. EU suppliers should populate Intrastat-releva CATALOGUES<br>
POO<br>Remarks Re. Use of Catalogue Template<br>
1. Contract Number" needs to be populated with a value PMI can
- only):

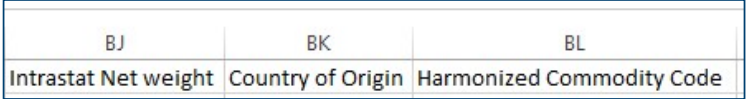

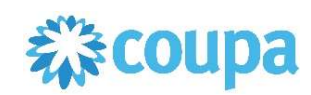

**CATALOGUES**<br> **CATALOGUES**<br>
Manage Catalogues with PMI<br>
Once the template / previous version of the catalogue is dowloaded and<br>
then properly updated (a.o. based on mutually agreed prices) it can be<br>
sent by e-mail (in the **CATALOGUES**<br> **CATALOGUES**<br> **EXECUTE:**<br>
Manage Catalogues with PMI<br>
Once the template / previous version of the catalogue is dowloaded and<br>
then properly updated (a.o. based on mutually agreed prices) it can be<br>
sent by e-**CATALOGUES**<br>Senting a catalogues with PMI<br>Once the template / previous version of the catalogue is dowloaded and<br>then properly updated (a.o. based on mutually agreed prices) it can be<br>sent by e-mail (in the CSV format) to **CATALOGUES**<br> **Where Catalogues with PMI**<br>
Once the template / previous version of the catalogue is dowloaded and<br>
then properly updated (a.o. based on mutually agreed prices) it can be<br>
sent by e-mail (in the CSV format) CATALOGUES<br>
<br>
Manage Catalogues with PMI<br>
Once the termplate / provious version of the catalo

# AGENDA

#### CSP Guidelines

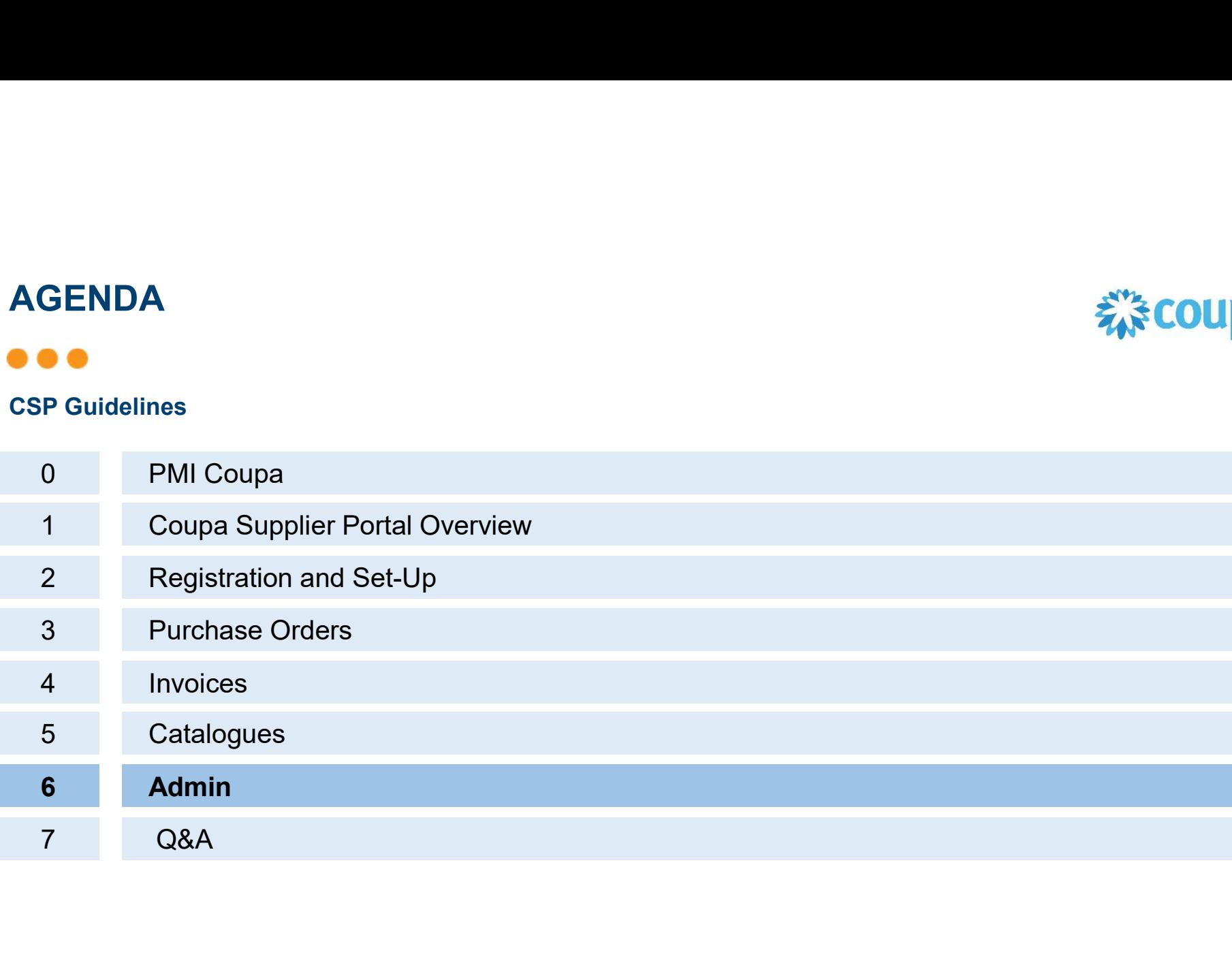

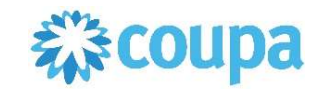

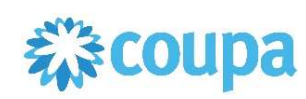

Users

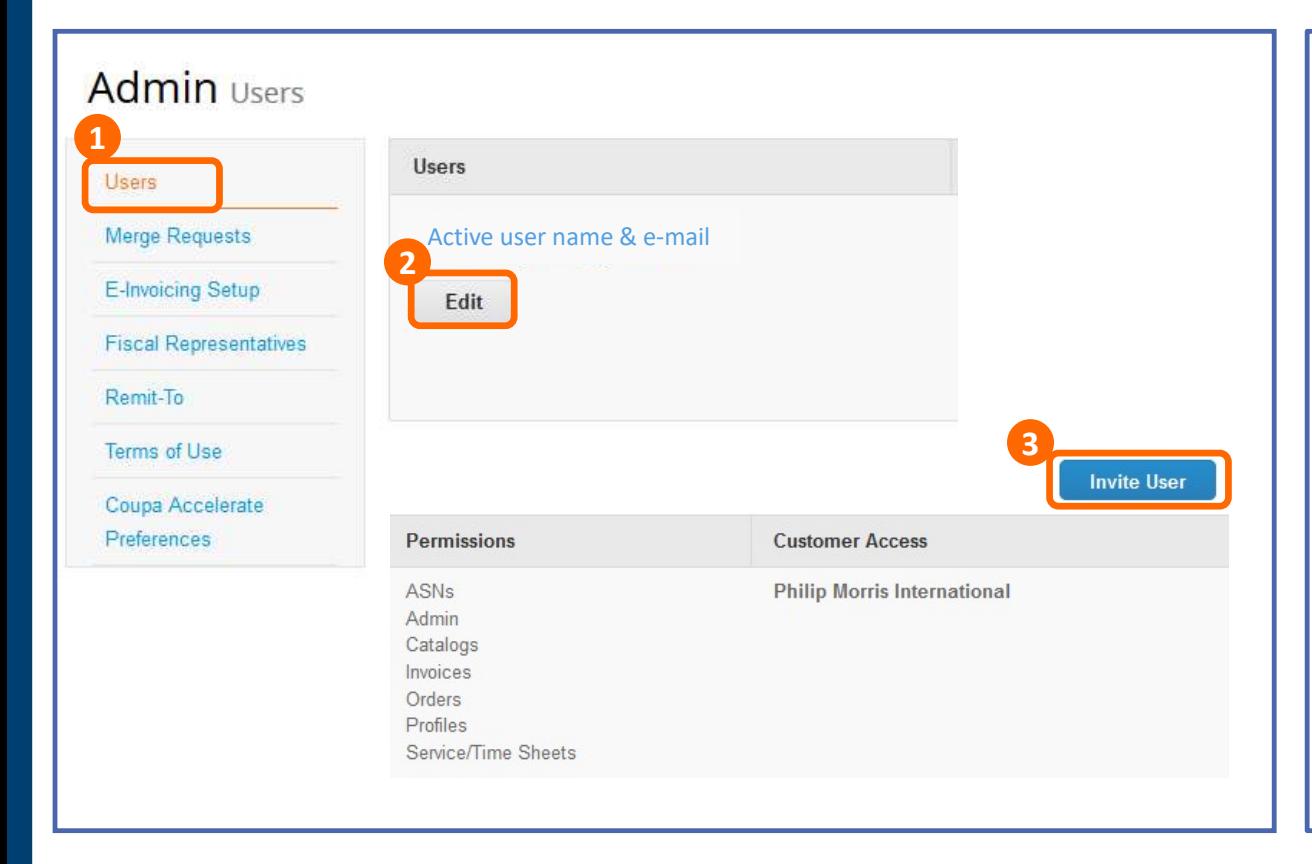

Below this tab you will be able to review and edit users, permissions, merge requests, the remit-to and CSP terms of use and the contract of the contract of the contract of the contract of the contract of the contract of the contract of the contract of the contract of the contract of the contract of the contract of the contract of the co Below this tab you will be able to review<br>and edit users, permissions, merge<br>requests, the remit-to and CSP terms of<br>use<br>1. Click on Setup tab – Admin subtab -<br>Users to access list of active users<br>and invite new ones<br>2. Cl

- Users to access list of active users and invite new ones
- 2. Click on Edit to edit selected user's permissions and preferences (details in next slide)
- 3. Click to invite new users

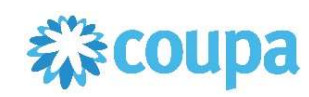

#### $\bullet\bullet\bullet$

Users

Г

L.

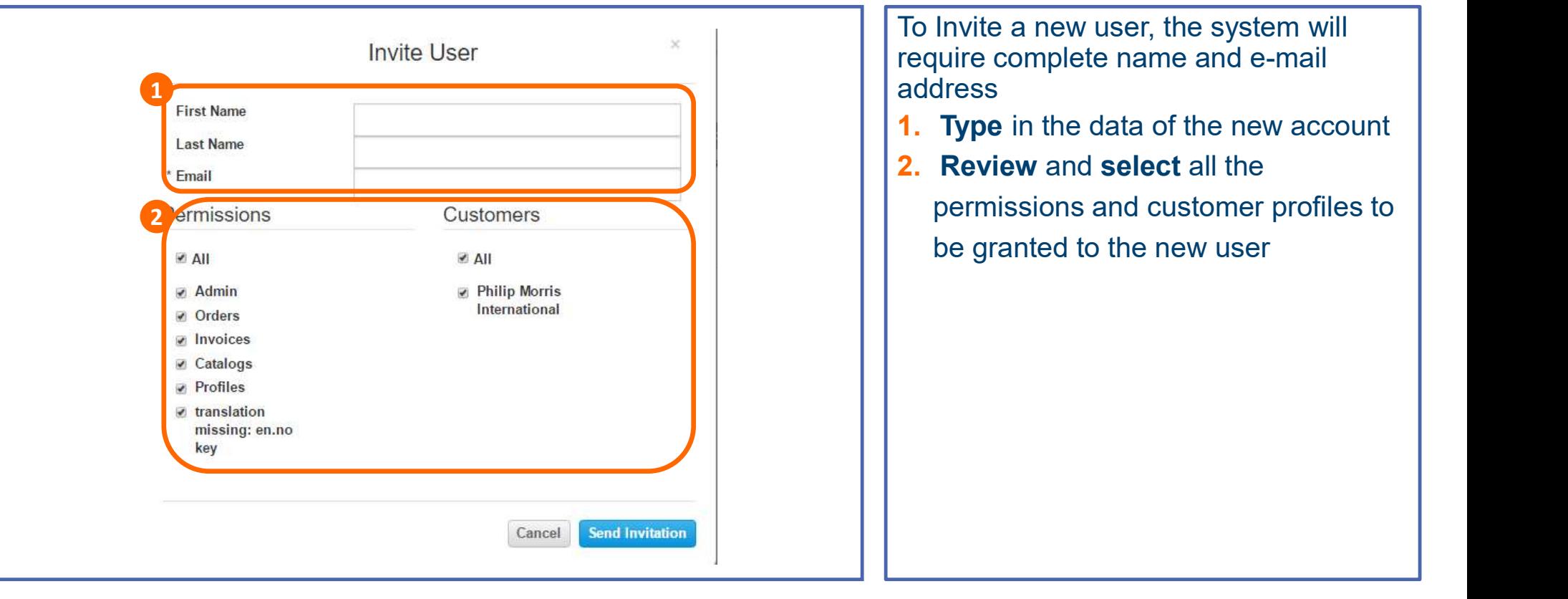

# ADMIN  $\bullet\bullet\bullet$

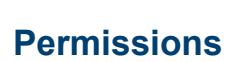

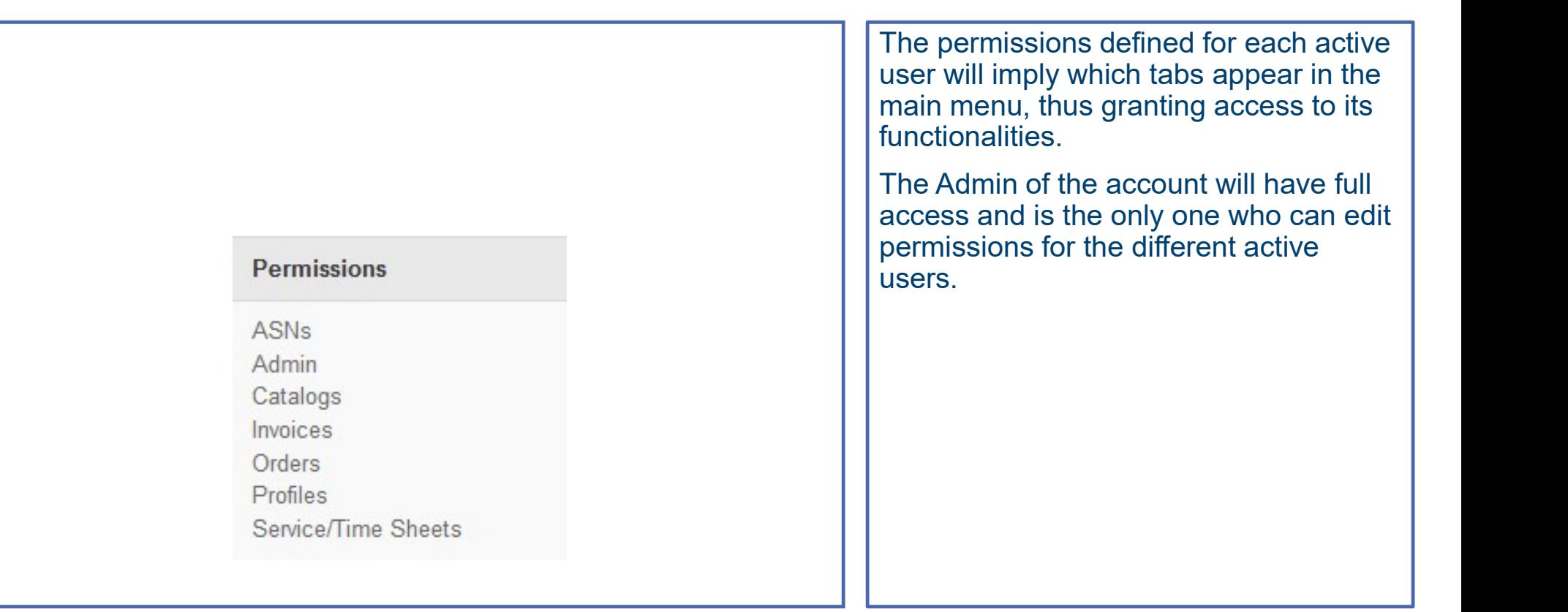

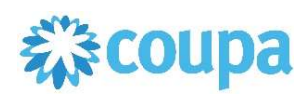

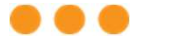

#### Merge Request

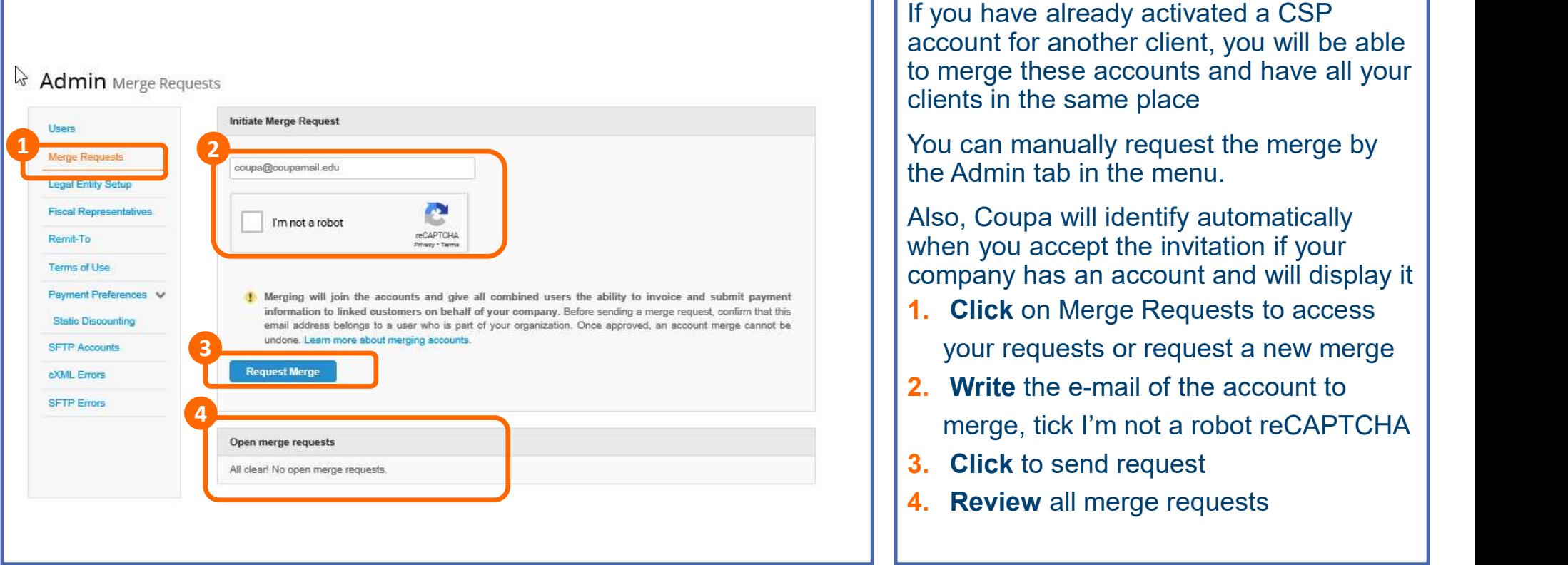

えきCOUpa

If you have already activated a CSP account for another client, you will be able to merge these accounts and have all your clients in the same place

You can manually request the merge by the Admin tab in the menu.

Also, Coupa will identify automatically when you accept the invitation if your company has an account and will display it

- 1. Click on Merge Requests to access your requests or request a new merge
- 2. Write the e-mail of the account to merge, tick I'm not a robot reCAPTCHA
- 3. Click to send request
- 

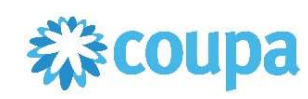

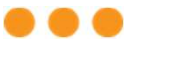

Merge Request

### Merge Accounts

If your company has more than one CSP account, we try to list it below. Consider merging them to reduce confusion for existing and potential customers.

Philip Morris International

Also, when setting up the new PMI account, Coupa will automatically display other CSP accounts that can be merged with yours, Coupa uses your email domain (@email.com) to provide suggestions

- 1. Click on the link to access the Merge Request module on Admin
- 2. The CSP will display the customers The SP will display the customers Latest Customers<br>
Latest Customers<br>
2

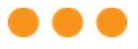

#### Merge Request

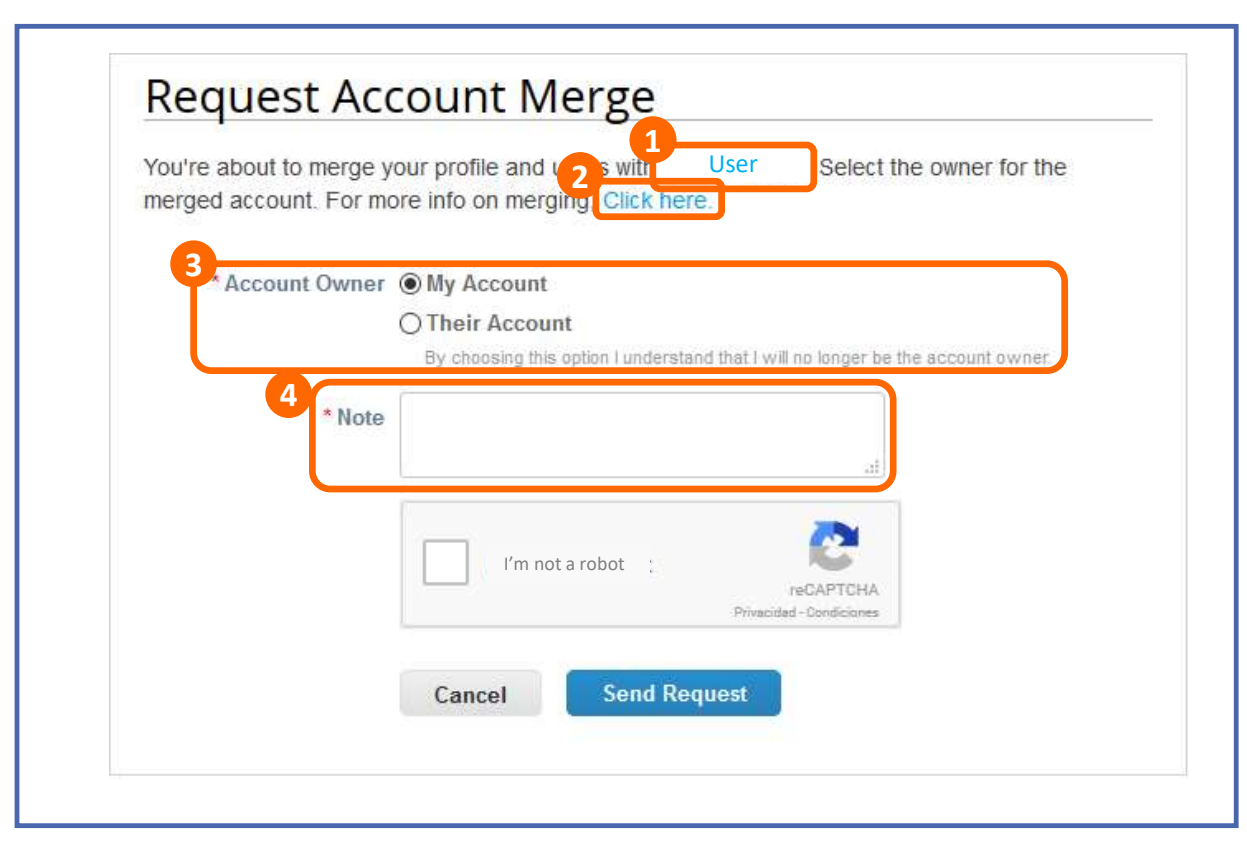

When merging accounts, CSP will send an e-mail requesting the owner of the other(s) account(s) to merge. Here you will be able to request ownership or give ownership of the newly created account

- 1. Review the user you are requesting the merge to
- 2. Click on the link to access more information on Merging Accounts
- **3. Select** the option with which you want the accounts to be merged: Give ownership or request ownership of the merged accounts
- 4. Write any additional comments

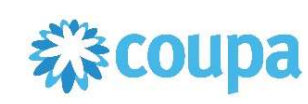

# ADMIN **. . .**

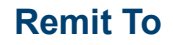

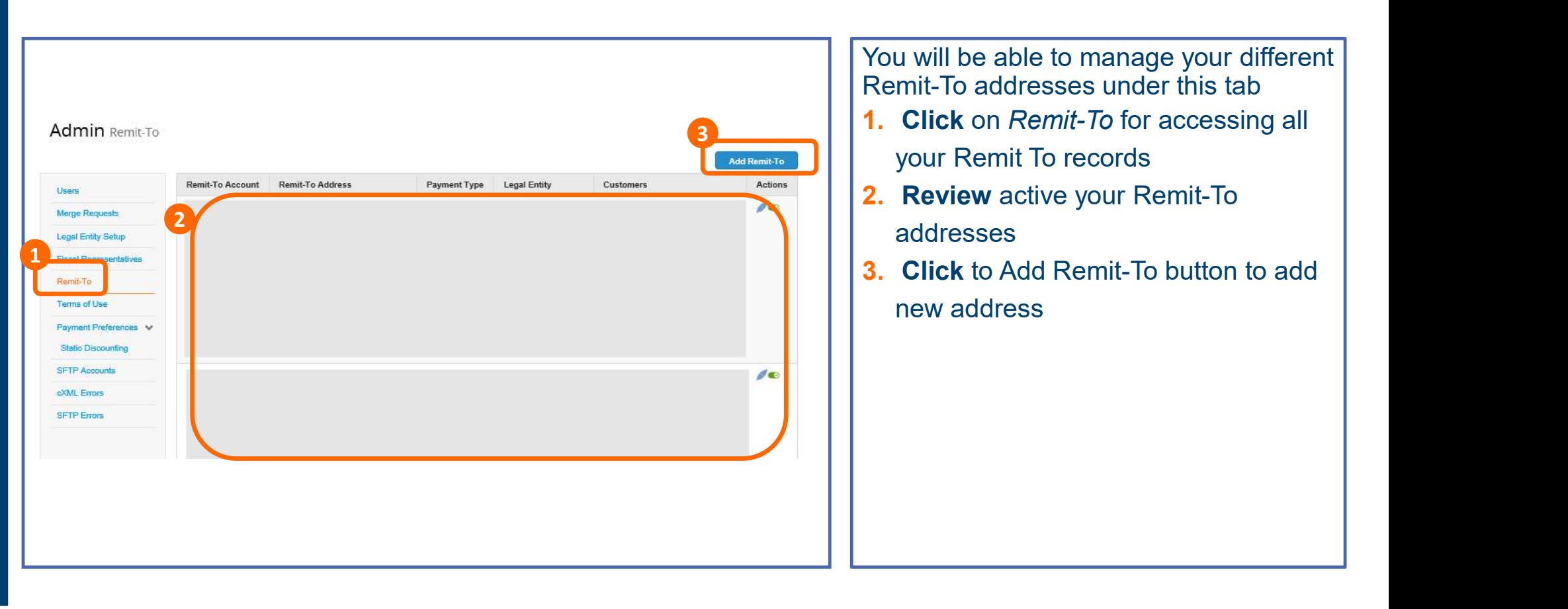

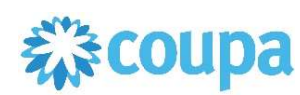
## ADMIN

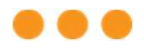

My Account

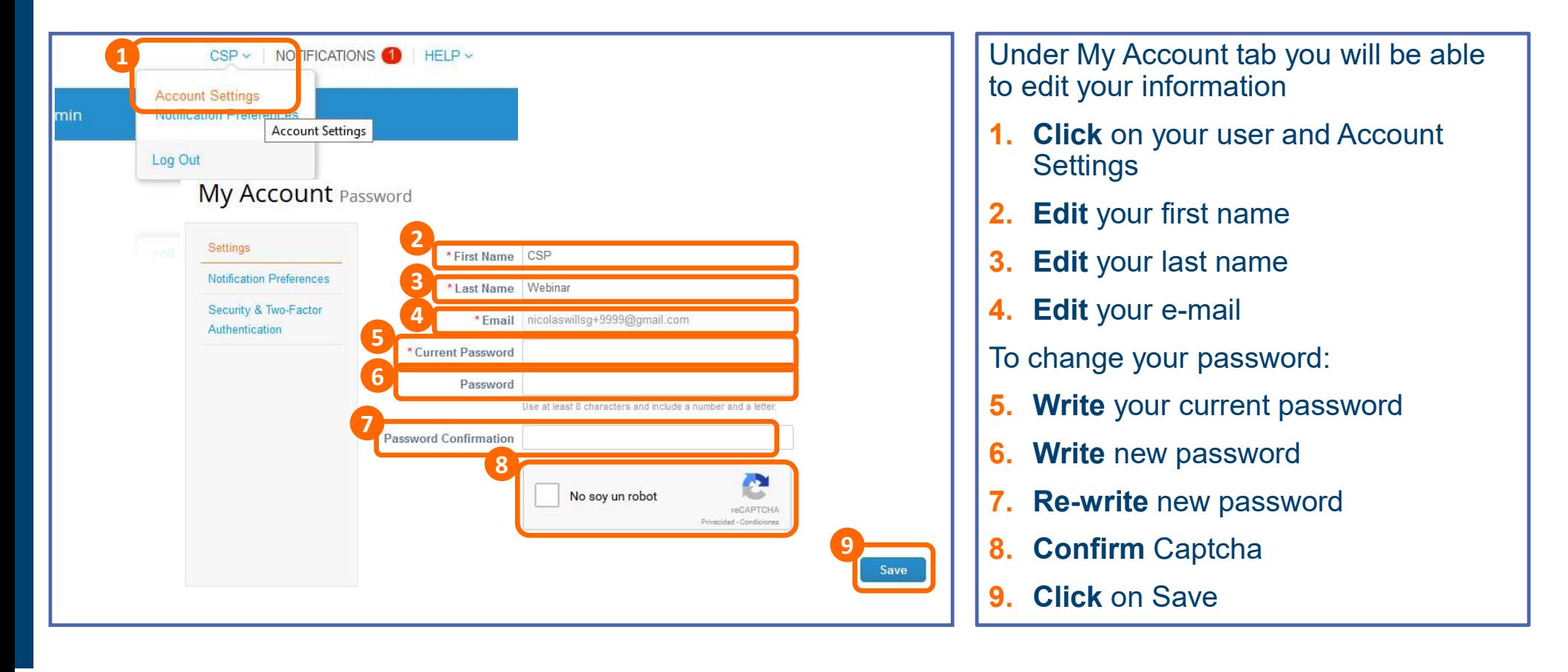

様coupa

# MANAGING NOTIFICATIONS

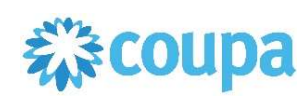

#### . . .

- Your Company will receive notifications regarding newly created Purchase Orders on dedicated email addresses (all users linked to the CSP account).
- System will generate two notifications:
	- One notification directly in the Coupa Supplier Portal
	- **Email notification generated by Coupa Supplier Portal**
- To adjust your notification preferences, access the notifications menu ( NOTIFICATIONS <sup>1</sup> ) and go to Notification Preferences ( Notification Preferences

### AGENDA

#### CSP Guidelines

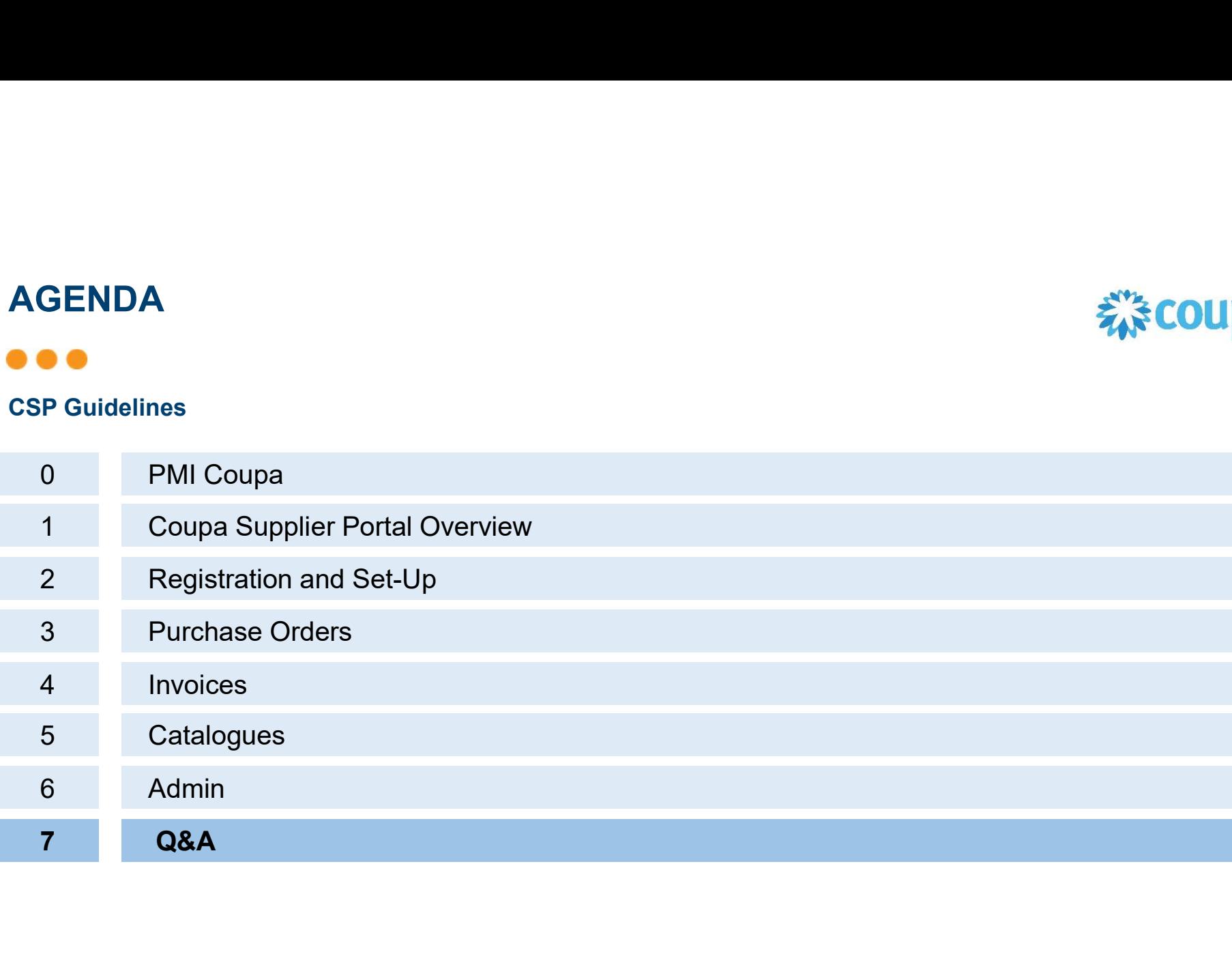

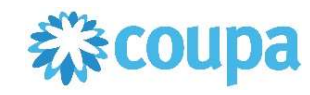

Q&A

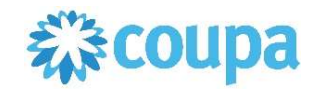

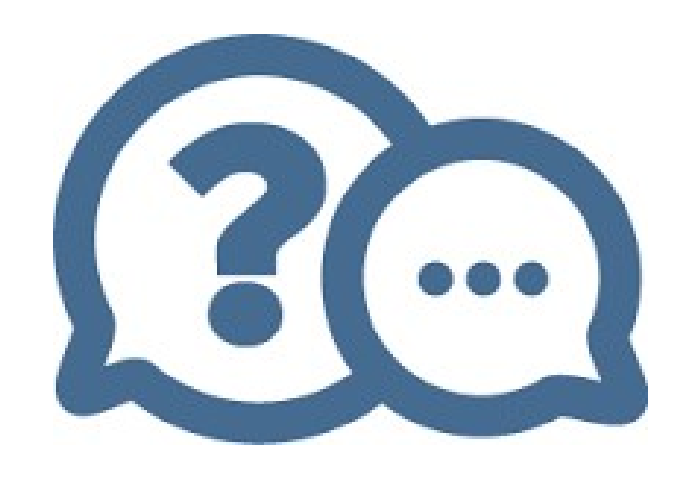

CSP FAQ: https://supplier.coupa.com/help/faqs/

Should you have any questions related to CSP, please review our webpage: https://www.pmi.com/suppliers/platforms-how-to-invoice-pmi/coupa-supplier-support or contact the PMI Coupa Supplier Desk: Coupa.SupplierDesk@pmi.com